$\alpha$  $\alpha$  $\alpha$  $\alpha$  $\alpha$ SVENSKA NEDERLANDS ESPAÑOL ITALIANO FRANÇAIS DEUTSCH ENGLISH

## **Network Audio Player NA7004**

 $\circ$ 

 $\sigma$ 

 $\overline{O}$ 

 $\dot{\circ}$ 

 $\circ$ 

ਨ

 $\circ$ 

 $\begin{array}{c} \circ \\ \circ \\ \circ \end{array}$ 

 $0000000000$ 

**User Guide** 

### n **SAFETY PRECAUTIONS**

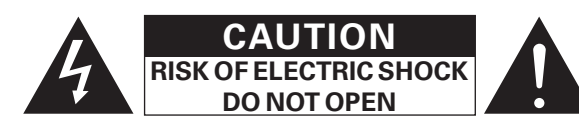

#### **CAUTION:**

#### **TO REDUCE THE RISK OF ELECTRIC SHOCK, DO NOT REMOVE COVER (OR BACK). NO USER-SERVICEABLE PARTS INSIDE. REFER SERVICING TO QUALIFIED SERVICE PERSONNEL.**

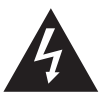

The lightning flash with arrowhead symbol, within an equilateral triangle, is intended to alert the user to the presence of uninsulated "dangerous voltage" within the product's enclosure that may be of sufficient magnitude to constitute a risk of electric shock to persons.

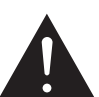

The exclamation point within an equilateral triangle is intended to alert the user to the presence of important operating and maintenance (servicing) instructions in the literature accompanying the appliance.

**WARNING:**

**TO REDUCE THE RISK OF FIRE OR ELECTRIC SHOCK, DO NOT EXPOSE THIS APPLIANCE TO RAIN OR MOISTURE.**

SVENSKA NEDERLANDS ESPAÑOL ITALIANO FRANÇAIS DEUTSCH ENGLISH

## **IMPORTANT SAFETY INSTRUCTIONS**

- 1. Read these instructions.<br>2. Keen these instructions
- 2. Keep these instructions.<br>3. Heed all warnings.
- 3. Heed all warnings.<br>4. Follow all instruction
- 4. Follow all instructions.<br>5 Do not use this appara
- 5. Do not use this apparatus near water.<br>6. Clean only with dry cloth Clean only with dry cloth.
- 7. Do not block any ventilation openings.
- Install in accordance with the manufacturer's instructions.
- 8. Do not install near any heat sources such as radiators, heat registers, stoves, or other apparatus (including amplifiers) that produce heat.
- 9. Protect the power cord from being walked on or pinched particularly at plugs, convenience receptacles, and the point where they exit from the apparatus.
- 10. Only use attachments/accessories specified by the manufacturer.
- 11. Use only with the cart, stand, tripod, bracket, or table specified by the manufacturer, or sold with the apparatus. When a cart is used, use caution when moving the cart/ apparatus combination to avoid injury from tip-over.
- 12. Unplug this apparatus during lightning storms or when unused for long periods of time.
- 13. Refer all servicing to qualified service personnel. Servicing is required when the apparatus has been damaged in any way, such as power-supply cord or plug is damaged, liquid has been spilled or objects have fallen into the apparatus, the apparatus has been exposed to rain or moisture, does not operate normally, or has been dropped.
- 14. Batteries shall not be exposed to excessive heat such as sunshine, fire or the like.

### **CAUTION:**

To completely disconnect this product from the mains, disconnect the plug from the wall socket outlet.

The mains plug is used to completely interrupt the power supply to the unit and must be within easy access by the user.

### **VORSICHT:**

Um dieses Gerät vollständig von der Stromversorgung abzutrennen, ziehen Sie bitte den Stecker aus der Wandsteckdose.

Der Netzstecker wird verwendet, um die Stromversorgung zum Gerät völlig zu unterbrechen; er muss für den Benutzer gut und einfach zu erreichen sein.

### **PRECAUTION:**

Pour déconnecter complètement ce produit du courant secteur, débranchez la prise de la prise murale.

La prise secteur est utilisée pour couper complètement l'alimentation de l'appareil et l'utilisateur doit pouvoir y accéder facilement.

### **ATTENZIONE:**

Per scollegare completamente questo prodotto dalla rete di alimentazione elettrica, scollegare la spina dalla relativa presa a muro.

La spina di rete viene utilizzata per interrompere completamente l'alimentazione all'unità e deve essere facilmente accessibile all'utente.

### **PRECAUCIÓN:**

Para desconectar completamente este producto de la alimentación eléctrica, desconecte el enchufe del enchufe de la pared.

El enchufe de la alimentación eléctrica se utiliza para interrumpir por completo el suministro de alimentación eléctrica a la unidad y debe de encontrarse en un lugar al que el usuario tenga fácil acceso.

### **WAARSCHUWING:**

Om de voeding van dit product volledig te onderbreken moet de stekker uit het stopcontact worden getrokken.

De netstekker wordt gebruikt om de stroomtoevoer naar het toestel volledig te onderbreken en moet voor de gebruiker gemakkelijk bereikbaar zijn.

### **FÖRSIKTIHETSMÅTT:**

Koppla loss stickproppen från eluttaget för att helt skilja produkten från nätet.

Stickproppen används för att helt bryta strömförsörjningen till apparaten, och den måste vara lättillgänglig för användaren.

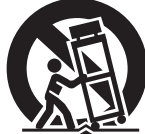

ENGLISH DEUTSCH FRANÇAIS TALIANO ESPAÑOL NEDERLANDS SVENSKA

### n **NOTE ON USE / HINWEISE ZUM GEBRAUCH / OBSERVATIONS RELATIVES A L'UTILISATION / NOTE SULL'USO / NOTAS SOBRE EL USO / ALVORENSTE GEBRUIKEN / OBSERVERA ANGÅENDE ANVÄNDNINGEN**

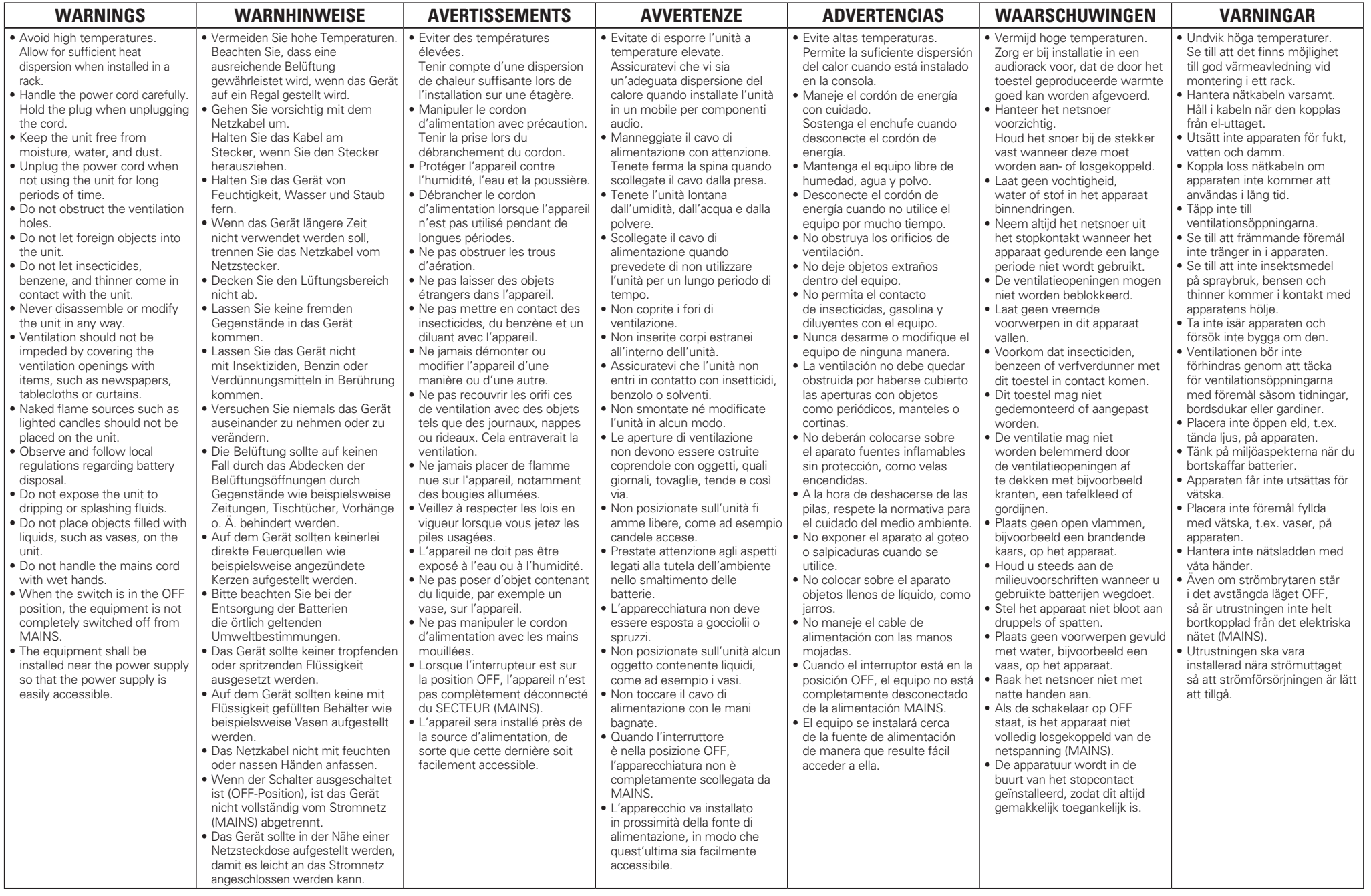

#### • **DECLARATION OF CONFORMITY**

We declare under our sole responsibility that this product, to which this declaration relates, is in conformity with the following standards: EN60065, EN55013, EN55020, EN61000-3-2 and EN61000-3-3. Following the provisions of Low Voltage Directive 2006/95/EC and EMC Directive 2004/108/EC, the EC regulation 1275/2008 and its frame work Directive 2009/125/EC for Energy-related Products (ErP).

#### • **ÜBEREINSTIMMUNGSERKLÄRUNG**

Wir erklären unter unserer Verantwortung, daß dieses Produkt, auf das sich diese Erklärung bezieht, den folgenden Standards entspricht: EN60065, EN55013, EN55020, EN61000-3-2 und EN61000-3-3. Following the provisions of low voltage directive 2006/95/EC and EMC directive 2004/108/EC, the EC regulation 1275/2008 and its frame work directive 2009/125/EC for energy-related products (ErP).

#### • **DECLARATION DE CONFORMITE**

Nous déclarons sous notre seule responsabilité que l'appareil, auquel se réfère cette déclaration, est conforme aux standards suivants: EN60065, EN55013, EN55020, EN61000-3-2 et EN61000-3-3. Selon la directive 2006/95/EC concernant la basse tension et la directive CEM 2004/108/EC, la réglementation européenne 1275/2008 et la directive 2009/125/EC établissant un cadre de travail applicable aux produits liés à l'énergie (ErP).

#### • **DICHIARAZIONE DI CONFORMITÀ**

Dichiariamo con piena responsabilità che questo prodotto, al quale la nostra dichiarazione si riferisce, è conforme alle seguenti normative: EN60065, EN55013, EN55020, EN61000-3-2 e EN61000-3-3.

Facendo seguito alle disposizioni della direttiva sul basso voltaggio 2006/95/EC alla direttiva EMC 2004/108/EC, alla norma EC 1275/2008 e alla relativa legge quadro 2009/125/EC in materia di prodotti alimentati ad energia (ErP).

QUESTO PRODOTTO E' CONFORME AL D.M. 28/08/95 N. 548

#### • **DECLARACIÓN DE CONFORMIDAD**

Declaramos bajo nuestra exclusiva responsabilidad que este producto al que hace referencia esta declaración, está conforme con los siguientes estándares:

EN60065, EN55013, EN55020, EN61000-3-2 y EN61000-3-3.

De acuerdo con la directiva sobre baja tensión 2006/95/CE y la directiva sobre CEM 2004/108/CE, la normativa CE 1275/2008 y su directiva marco 2009/125/EC para productos relacionados con la energía (ErP).

#### • **EENVORMIGHEIDSVERKLARING**

Wij verklaren uitsluitend op onze verantwoordelijkheid dat dit produkt, waarop deze verklaring betrekking heeft, in overeenstemming is met de volgende normen:

EN60065, EN55013, EN55020, EN61000-3-2 en EN61000-3-3.

Volgens de voorzieningen van lage spanningsrichtlijn 2006/95/EC en EMC-richtlijn 2004/108/EC, de EU-richtlijn 1275/2008 en de kaderrichtlijn 2009/125/EC voor energieverbruikende producten (ErP).

#### • **ÖVERENSSTÄMMELSESINTYG**

Härmed intygas helt på eget ansvar att denna produkt, vilken detta intyg avser, uppfyller följande standarder:

EN60065, EN55013, EN55020, EN61000-3-2 och EN61000-3-3.

Uppfyller reglerna i lågspänningsdirektivet 2006/95/EC och EMC-direktivet 2004/108/EC, EU-förordningen 1275/2008 och ramverksdirektivet 2009/125/EC för energirelaterade produkter (ErP).

> Marantz Europe A division of D&M Europe B.V. Beemdstraat 11, 5653 MA Eindhoven, The Netherlands

#### **A NOTE ABOUT RECYCLING:**

This product's packaging materials are recyclable and can be reused. Please dispose of any materials in accordance with the local recycling regulations. When discarding the unit, comply with local rules or regulations. Batteries should never be thrown away or incinerated but disposed of in

accordance with the local regulations concerning battery disposal. This product and the supplied accessories, excluding the batteries, constitute

the applicable product according to the WEEE directive.

#### **HINWEIS ZUM RECYCLING:**

Das Verpackungsmaterial dieses Produktes ist zum Recyceln geeignet und kann wieder verwendet werden. Bitte entsorgen Sie alle Materialien entsprechend der örtlichen Recycling-Vorschriften.

Beachten Sie bei der Entsorgung des Gerätes die örtlichen Vorschriften und Bestimmungen.

Die Batterien dürfen nicht in den Hausmüll geworfen oder verbrannt werden; bitte entsorgen Sie die Batterien gemäß der örtlichen Vorschriften.

Dieses Produkt und das im Lieferumfang enthaltene Zubehör (mit Ausnahme der Batterien!) entsprechen der WEEE-Direktive.

#### **UNE REMARQUE CONCERNANT LE RECYCLAGE:**

Les matériaux d'emballage de ce produit sont recyclables et peuvent être réutilisés. Veuillez disposer des matériaux conformément aux lois sur le recyclage en vigueur.

Lorsque vous mettez cet appareil au rebut, respectez les lois ou réglementations en vigueur. Les piles ne doivent jamais être jetées ou incinérées, mais mises au rebut conformément aux lois en vigueur sur la mise au rebut des piles.

Ce produit et les accessoires inclus, à l'exception des piles, sont des produits conformes à la directive DEEE.

#### **NOTA RELATIVA AL RICICLAGGIO:**

I materiali di imballaggio di questo prodotto sono riutilizzabili e riciclabili. Smaltire i materiali conformemente alle normative locali sul riciclaggio.

Per lo smaltimento dell'unità, osservare le normative o le leggi locali in vigore.

Non gettare le batterie, né incenerirle, ma smaltirle conformemente alla normativa locale sui rifiuti chimici.

Questo prodotto e gli accessori inclusi nell'imballaggio sono applicabili alla direttiva RAEE, ad eccezione delle batterie.

#### **ACERCA DEL RECICLAJE:**

Los materiales de embalaje de este producto son reciclables y se pueden volver a utilizar. Disponga de estos materiales siguiendo los reglamentos de reciclaje de su localidad.

Cuando se deshaga de la unidad, cumpla con las reglas o reglamentos locales. Las pilas nunca deberán tirarse ni incinerarse. Deberá disponer de ellas siguiendo los reglamentos

de su localidad relacionados con los desperdicios químicos.

Este producto junto con los accesorios empaquetados es el producto aplicable a la directiva RAEE excepto pilas.

#### **EEN AANTEKENING MET BETREKKING TOT DE RECYCLING:**

Het inpakmateriaal van dit product is recycleerbaar en kan opnieuw gebruikt worden. Er wordt verzocht om zich van elk afvalmateriaal te ontdoen volgens de plaatselijke voorschriften.

Volg voor het wegdoen van de speler de voorschriften voor de verwijdering van wit- en bruingoed op.

Batterijen mogen nooit worden weggegooid of verbrand, maar moeten volgens de plaatselijke voorschriften betreffende chemisch afval worden verwijderd.

Op dit product en de meegeleverde accessoires, m.u.v. de batterijen is de richtlijn voor afgedankte elektrische en elektronische apparaten (WEEE) van toepassing.

#### **OBSERVERA ANGÅENDE ÅTERVINNING:**

Produktens emballage är återvinningsbart och kan återanvändas. Kassera det enligt lokala återvinningsbestämmelser.

När du kasserar enheten ska du göra det i överensstämmelse med lokala regler och bestämmelser. Batterier får absolut inte kastas i soporna eller brännas. Kassera dem enligt lokala bestämmelser för kemiskt avfall.

Denna apparat och de tillbehör som levereras med den uppfyller gällande WEEE-direktiv, med undantag av batterierna.

n **CAUTIONS ON INSTALLATION VORSICHTSHINWEISE ZUR AUFSTELLUNG PRÉCAUTIONS D'INSTALLATION PRECAUZIONI SULL'INSTALLAZIONE EMPLAZAMIENTO DE LA INSTALACIÓN VOORZORGSMAATREGELEN BIJ DE INSTALLATIE FÖRSIKTIGHET VID INSTALLATIONEN**

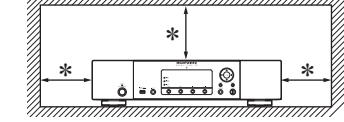

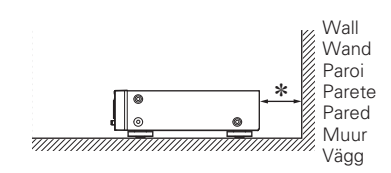

z **For proper heat dispersal, do not install this unit in a confined space, such as a bookcase or similar enclosure.**

• More than 0.1 m is recommended. • Do not place any other equipment on this unit.

- z **Stellen Sie das Gerät nicht an einem geschlossenen Ort, wie in einem Bücherregal oder einer ähnlichen Einrichtung auf, da dies eine ausreichende Belüftung des Geräts behindern könnte.**
- Empfohlen wird über 0,1 m.
- Keine anderen Gegenstände auf das Gerät stellen.
- z **Pour permettre la dissipation de chaleur requise, n'installez pas cette unité dans un espace confiné tel qu'une bibliothèque ou un endroit similaire.**
	- Une distance de plus de 0,1 m est recommandée.
- Ne placez aucun matériel sur cet appareil.
- z **Per una dispersione adeguata del calore, non installare questa apparecchiatura in uno spazio ristretto, come ad esempio una libreria o simili.**
- Si raccomanda una distanza superiore ai 0,1 m.
- Non posizionare alcun altro oggetto o dispositivo su questo dispositivo.
- z **Para la dispersión del calor adecuadamente, no instale este equipo en un lugar confinado tal como una librería o unidad similar.**
- Se recomienda dejar más de 0,1 m alrededor.
- No coloque ningún otro equipo sobre la unidad.
- z **Plaats dit toestel niet in een kleine afgesloten ruimte, zoals een boekenkast e.d., omdat anders de warmte niet op gepaste wijze kan worden afgevoerd.**
- Meer dan 0,1 m is aanbevolen.
- Plaats geen andere apparatuur op het toestel. z **För att tillförsäkra god värmeavledning får utrustningen inte installeras i instängda utrymmen, som t.ex. en bokhylla eller liknande.**
- Mer än 0,1 m rekommenderas.
- Placera ingen annan utrustning ovanpå den här enheten.

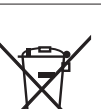

Ph

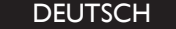

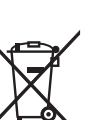

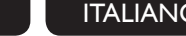

SVENSKA NEDERLANDS ESPANOL ITALIANO FRANÇAIS DEUTSCH ENGLISH

## **ИНТЕГРИРОВАННЫЙ УСИЛИТЕЛЬ Marantz NA7004 (РУКОВОДСТВО ПО ЭКСПЛУАТАЦИИ)**

Вы приобрели устройство радиоприемное/проигрываюшее диски производства компании "D&M Холдингс Инк", Япония ("D & M Holdings Inc.", Japan). Модель NA7004 является CD-ресивером и предназначена для приема радиовещания и проигрывания CD в домашних аудиосистемах. Это изделие широко известно в кругах истинных ценителей высококлассного звука. Качество и безопасность подтверждены множеством тестов, проведенных как зарубежными, так и российскими испытательными лабораториями.

Изготовитель в течение 3 лет (срок службы) после выпуска данного изделия обеспечивает наличие комплектующих в целях возможности проведения ремонта и технического обслуживания, по истечении которого эксплуатация и техническое обслуживание продолжается в соответствии с действующими нормативными документами. Изделие остается безопасным для жизни, здоровья человека и окружающей среды в течение всего срока эксплуатации. Гарантийный срок - 1 год.

### **Информация о Российской сертификации**

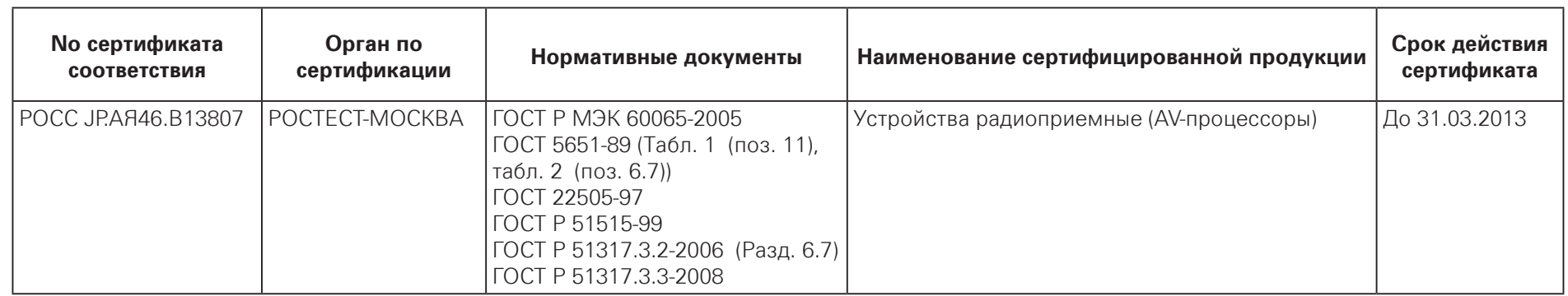

### **Основные технические характеристики**

См. в конце инструкции

ВНИМАНИЕ: Если Вы приобрели аудиоаппаратуру надлежащего качества, то, по Российским законам, она не подлежит возврату или обмену на аналогичный товар других размера, формы и т.д.

> D&M Холдингс Инк Здание D&M, 2-1 Ниссин-тё Кавасаки-ку, Кавасаки-си, Канагава 2108569, Япония

D&M Holdings Inc. D&M Building, 2-1 Nisshin-Cho Kawasaki-Ku, Kawasaki-Shi, Kanagawa 2108569, Japan IV

Getting Started

Cor

lections

Basic Oper:

rations

Advanced Operations

Information

**Explan** 

 $.34$ 

 $.38.$ 

 $..39$ 

 $-42$ 

 $.42$ 

### **Contents**

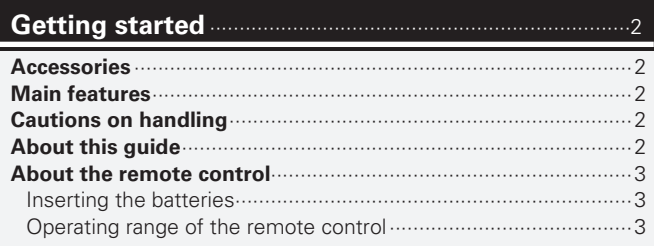

### 

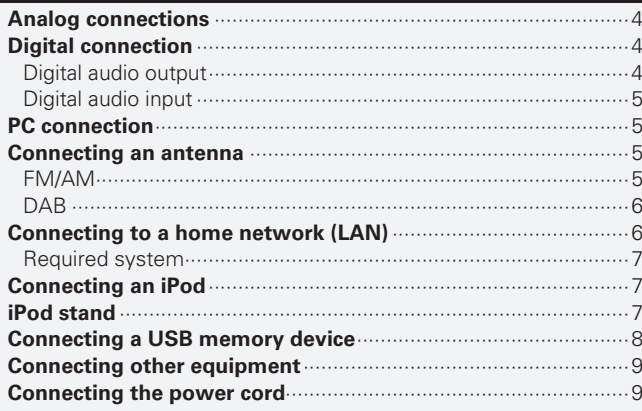

### 

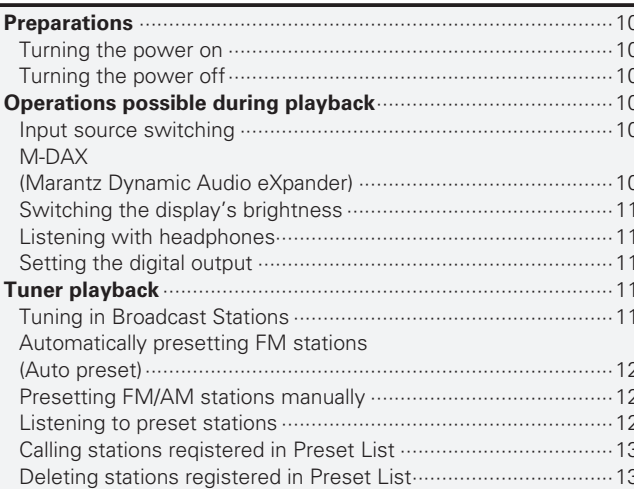

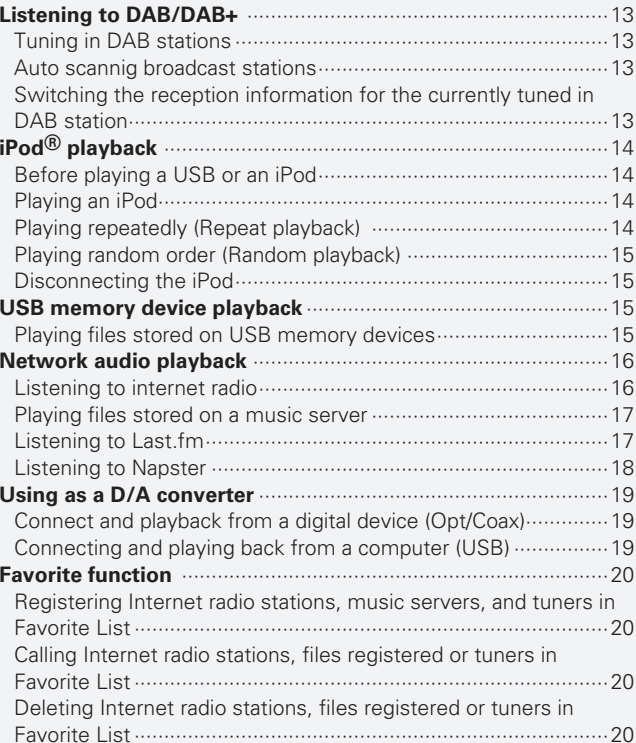

### Advanced operations

 $\cdot \Delta$ 

 $.10$ 

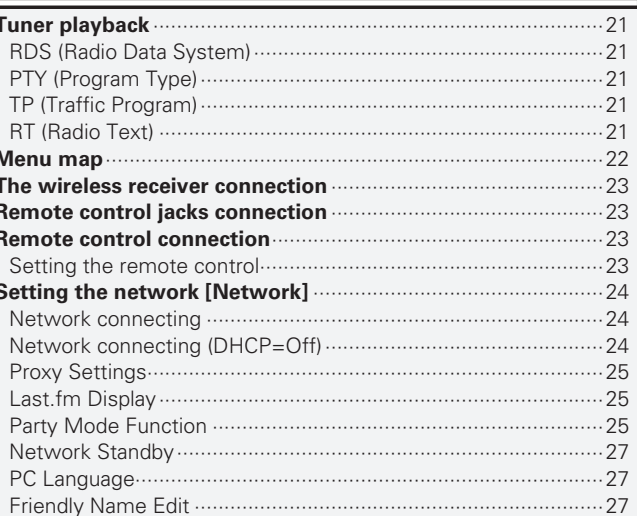

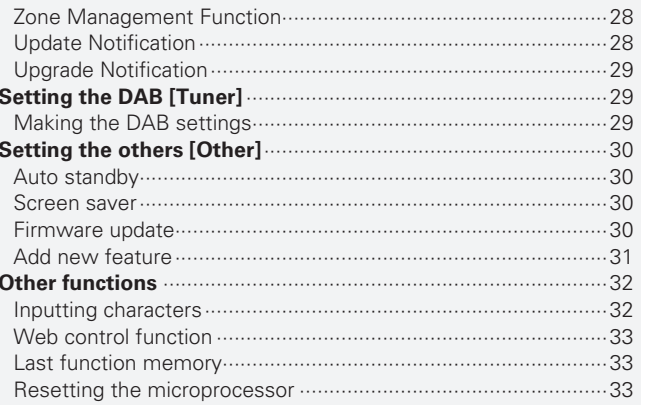

### Information **Manual According to the Second Street**

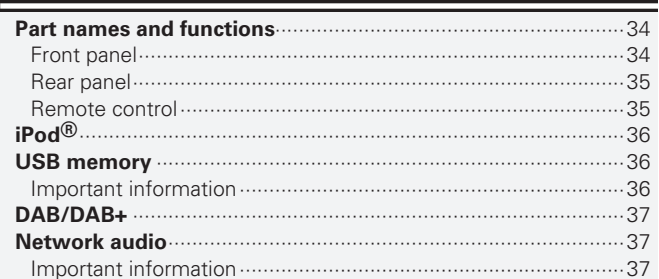

### 

### 

### 

 $...21$ 

## **Getting started**

Thank you for purchasing this Marantz product. To ensure proper operation, please read this user guide carefully before using the product.

After reading the guide, be sure to keep it for future reference.

### **Accessories**

Check that the following parts are supplied with the product.

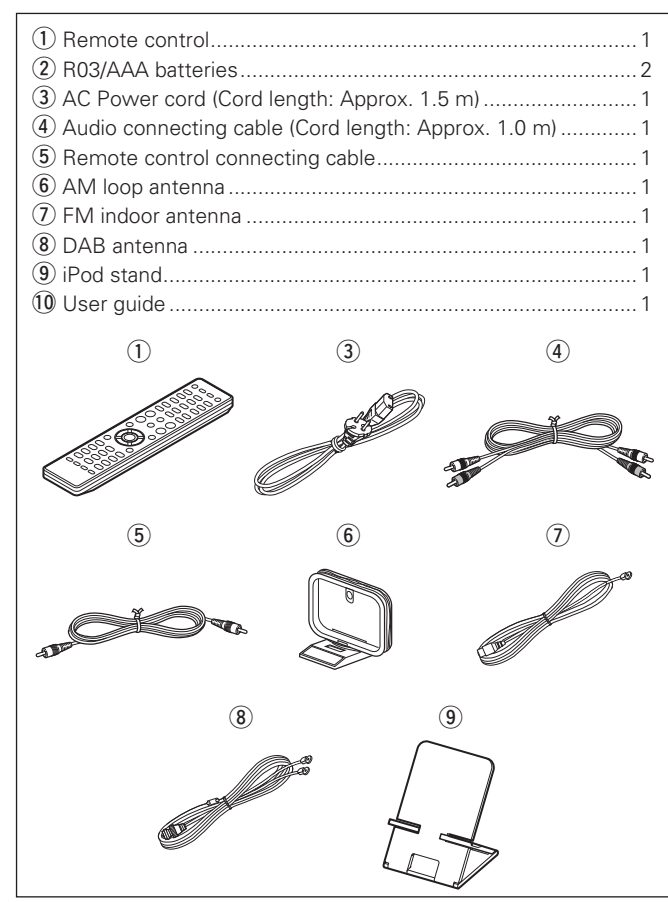

### **Main features**

**Low-noise low-distortion filter circuit and highspeed HDAMSA2-type output amplifier with the differential input type HDAM.**

**Incorporates a Cirrus Logic advanced D/A converter CS4398.**

**Can be used as a D/A converter via digital input (USB/COAXIAL/OPTICAL).**

**High grade headphone circuit.**

**DLNA ver. 1.5 supported for Audio Network.**

**Internet radio by vTuner.**

**USB input "Made for iPod" and "Made for iPhone".**

**M-XPort for Bluetooth wireless connection (with Optional RX101).**

**3Lines OELD (Organic Electroluminescence Display).**

**Double-layered chassis.**

### **Cautions on handling**

#### • **Before turning the power switch on**

Check once again that all connections are correct and that there are no problems with the connection cables.

• Power is supplied to some of the circuitry even when the unit is set to the standby mode. When going on vacation or leaving home for long periods of time, be sure to unplug the power cord from the power outlet.

#### • **About condensation**

If there is a major difference in temperature between the inside of the unit and its surroundings, condensation may form on parts inside the unit, causing it to fail to operate properly.

If this happens, let the unit sit for an hour or two with the power turned off and wait until there is little difference in temperature before using the unit.

#### • **Cautions on using mobile phones**

Using a mobile phone near this unit may result in noise. If that occurs, move the mobile phone away from the unit when it is in use. • **Moving the unit**

Turn off the power and unplug the power cord from the power outlet. Next, disconnect the cables connected to other system units before moving the unit.

### **About this guide**

### n **Operation buttons**

The operations described in this guide are based mainly on remote control operation.

### □ Symbols

- This symbol indicates a reference page on which related information is described.
- This symbol indicates a supplementary information  $\overline{\mathscr{E}}$ and tips for operations.

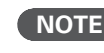

**NOTE** This symbol indicates points to remember operations or function limitations.

### □ Illustrations

Note that the illustrations in these instructions may differ from the actual unit for explanation purposes.

**Getting Started**

Getting Started

**Connections**

**Connections** 

**Basic Operations**

rations

**Basic Oper** 

**Advanced Operations**

Information

Advanced Operations

**Troubleshooting Explanation terms Information**

Troubleshooting

Explanation terms

**Specifications**

Specifications

**Index**

### **About the remote control**

### **Inserting the batteries**

(1) Remove the rear cover of the (2) Set two R03/AAA batteries in remote control. the battery compartment in the indicated direction.

Operate the remote control while pointing it at the remote sensor. Approx. 7 m ń **Road**  $\mathcal{O}$ 30° 30°

**Operating range of the remote control**

(3) Put the rear cover back on.

### **NOTE**

- 
- Insert the specified batteries in the remote control unit.<br>• Replace the batteries with new ones if the set does not operate even when the remote control unit is operated close to the unit. (The supplied batteries are only for verifying operation.)
- When inserting the batteries, be sure to do so in the proper direction, following the  $\oplus$  and  $\ominus$  marks in the battery compartment.
- To prevent damage or leakage of battery fluid:
- Do not use a new battery together with an old one.
- Do not use two different types of batteries.
- Do not attempt to charge dry batteries.
- Do not short-circuit, disassemble, heat or dispose of batteries in flames.
- Do not keep the battery in a place exposed to direct sunlight or in places with extremely high temperatures, such as near a heater.
- If the battery fluid should leak, carefully wipe the fluid off the inside of the battery compartment and insert new batteries.
- Remove the batteries from the remote control unit if it will not be in use for long periods.
- Used batteries should be disposed of in accordance with the local regulations regarding battery disposal.

### **NOTE**

The set may function improperly or the remote control may not operate if the remote control sensor is exposed in direct sunlight or strong artificial light such as a fluorescent or infrared light.

## **Connections**

**This section explains how to make connections for all of the supported audio signals.**

**For other connections, see the sections below.**

**The wireless receiver connection** ( $\mathbb{C}\mathbb{F}$  page 23)

### **NOTE**

- Do not plug in the power cord until all connections have been completed.
- When making connections, also refer to the user guide of the other components.
- Be sure to connect the left and right channels properly (left with left, right with right).
- Do not bundle power supply cords together with connection cables. Doing so can result in humming or noise.
- Do not connect the unit to the PHONO input connectors on the amplifier

### **Analog connections**

### **Cables used for connections**

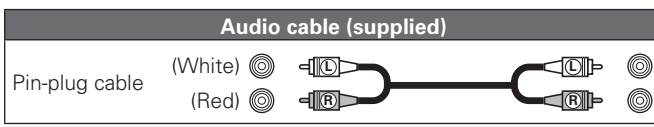

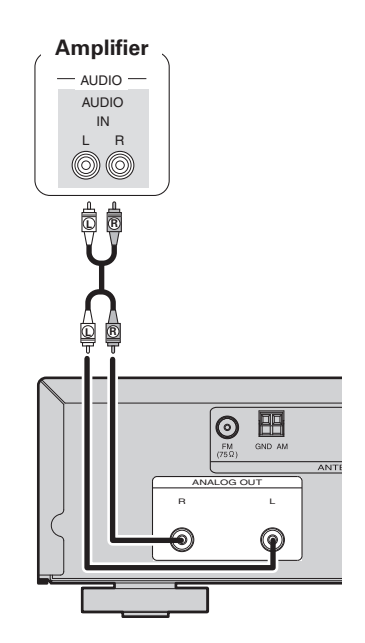

### **Digital connections**

When connecting, use a commercially available optical digital cable or coaxial digital cable.

### **Cables used for connections**

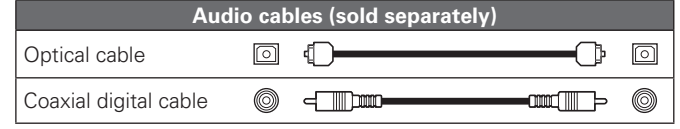

### **Digital audio output**

Connect digital devices such as AV receivers and D/A converters with the unit to enjoy digital audio output from the unit.

### **AV receivers / D/A converters** OPTICAL COAXIAL IN IN  $\circledcirc$  $\boxed{\odot}$ Ê Ê Œ

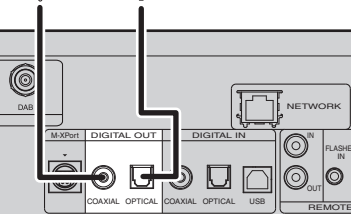

### **NOTE**

Signals on the tuner and the M-XPort and FM/AM cannot be output in digital output. Signals that can be output using digital output are digital audio signals from USB, iPod, DAB, internet radio, music server, online music, PC, COAXIAL, and OPTICAL.

### **Digital connection**

### **When connecting the optical digital output connector with an optical transmission cable (sold separately)**

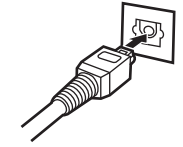

#### Match the shapes then insert firmly.

### **Digital audio input**

If a device equipped with CD transport or digital audio output is connected to this unit, this unit can be used as a D/A converter. ("Using as a D/A converter" (将page 19))

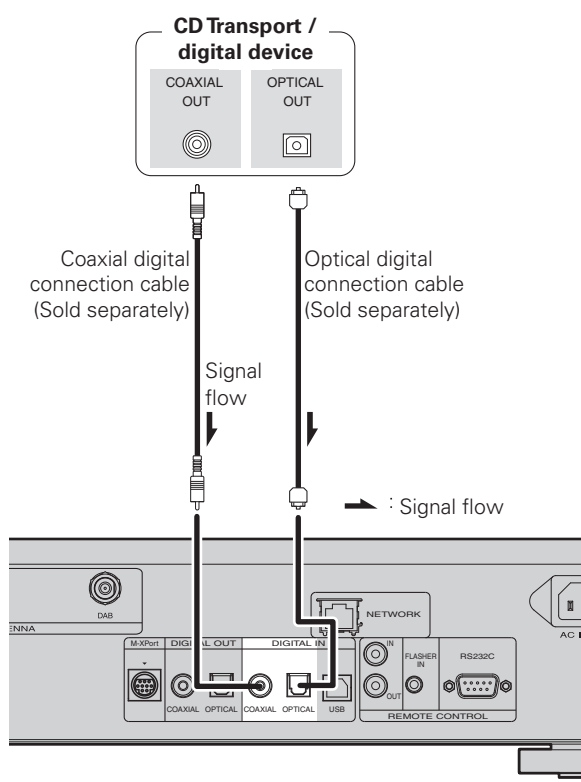

### **NOTE**

- Linear PCM signals with a sampling frequency of 32kHz, 44.1kHz, 48kHz, 64kHz, 88.2kHz, 96kHz, 176.4kHz, or 192kHz can be input into this device.
- Do not input signals other than linear PCM signals, such as Dolby digital, DTS, AAC etc. into this device. Doing so may cause noise, which may cause damage to the speakers.

### **PC connection**

By connecting a computer to the USB port on the rear panel of this unit using a commercially available USB connecting cable, this unit can be used as a D/A converter. ("Using as a D/A converter" ( $\sqrt{p}$  page 19)

### **Cables used for connections**

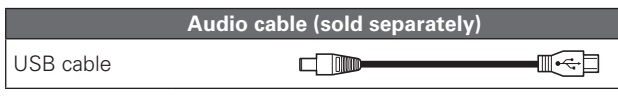

### $\boxed{\odot}$  $\mathbb{H}$ Ô ANALOG OUT And the state of the state of the state of the state of the state of the state of the state of the state of the state of the state of the state of the state of the state of the state of the state of the state of DIGITAL OUT DIGITAL IN R L  $\odot$ COAXIAL OPTICAL COAXIAL OPTICAL USB USB port Type B Signal flow USB cable (Sold separately) Signal flow Type A  $\sqrt{\frac{2}{\Lambda}}$ Computer installed with a media player

Plug that fits the shape of the connection device connector

**Connecting an antenna**

### **FM/AM**

N<sub>ETW</sub>

- Connect the FM antenna or AM loop antenna supplied with the unit to enjoy listening to radio broadcasts.
- After connecting the antenna and receiving a broadcast signal ( $\sqrt{\epsilon}$ page 11 "Tuning in Broadcast Stations"), fix the antenna with tape in a position where the noise level becomes minimal.

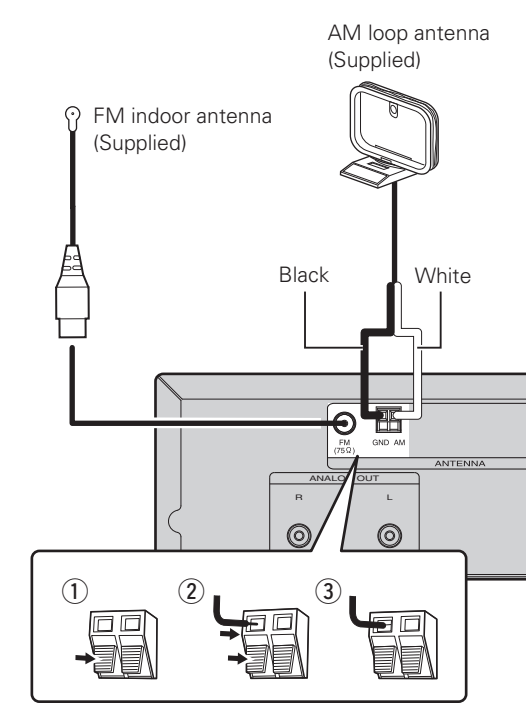

### **NOTE**

- Do not connect two FM antennas simultaneously.
- Even if an external AM antenna is used, do not disconnect the AM loop antenna.
- Make sure the AM loop antenna lead terminals do not touch metal parts of the panel.
- If the signal has noise interference, connect the ground terminal (GND) to reduce noise.
- If you are unable to receive a good broadcast signal, we recommend installing an outdoor antenna. For details, inquire at the retail store where you purchased the unit.

**Index**

**Connecting an antenna**

### **Connecting to a home network (LAN)**

### n **AM loop antenna assembly**

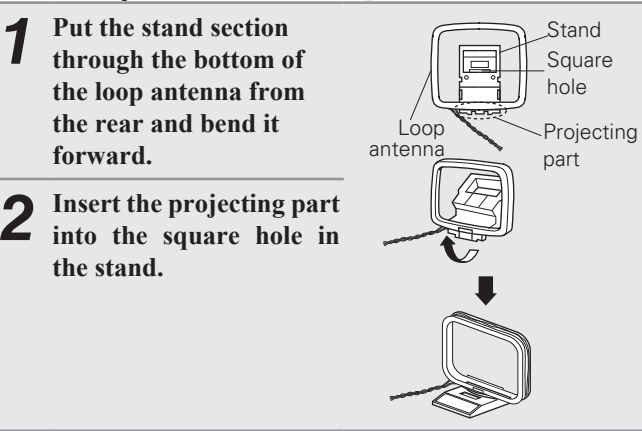

### $\Box$  **Using the AM loop antenna**

### **Suspending on a wall**

Suspend directly on a wall without assembling.

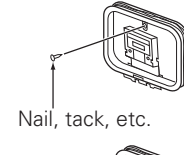

## **DAB**

### n **Connecting the DAB indoor antenna**

"Tuning in DAB stations" (Capage 13).

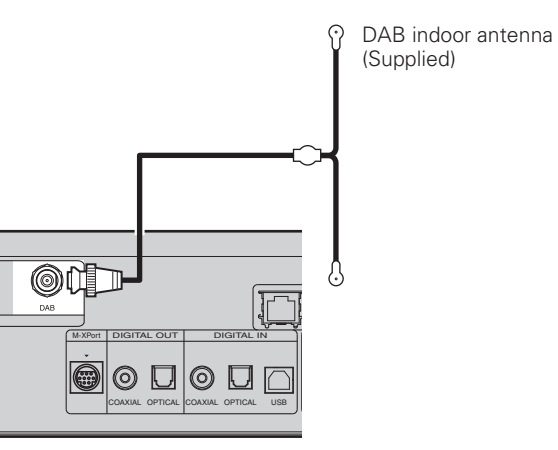

• This unit lets you play via your home network (LAN) music files stored on a computer and music content such as that from Internet radio.

You can also operate this unit from a computer using the Web control function.

- You can update by downloading the latest firmware from the Marantz website.
- See "Setting the network [Network]" (@Ppage 24) on the menu for more information on network setting.

### **Cables used for connections**

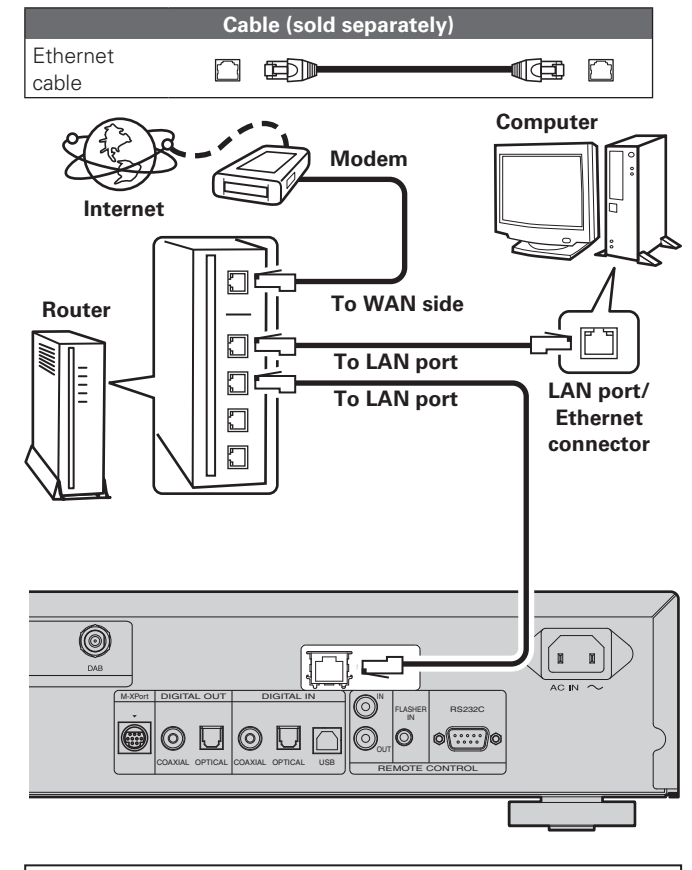

**For connections to the Internet, contact an ISP (Internet Service Provider) or a computer shop.**

### **Standing alone**

Use the procedure shown upper to assemble.

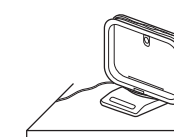

**Getting Started**

Getting Started

**Connections**

**Connections** 

**Basic Operations**

rations

**Basic Oper** 

**Advanced Operations**

Operations

Information

Explanation terms

Advanced

### **Required system**

### n **Broadband internet connection**

### □ Modem

Device that connects to the broadband circuit and conducts communications on the Internet.

A type that is integrated with a router is also available.

### □ Router

When using this unit, we recommend you use a router equipped with the following functions:

- Built-in DHCP server
- This function automatically assigns IP addresses on the LAN. • Built-in 100BASE-TX switch

When connecting multiple devices, we recommend a switching hub with a speed of 100 Mbps or greater.

### **Ethernet cable (CAT-5 or greater recommended)**

- Use only shielded STP or ScTP LAN cable which is available at retailer.
- Some flat type Ethernet cables are easily affected by noise. We recommend using a normal type cable.

### $\rightarrow$

- If you have an Internet provider contract for a line on which network settings are made manually, make the settings at "Network connecting (DHCP=Off)" (verage 24).
- With this unit, it is possible to use the DHCP and Auto IP functions to make the network settings automatically.
- When using this unit with the broadband router's DHCP function enabled, this unit automatically performs the IP address setting and other settings.

When using this unit connected to a network with no DHCP function, make the settings for the IP address, etc., at "Network connecting  $(DHCP=Off)$ " ( $CFT$ page 24).

• When setting manually, check the setting contents with the network administrator.

### **NOTE**

- A contract with an ISP is required to connect to the Internet. No additional contract is needed if you already have a broadband connection to the Internet.
- The types of routers that can be used depend on the ISP. Contact an ISP or a computer shop for details.
- Marantz assumes no responsibility whatsoever for any communication errors or troubles resulting from customer's network environment or connected devices.
- This unit is not compatible with PPPoE. A PPPoE-compatible router is required if you have a contract for a type of line set by PPPoE.
- Do not connect an NETWORK connector directly to the LAN port/ Ethernet connector on your computer.

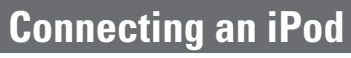

### **Cables used for connections**

### **Audio cable (sold separately)**

### iPod cable  $\blacksquare$  $\overline{\circ}$ **iPod** Postuga<br>World  $\ddot{\odot}$ a Ξ. הר

To connect an iPod to this unit, use the iPod cable supplied with the iPod.

### n **Supported iPod models**

 $\overline{C}$ 

iPhone 3G

8GB 16GB

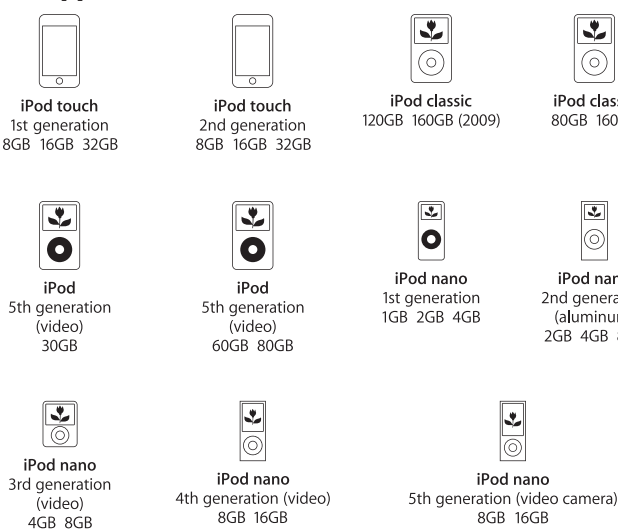

iPhone 3GS

16GB 32GB

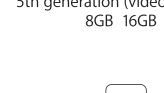

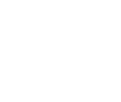

iPod touch 3rd generation 8GB 32GB 64GB

### **iPod stand**

 $\overline{a}$ 

 $(2)$ 

 $\circled{3}$ 

 $\overline{\mathbf{r}}$ ଚ

iPod classic

80GB 160GB

 $\overline{\mathcal{L}}$ 

ര

iPod nano

2nd generation

(aluminum)

2GB 4GB 8GB

You can set your iPod or iPhone on the supplied iPod stand.

### n **Setting up the iPod stand**

Use the procedure below to set up the iPod stand.

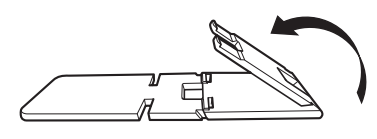

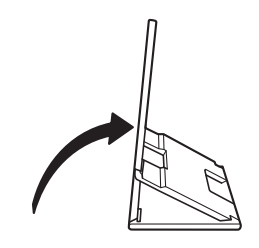

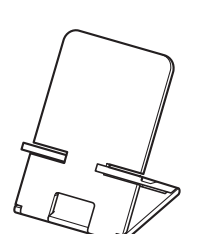

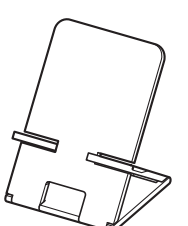

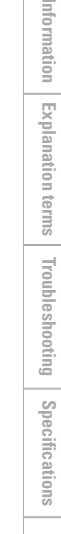

### $\Box$  **Setting your iPod on the iPod stand**

*1* **Pass the iPod cable through the opening on the iPod stand.**

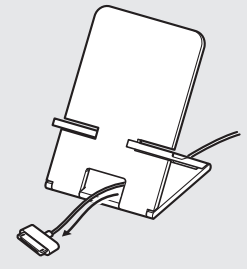

*2* **Connect the iPod to the iPod cable.**

*3* **Set your iPod on the iPod stand.**

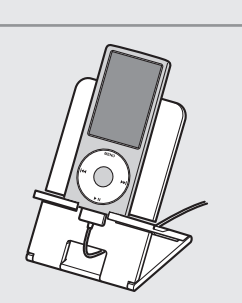

### **NOTE**

- Make sure to place the iPod stand on a flat surface.
- Do not operate the iPod or iPhone while it is set on the iPod stand. Doing so could cause the iPod or iPhone to fall off from the stand.
- Some iPod models cannot be set on the iPod stand because the underside of the iPod is blocked when the iPod cable is connected.
- Make sure to disable the iPhone vibration function before you set it on the iPod stand. If the iPhone vibrates when it is set on the stand, it could fall off from the stand and be damaged.
- Do not use the iPod stand for purposes other than the one it is intended to perform.
- Marantz will accept no responsibility whatsoever for any damage of equipment connected to this unit while it is used.

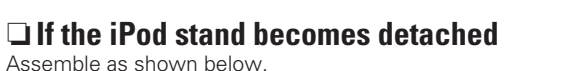

# **A A C C**

### **Connecting a USB memory device**

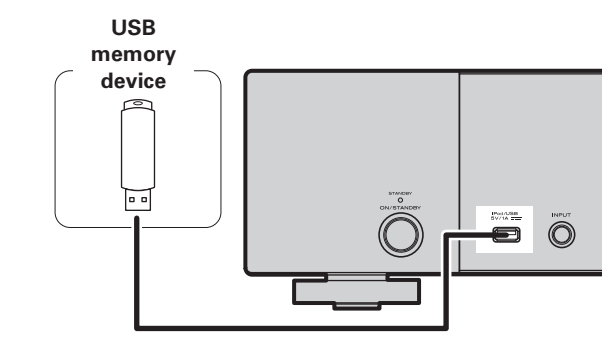

### **NOTE**

**iPod stand**

- A computer can not be connected to and operate the unit via its USB port.
- Do not use an extension cable when connecting a USB memory device.
- For details about USB memory devices, see "USB memory" (rappage 36).

**Getting Started**

Getting Started

**Connections**

**Connections** 

**Basic Operations**

**Basic Operations** 

**Advanced Operations**

Information

Advanced Operations

### **Connecting other equipment**

### n **RS-232C**

Connect an external control device or other device for servicing. (Use a straight cable for the connection.)

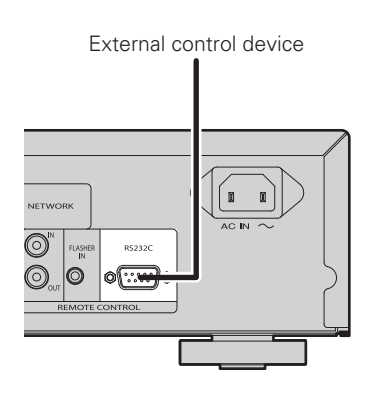

### n **FLASHER IN**

This unit can be controlled by connecting a control box or other control device to this unit.

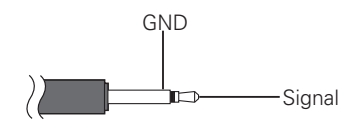

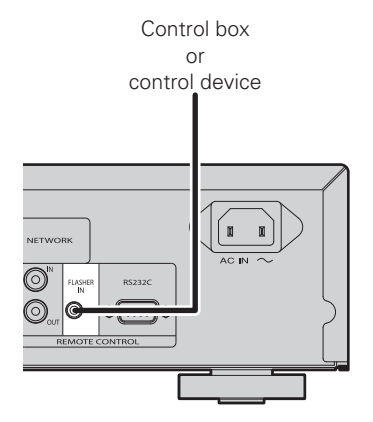

### **Connecting the power cord**

Do not plug in the power cord until all connections have been completed.

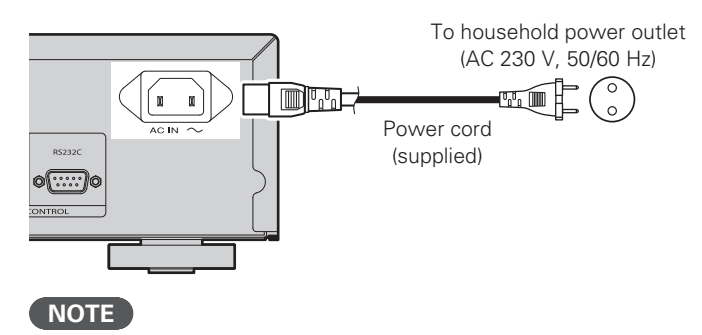

- Insert the plugs securely. Loose connections will result in the generation of noise.
- Do not unplug the power cord while the unit is operating.
- Do not use a power cord other than the cord supplied with this unit.

## **Basic operations**

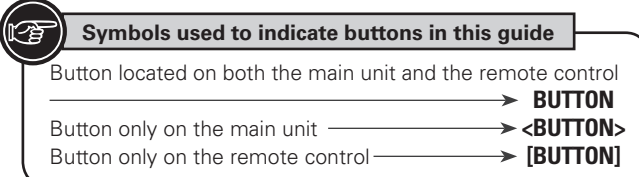

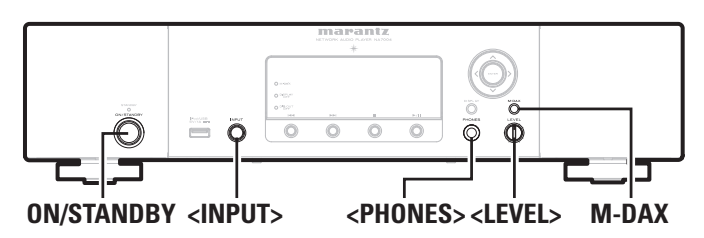

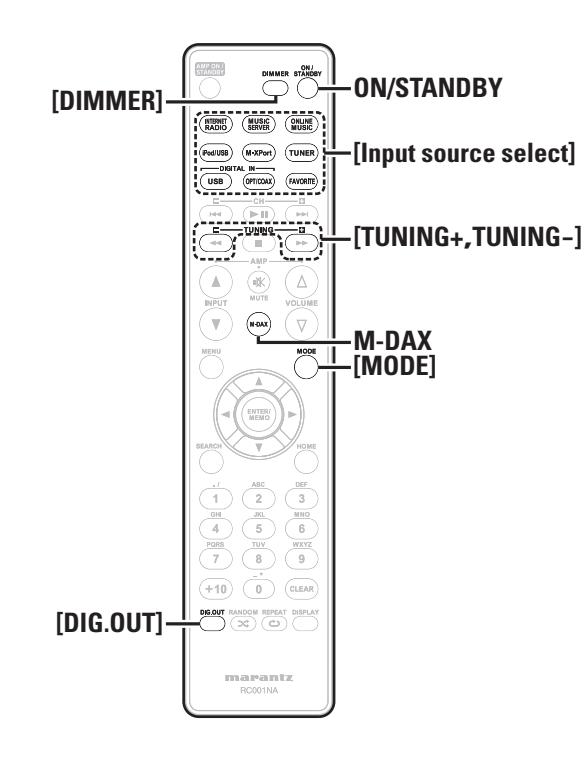

**This section provides information on basic operations such as settings and playback procedures.**

**For other operations, see the sections below.**

- **h RDS (Radio Data System)** ( $\sqrt{p}$  bage 21)
- **D** Setting the others **[Other]** ( $\sqrt{p}$  page 30)

### **Preparations**

### **Turning the power on**

### **Press ON/STANDBY.**

Power is turned on and the power indicator goes off.

### **NOTE**

- Power continues to be supplied to some of the circuitry even when the power is in the standby mode. When leaving home for long periods of time, either press **ON/STANDBY** to turn off the power, or unplug the power cord from the power outlet.
- Be sure to stop playback before turning the power off.

### n **Completely turning off the power**

Unplug the power cord from the wall outlet.

• The settings made for the various functions may be cleared if the power cord is left unplugged from a power outlet for an extended period of time.

### **Turning the power off**

### **Press ON/STANDBY.**

Power is set to standby and the power indicator lights.

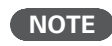

• Be sure to stop playback before turning the power off.

### **Operations possible during playback**

### **Input source switching**

**Turn <INPUT> to select the input source.**

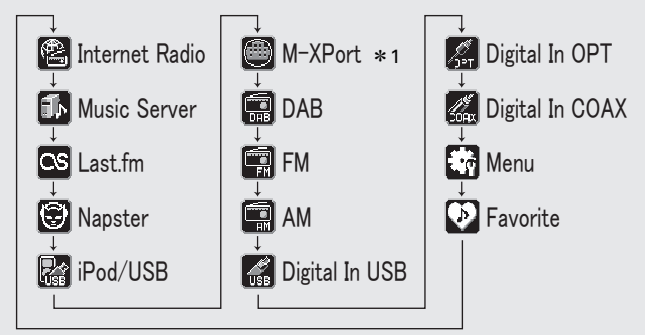

z1 "M-XPort" appears only when an RX101 wireless receiver is connected to M-XPort.

**Press [Input source select] ([INTERNET RADIO], [MUSIC SERVER], [ONLINE MUSIC], [iPod/USB], [M-XPort], [TUNER], [USB], [OPT/COAX] or [FAVORITE]).**

### **M-DAX (Marantz Dynamic Audio eXpander)**

This function makes up for lost audio content in MP3 or AAC sources (from lossy compression) during playback. Choose one of the following levels for this effect as desired.

- "High": Stronger effect "Mid": Medium effect "Low": Weaker effect
- "Off": Deactivated

**Index**

**Getting Started**

Getting Started

**Connections**

**Connections** 

### **[Using the remote controller]**

Press the **M-DAX** button.

Each time this button is pressed, M-DAX changes as follows.

 $\circ$   $\circ$   $\rightarrow$  Low  $\rightarrow$  Mid High

The "M-DAX" indicator on the front display lights when M-DAX mode is Low, Mid or High. ( $\sqrt{2}$  page 34))

### **NOTE**

M-DAX is compatible with PCM (48 kHz or lower), MP3, WMA, AAC and two-channel analog sources.

### **Switching the display's brightness**

### **Press [DIMMER].**

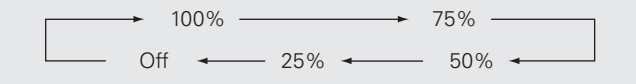

• The display's brightness switches each time the button is pressed.

### $\overline{\mathscr{L}}$

- If you operate the buttons when the display's brightness is set to "Off", the display temporarily lights at 25% brightness level.
- The "DISPLAY OFF" indicator on the front display lights when Dimmer is set to "Off".

### **Listening with headphones**

**Plug the headphones into the headphone jack (PHONES).**

### **Adjusting the Volume**

Turn **<LEVEL>** 

### **NOTE**

To prevent hearing loss, do not raise the volume level excessively when using headphones.

### **Setting the digital output**

Set to output from the rear panel DIGITAL OUT terminal (COAXIAL, OPTICAL).

### **During stop mode, press [DIG. OUT].**

Each time **[DIG.OUT]** is pressed, output from the DIGITAL OUT terminal (COAXIAL, OPTICAL) on the rear panel is switched between "On" and "Off".

### **[Selectable items]**

- **On** : Outputs the digital signal.
- **Off** : Digital signal is not output.

### $\rightarrow$

- When digital output is turned off, the "DIG.OUT OFF" indicator lights
- When digital output is turned off, you can enjoy high quality audio output from the ANALOG OUT terminal.
- The "digital output off" has a memory retention function where the settings remain stored and unchanged even when the power is turned off.

## **Operations possible during playback Tuner playback**

### **Tuning in Broadcast Stations**

Connect the antenna beforehand (variage 5).

## **1 Press [TUNER]** to select the reception band.

**2 Tune in the desired broadcast station. (FM/AM only)** When a station is received, the "**M** will light.

AM

#### q **To tune in automatically (Auto tuning)**

Press **[MODE]** to light the "AUTO" indicator on the display, then use **[TUNING +, TUNING –]** to select the station you want to hear.

### $\widehat{a}$  To tune in manually (Manual tuning)

Press **[MODE]** to turn off the display's "AUTO" indicator, then use **[TUNING +, TUNING –]** to select the station you want to hear.

- If the input source is set to something other than "TUNER", press **[TUNER]** to switch the input source to "TUNER".
- The input source can also be switched to "DAB", "FM" or "AM" turning **<INPUT>**.
- If the desired station cannot be tuned in with auto tuning, tune it in manually.
- When tuning in stations manually, press and hold **[TUNING +, TUNING –]** to change frequencies continuously.
- A humming sound may be heard when using a TV nearby while receiving AM programs. If this happens, move the system as far from the TV as possible.

### $\Box$  **To stop auto tuning**

Press **[TUNING +, TUNING –]**.

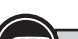

Button located on both the main unit and the remote control → BUTTON<br>→<BUTTON> Button only on the main unit  $-$ Button only on the remote control **Fig. 100 MMM Symbols used to indicate buttons in this guide**

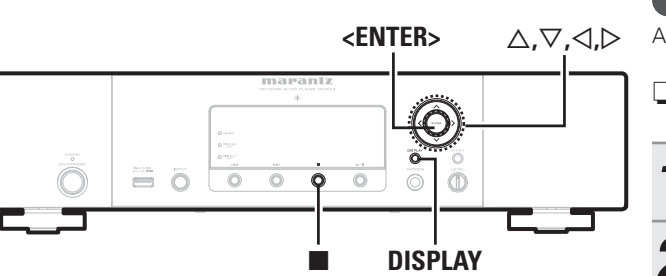

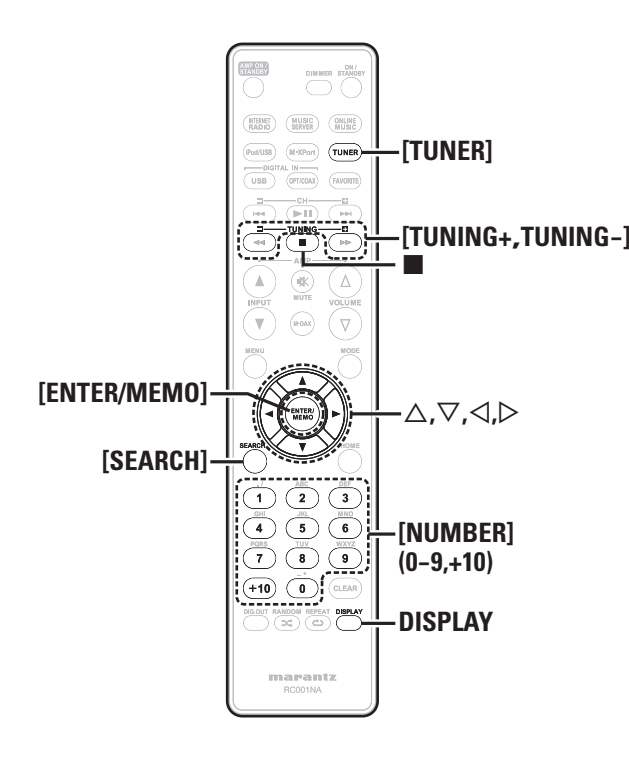

### **Automatically presetting FM stations (Auto preset)**

This unit can be preset with a total of 99 DAB, FM and AM broadcast stations.

**NOTE**

Auto preset is not possible with AM broadcast stations.

n **Auto presetting with the remote control** Perform this operation when tuned to an FM broadcast station.

### *1* **Press [SEARCH].**

"Search" menu is display.

Use  $\Delta \nabla$  to select "Auto Preset"-"Start", then press **[ENTER/MEMO], <ENTER> or** p**.** After "Searching" is displayed, "Complete" is displayed.

### **Canceling auto presetting**

Press<sup>1</sup>.

 $\overline{a}$ 

Broadcast stations whose antenna signal are weak cannot be preset automatically. If you wish to preset such stations, tune them in manually.

### **NOTE**

When the auto presetting operation is performed, the new presettings overwrite the previous presettings.

### n **Giving station names to preset channels**

Names of up to 8 characters can be input. You cannot give a station name to DAB stations.

- *1* **Tune in the preset channel you want to name.**
- *2* **Press and hold [ENTER/MEMO] or <ENTER>.** The display switches to the station name input display.
- 
- **3** Input the station name.<br> **3** "Inputting characters" ( $\mathbb{Z}$  page 32)

### *4* **Press [ENTER/MEMO] or <ENTER>.**

- The characters you have input are entered.
- To give names to other stations, repeat steps 1 to 4.

### **Presetting FM/AM stations manually**

This unit can be preset with a total of 99 DAB, FM and AM broadcast stations.

**Tuner playback**

*1* **Tune in the station you want to preset.**

### *2* **Press [ENTER/MEMO] or <ENTER>.**

"Preset" menu appears.

- Use  $\Delta \nabla$  to select "Add to Preset", then press  $[ENTER/MEMO]$ ,  $\lt$ **ENTER**> or  $\gt$ .
- Use  $\Delta \nabla$  to select the number to be preset, then press **[ENTER/MEMO] or <ENTER>.**

The reception frequency and reception mode are preset and the display switches to the station name input display.

### **5** Input the station name.<br>**5** "Inputting characters" (

- "Inputting characters" (Copage 32)
- If you do not want to input a station name, press **[ENTER/ MEMO]** or **<ENTER>** without inputting anything else.
- If you make a mistake when inputting, perform the procedure again. Whatever was previously input is overwritten.

## **6 f c Fress [ENTER/MEMO]** or **<ENTER>**.<br>The characters you have input are entered.

The characters you have input are entered. • To give names to other stations, repeat steps 1 to 5.

### **Listening to preset stations**

**Use [NUMBER]** (0 – 9, +10) or  $\triangle\triangledown$  to select the preset **number.**

**Getting Started**

g Started

Getting

### **Tuner playback**

### **Calling stations reqistered in Preset List**

*1* **Press [ENTER/MEMO] or <ENTER>.** "Preset" menu appears.

### $\bigcap$  **Use**  $\triangle \nabla$  to select "Call Preset", then press **[ENTER/ MEMO**<sup> $\lambda$ </sup>,  $\epsilon$ **<b>NTER** $>$  or  $\epsilon$ .

The Preset list appears.

**3** Use  $\Delta \nabla$  to select Preset List, then press **[ENTER/**<br>**3** MEMOL ENTERS or  $\triangleright$ **MEMO**], <**ENTER**> or  $\triangleright$ .

### **Deleting stations registered in Preset List**

*1* **Press [ENTER/MEMO] or <ENTER>.** "Preset" menu appears.

Use  $\Delta \nabla$  to select "Delete Preset", then press **[ENTER/MEMO]**,  $\lt$ **ENTER**> or  $\triangleright$ . The Preset list appears.

**3** Use  $\Delta \nabla$  to select Preset List, then press **[ENTER/ MEMO**<sup> $\lambda$ </sup>, <**ENTER**> or  $\triangleright$ .

*4* **When the prompt "Delete?" appears, press [ENTER/ MEMO] or <ENTER>.**

 $\bullet$  To cancel the operation, press  $\triangleleft$ .

**<u>E</u>** Listening to DAB/DAB+

**a About DAB (Digital Audio Broadcasting)** ( $v$ 

**about DAB+** ( $\mathbb{C}\widehat{\mathcal{F}}$  page 37)

### **Tuning in DAB stations**

### *1* **Press [TUNER] to select "DAB".**

• When a DAB operation is performed for the first time after purchase, auto scanning is performed automatically.

### *2* **Press [TUNING +, TUNING –] to select the desired broadcast station.**

• The broadcast stations are displayed in the order in which they were scanned.

 $\overline{a}$ 

DAB stations can be stored in the preset memory and played in the same way as FM/AM stations.

• "Presetting FM/AM stations manually" (图 page 12)

• "Listening to preset stations" (verage 12)

### **Auto scannig broadcast stations**

Connect the antenna beforehand.

*1* **Press [SEARCH] during DAB reception.**

### Use  $\Delta \nabla$  to select "Start", then press **[ENTER/ MEMO**<sup> $\lambda$ </sup>,  $\leq$ **ENTER** $>$  or  $\triangleright$ .

After "Searching" is displayed, "\_ \_Stations" is displayed.

### **Switching the reception information for the currently tuned in DAB station**

*1* **Perform steps 1 to 2 under "Tuning in DAB stations" to tune in a DAB station.**

- *2* **Press DISPLAY.** The display switches as shown below each time the button is pressed.
	- q **Dynamic Label Segment :**

Text data included in the broadcast is scrolled.

- w **Station Name :** The service station name is displayed.
- e **Program Type :** The category of the tuned in station is displayed.
- r **Ensemble Name :**

The ensemble name is displayed.

- **(5) Frequency:** 
	- The frequency is displayed.

### $(6)$  Signal Quality :

- The reception signal sensitivity is displayed (0 to 100).
- If the reception signal sensitivity is 80 or greater, the program can be received without noise.
- $\overline{1}$  **Audio Information** :

The mode of the currently tuned in station and its bit rate are displayed.

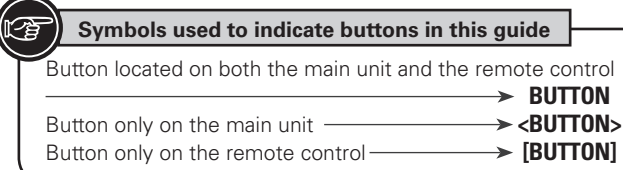

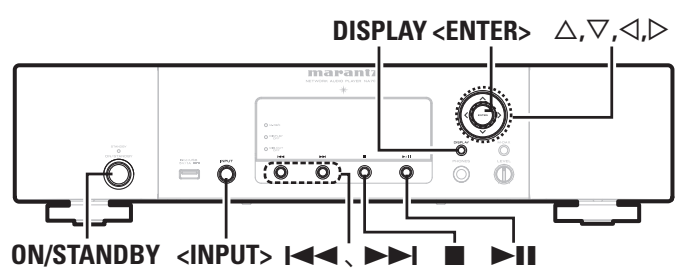

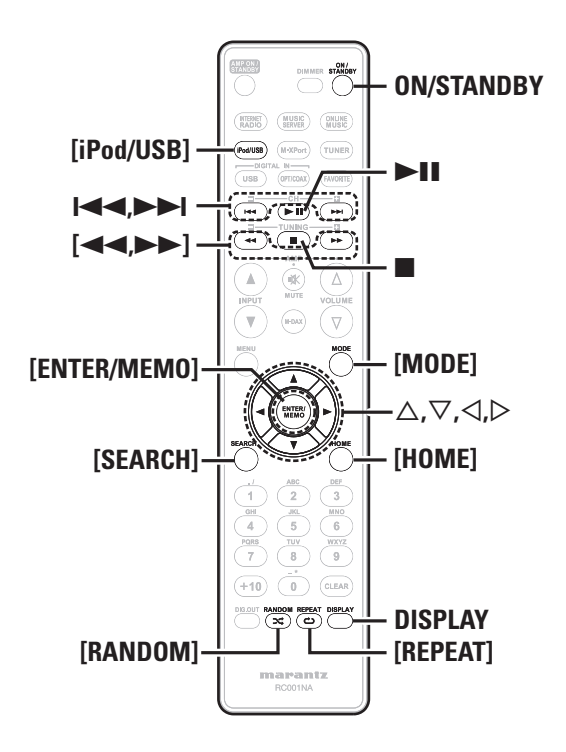

## **iPod® playback**

With this unit, you can listen to music on an iPod. It is also possible to operate the iPod from the main unit or remote control. For the supported iPod models, see "Connecting an iPod" (vrainage 7).

 $\Box$  **iPod®** ( $\mathcal{C}\widehat{T}$  page 36)

### **Before playing a USB or an iPod**

### *1* **Press ON/STANDBY.**

*2* **Connect USB memory device or iPod connection cable, then turn <INPUT> or press [iPod/USB].**

### **NOTE**

This function is activated around 1 or 2 minutes after the power is turned on.

### **Playing an iPod**

*1* **Press [MODE] to select the display mode.** 

The mode switches each time the button is pressed.

• There are two modes for displaying the contents recorded on the iPod.

**Remote mode** Display iPod information on the display of this unit.

**Direct mode** Display iPod information on the iPod screen.

• "Direct iPod" is displayed on the display of this unit.

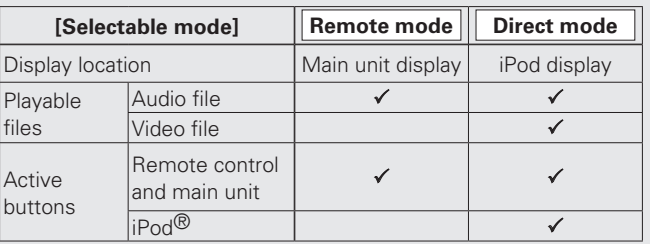

The default display mode setting is "Direct mode".

Use  $\Delta \nabla$  to select the item, then press **[ENTER/ MEMO] or <ENTER> to select the music file to be played.**

**2 Press**  $\blacktriangleright$  **11.** 

Playback starts.

### **NOTE**

- iPod nano 1G and iPod video do not have Direct mode support.
- Marantz will accept no responsibility whatsoever for any loss of iPod data.
- Depending on the type of iPod and the software version, some functions may not operate.

### □ Remote control and iPod button relations

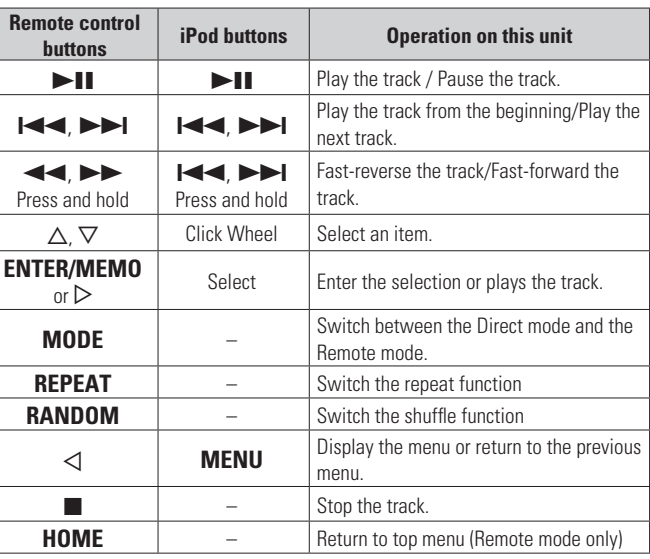

### **Playing repeatedly (Repeat playback)**

### **Press [REPEAT].**

Playback in the respective repeat mode starts.

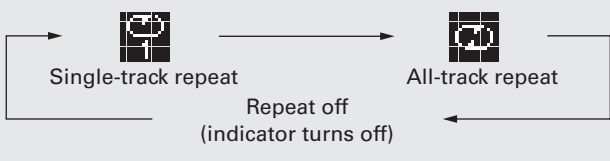

### **[Selectable items]**

 $\Box$  1 (Single-track repeat) Only 1 track plays repeatedly.

ALL (All-track repeat) All tracks play repeatedly.

Repeat off (indicator turns off) Normal playback resumes.

### **iPod® playback**

### **Playing random order (Random playback)**

### *1* **In the stop mode, press [RANDOM].**

The " $\mathbf{x}$ " is displayed.

2 **Press >11.**<br>
The tracks start playing in random order.

If **[REPEAT]** is pressed during random playback, after the current session of random playback is finished, another session in a different order of tracks starts. (Direct mode only)

### n **Canceling random playback**

While stopped, press **[RANDOM]**.

The " $2$ " turns off.

### n **To switch the display**

During playback, press **DISPLAY**.

The display switches each time the button is pressed.

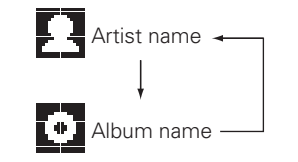

### **Disconnecting the iPod**

*1* **Press ON/STANDBY to set the standby mode.**

*2* **Disconnect the iPod cable from the USB port.**

### **USB memory device playback**

Playing back music or files recorded on a USB memory device.

**uSB memory** ( $\sqrt{2}$  page 36)

### **Playing files stored on USB memory devices**

- *1* **Playback preparation (**v**page 14 "Before playing a USB or an iPod").**
- **2 Press**  $\Delta \nabla$  to select the search item or folder, then **press [ENTER/MEMO],**  $\lt$ **<b>ENTER>** or  $\triangleright$ .
- **2** Press  $\triangle \nabla$  to select the file, then press **[ENTER/ MEMO**<sup>1</sup>**, <ENTER>**, ⊳ or ►11.

Playback starts.

#### • If the USB memory device is divided into multiple partitions, only the top partition can be selected.

• This unit is compatible with MP3 files conforming to "MPEG-1 Audio Layer-3" standards.

### **NOTE**

- Note that Marantz will accept no responsibility whatsoever for any problems arising with the data on a USB memory device when using this unit in conjunction with the USB memory device.
- USB memory devices will not work via a USB hub.
- Marantz does not guarantee that all USB memory devices will operate or be supplied power. When using a USB portable hard disk that can draw power from an AC adapter, we recommend using the AC adapter
- It is not possible to connect and use a computer via the USB port (Type A) of this unit using a USB cable.

When connecting a computer, connect it to the USB port (Type B) on the rear panel.

### n **USB operation**

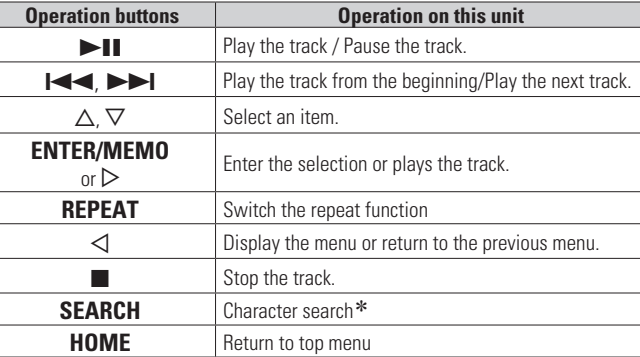

### • "Playing repeatedly (Repeat playback)" ( $\mathbb{C}\widehat{P}$  page 14)

- $*$  Press **[SEARCH]**, then press  $\triangleleft$   $\triangleright$  to select the first letter you want to search mode.
- If the list is not in alphabetical order, you may not be able to perform a character search.

### $\Box$  **To switch the display**

### **During playback, press DISPLAY.**

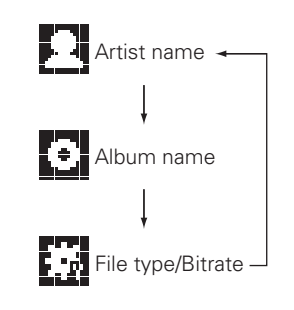

Advanced **Advanced Operations Operations** Information **Troubleshooting Explanation terms Information** Explanation terms Troubleshooting **Specifications Specifications**

**Getting Started**

Getting Started

**Connections**

Con

**Basic Operations**

**Basic Operations** 

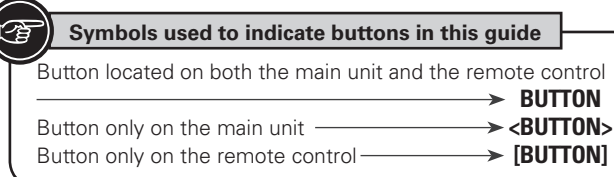

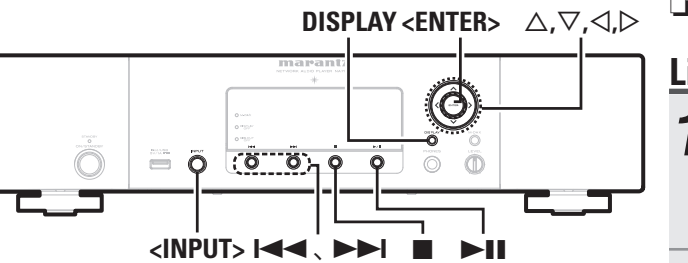

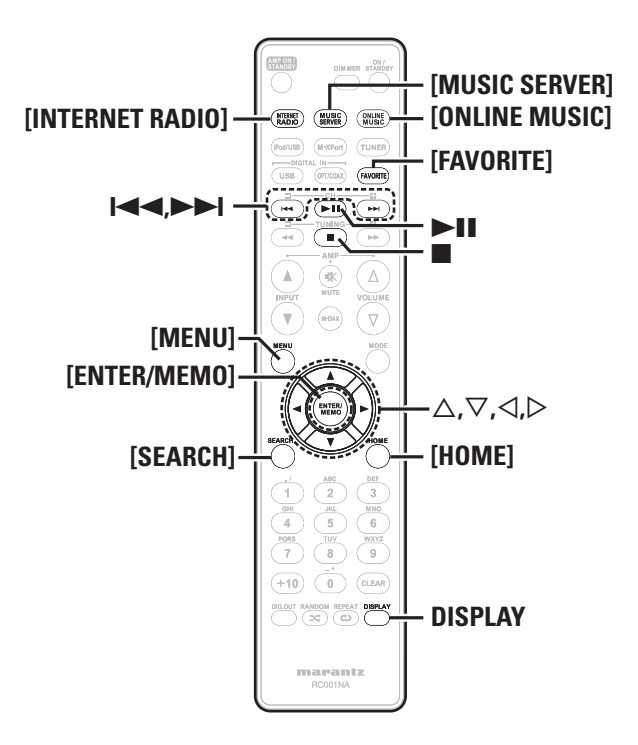

### **Network audio playback**

Follow this procedure to play Internet radio stations or music files stored on a computer.

### **a About the internet radio function** ( $\mathbb{C}\widehat{\mathbb{F}}$  page 37)

- **D** Music server ( $\mathbb{C}\widehat{P}$  page 37)
- **about Napster** ( $\mathbb{C}\widehat{\mathcal{F}}$  page 37)
- **a About Last.fm** ( $\sqrt{p}$  page 37)

### **Listening to internet radio**

- **1 Prepare for playback.**<br> **1 0** Check the network environment, then turn on this unit's power ( $\sqrt{p}$ page 10 "Turning the power on").
	- $\Omega$  If settings are required, make the "Setting the network [Network]" (cappage 24).

### *2* **Turn <INPUT> or press [INTERNET RADIO].**

**Press**  $\Delta \nabla$  to select the item you want to play, then  $\beta$  press **[ENTER/MEMO]**, <**ENTER**> or  $\triangleright$ .

*4* **Repeat step 3 until the station list is displayed.** The station list is displayed.

### $\blacksquare$  **Press**  $\triangle\heartsuit$  to select the station, then press [**ENTER**/ **MEMO**],  $\leq$ **ENTER** $>$  or  $\geq$ .

Playback starts once buffering reaches "100%".

### $\overline{a}$

• There are many Internet radio stations on the Internet, and the quality of the programs they broadcast as well as the bit rate of the tracks varies widely.

Generally, the higher the bit rate, the higher the sound quality, but depending on the communication lines and server traffic, the music or audio signals being streamed may be interrupted. Inversely, lower bit rates mean a lower sound quality but less tendency for the sound to be interrupted.

- "Server Full" or "Connection Down" is displayed if the station is busy or not broadcasting.
- On this unit, folder and file names can be displayed as titles. Any characters that cannot be displayed are replaced with "." (period).
- When **DISPLAY** is pressed, the display can be switched between the file type / bitrate and radio station name.

### n **Switching the display**

*1* **Press DISPLAY during Internet radio reception.**

*2* **The broadcast station information and signal format bit rate are displayed.**

### n **Recently played internet radio stations**

Recently played internet radio stations can be selected from "Recently Played".

Up to 20 stations stored in "Recently Played".

- **Press**  $\Delta \nabla$  to select "Recently Played", then press  $[ENTER/MEMO]$ ,  $\lt$ **ENTER**> or  $\gt$ .
- **Press**  $\Delta \nabla$  to select the item you want to play, then  $\frac{1}{2}$  **press [ENTER/MEMO]**, <**ENTER>** or  $\triangleright$ .

### $\Box$  **Searching stations by keyword (Alphabetic strings)**

- **Press**  $\Delta \nabla$  to select "Search by Keyword", then press **<ENTER> or** p**.**
- For character input, see page 32.

*2* **Input the characters, then press [ENTER/MEMO] or <ENTER>.**

### □ Registering internet radio stations as your **favorites**

You can register your favorite broadcast stations in Favorite List. (Cappage 20)

**Playing a network audio**

**Getting Started**

Getting Started

**Connections**

nections

**Basic Operations**

**Basic Operations** 

**Advanced Operations**

Inform lation

Advanced Operations

### $\Box$  **Internet radio operation**

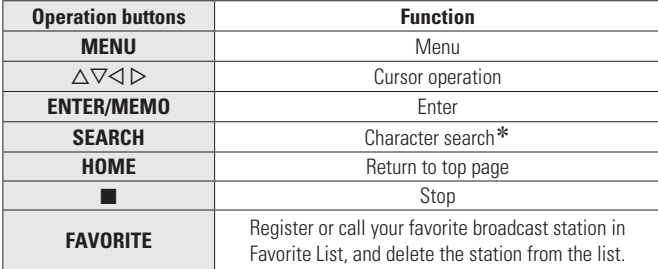

- $*$  Press **[SEARCH]**, then press  $\triangle$   $\triangleright$  to select the first letter you want to search mode.
- $\blacktriangleright$ If the list is not in alphabetical order, you may not be able to perform a character search.

### **Playing files stored on a music server**

Use this procedure to play music files or playlists.

#### *1* **Prepare for playback.**

- $\overline{a}$  Check the network environment, then turn on this unit's power (verpage 10 "Turning the power on").
- $\Omega$  If settings are required, make the "Setting the network [Network]" ( $$$ page 24).
- 3 Prepare the computer (verpage 37 "Music server").

### *2* **Turn <INPUT> or press [MUSIC SERVER].**

- **3** Press  $\triangle \nabla$  to select the server including the file to be **played, then press [ENTER/MEMO],**  $\leq$  **<b>ENTER**> or  $\triangleright$ .
- *Press* $\Delta \nabla$  **to select the search item or folder, then**  $\frac{1}{2}$ **press <b>[ENTER/MEMO]**,  $\leq$ **ENTER**> or  $\geq$ .
- *5* **Repeat step 4 until the file is displayed.**

### **Press**  $\Delta \nabla$  to select the file, then press **[ENTER/ MEMO], <ENTER> or** p**.**

Playback starts once buffering reaches "100%".

### $\rightarrow$

• Connections to the required system and specific settings must be made in order to play music files (@Ppage 6).

- Before starting, you must launch the computer's server software and set the files as server contents. For details, see the operating instructions of your server software.
- The order in which the tracks/files are displayed depends on the server specifications. If the tracks/ files are not displayed in alphabetical order due to the server specifications, searching by the first letter may not work properly.
- WMA Lossless files can be played when using a server supporting transcoding, such as Windows Media Player Ver. 11.
- Use **DISPLAY** to switch between displaying the artist name, file type/bitrate or album name.

### **<u><b>Playing files that have been registered in your**</u> **favorites**

Files can be preset, registered in your favorites and played using the same operations as for Internet radio stations ( $\mathbb{P}\widehat{P}$  page 20).

### **NOTE**

- When the operations described below is performed, the music server's database is updated and it may no longer be possible to play preset or favorite music files.
- When you quit the music server and then restart it.
- When music files are deleted or added on the music server.
- When using an ESCIENT server, place "ESCIENT" before the server name.
- You cannot perform the preset registration.

### $\Box$  **Music server operation**

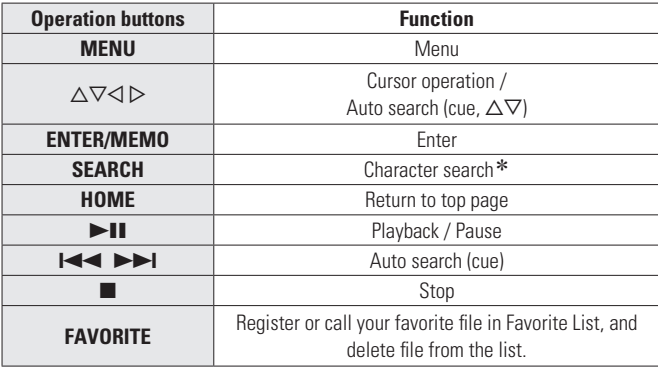

- "Playing repeatedly (Repeat playback)" ( $\mathbb{C}\widehat{P}$  page 14)
- "Playing random order (Random playback)" ( $\mathscr{D}$ page 15)
- $*$  Press **[SEARCH]**, then press  $\triangleleft \triangleright$  to select the first letter you want to search mode.
- If the list is not in alphabetical order, you may not be able to perform a character search.

### **Listening to Last.fm**

Last.fm radio is not available in all countries. Please check www.last. fm/hardware for more information. You'll also need a subscription. Get one today at www.last.fm/subscribe.

- **1 Prepare for playback.**<br> **1 0** Make sure this unit is connected to the Internet, then turn on this unit's power (verifying 10 "Turning the power on").
	- 2 If settings are required, make the "Setting the network [Network]" ( $\sqrt{p}$ page 24).

### *2* **Turn <INPUT> or press [ONLINE MUSIC], then select "Last.fm".**

- $\bullet$  If you do not have a Last.fm account, press  $\nabla$  to select "I am new to Last.fm". Then press [ENTER/MEMO], <ENTER> or  $\triangleright$ . Create an account in accordance with the instructions on the display.
- **3** If you have a Last.fm account, press  $\Delta \nabla$  to select  $\mathbf{3}$  is the secount. Then press **[FNTED**] **"I have a Last.fm account". Then press [ENTER/ MEMO**],  $\lt$ **ENTER**> or  $\triangleright$ .
- *4* Use  $\triangle \nabla \triangleright$  to enter your username and password.

**Troubleshooting Explanation terms Information**

Troubleshooting

Explanation terms

**Specifications**

**Specifications** 

**Index**

• For character input, see page 32.

### *5* **After inputting the username and password, select "login", then press [ENTER/MEMO] or <ENTER>.**

If the username and password match, the top menu for Last. fm is displayed.

• The types of characters that can be input are as shown below.

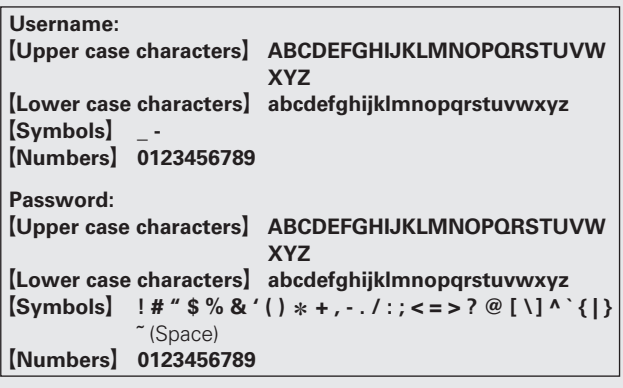

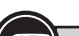

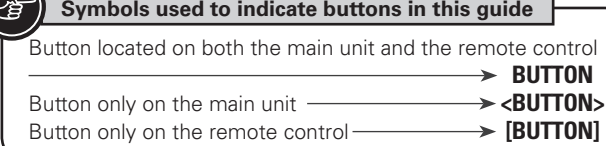

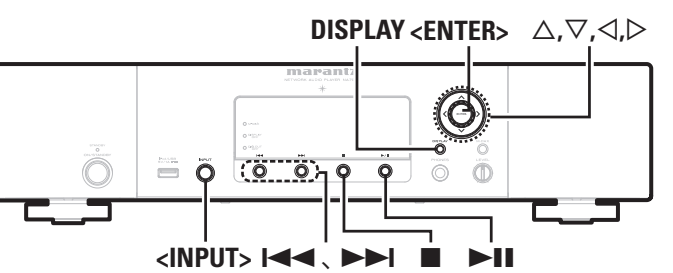

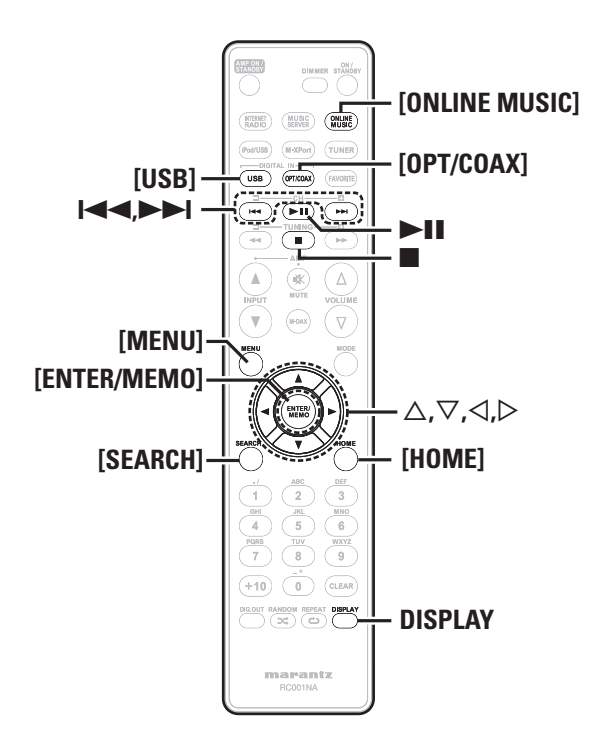

### $6$  Use  $\triangle \nabla$  to select menu and then press **[ENTER/ MEMOl**, <**ENTER**> or ⊳. **Popular Stations** Play popular artists and tags in your area. **You Recent**  Play your recent stations. **Your stations** You can play tracks from the following personalised stations ("Your Recommended Radio", "Your Library", "Your Neighborhood", "Your Friends' Radio", "Your Top Tags","Your Top Artists". **Search Stations** You can search station by Artist or Tag.  $\overline{\phantom{a}}$  **V** Use  $\Delta \nabla$  to select a station, and press **[ENTER/ MEMO**], <**ENTER**> or  $\rhd$  or  $\blacktriangleright$  **11** to start playback. Playback starts. **8** When you press  $\triangleright$  during playback, the following mean annears **menu appears. Love this track** Loving tracks improves your Last.fm recommendations, and you can optionally share them on popular social networks. **Ban this track** If you ban a track, we won't play it again. You can undo this on the Last.fm website. **Scrobbling** Scrobbling sends the tracks you played to your Last.fm account. You can see charts of the music you've been listening to, get recommendations for new music and events in your area and share your listening tastes with your friends. You can turn this service on or off using this option. The more you scrobble, the better your recommendations will become. **NOTE** • The password should be no longer than 90 characters • Press **[HOME]** to cancel the input.  $\overline{a}$

Use **DISPLAY** to switch between displaying the artist name, file type/ bitrate or album name.

### n **Last.fm operation**

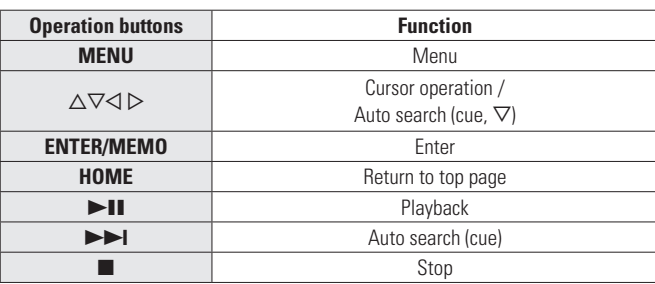

### **Listening to Napster**

Napster is not available in all countries.

- *1* **Prepare for playback.**
- $\overline{a}$  Check the network environment, then turn on this unit's power ( $\sqrt{p}$ page 10 "Turning the power on"). 2 If settings are required, make the "Setting the network

[Network]" (Lappage 24). *2* **Turn <INPUT> or press [ONLINE MUSIC] and select** 

**"Napster".**

**2** Use  $\Delta \nabla \triangleright$  to input "Username" and "Password".

• For character input, see page 32.

*4* **After inputting the "Username" and "Password", select "login", then press [ENTER/MEMO] or <ENTER>.**

If the "Username" and "Password" match, the top menu for Napster is displayed.

### **NOTE**

- The password should be no longer than 99 characters.
- Press **[HOME]** to cancel the input.

### n **Searching from Napster menu**

- Use  $\Delta \nabla$  to select search item or folder, then press **[ENTER/MEMO]**, <**ENTER**> or  $\triangleright$ .
- *2* **Repeat step 1 until the track is displayed.**
- *3* **Use**  $\Delta \nabla$  **to select the track item, then press <b>[ENTER/ MEMO], <ENTER> or** p**.**

**Playing a network audio**

### **Entering a character search for the track you want to listen to**

### *1* **Press [SEARCH].**

• You can search by artist name, album name or track name in menu list.

• You cannot perform search on the playback screen.

### Use  $\Delta \nabla$  to select the search item, then press **[ENTER/ MEMO], <ENTER>.**

The search display appears.

• For character input, see page 32.

*3* **Input the characters, then press [ENTER/MEMO] or <ENTER>.**

### n **Registering tracks in my Napster library**

 $\text{Press} \triangleright \text{while the track you wish to register is playing.}$ "Add to my library?" is displayed.

## **22 Press <b>[ENTER/MEMO]**, **<ENTER>** or  $\triangleright$ . The track is entered in the Library.

When you press  $\triangleleft$ , the registration is cancelled and the display returns to the previous page.

### **Listening to tracks registered in my Napster library**

Use  $\Delta \nabla$  to select "My Napster Library", then press **[ENTER/MEMO]**,  $\leq$ **ENTER**> or  $\geq$ .

Use  $\Delta \nabla$  to select the information or track, then **press [ENTER/MEMO], <ENTER>.**

### $\overline{a}$

Use **DISPLAY** to switch between displaying the artist name, file type/ bitrate or album name.

### n **Napster operation**

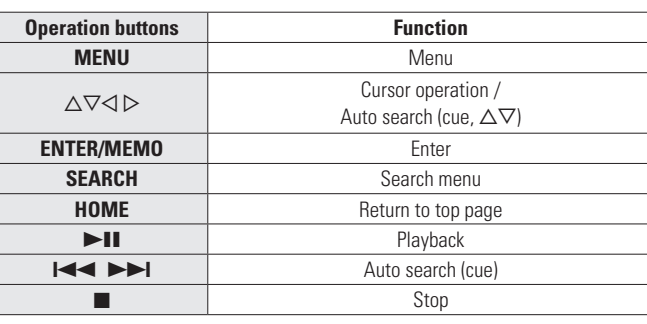

**Playing a network audio**

• "Playing repeatedly (Repeat playback)" (CF page 14)

• "Playing random order (Random playback)" ( $\mathscr{D}$ page 15)

### **Using as a D/A converter**

Digital audio signals input from an external device or computer into this unit can be converted and output as analog signals using this unit. (D/A converter)

### **Connect and playback from a digital device (Opt/Coax)**

**Press [OPT/COAX] or turn <INPUT> to change the input source to "Digital In OPT" or "Digital In COAX".** 

• If the sampling frequency cannot be detected, "Signal Unlock" is displayed

**NOTE**

- Linear PCM signals with sampling frequencies of 32 kHz, 44.1 kHz, 48 kHz, 64 kHz, 88.2 kHz, 96 kHz, 176.4 kHz and 192 kHz can be input in the unit.
- Do not input non-PCM signals, such as Dolby Digital, and DTS. This causes noise and could damage the speakers.
- If the sampling frequency switches, such as from A mode to B mode in a CS broadcast, muting may operate for 1-2 seconds, cutting the sound.

### **Connecting and playing back from a computer (USB)**

Connect a computer to the USB port on the rear panel of this unit in advance. For details on how to connect the computer, see "PC connection" ( $\sqrt{p}$ page 5).

### **Press [USB] or turn <INPUT> to change the input source to "Digital In USB".**

When "Digital In USB" is displayed on this unit, wait for approximately 10 seconds, and then start and operate the music playback software on the computer.

This unit functions as a D/A converter.

### **NOTE**

- Perform operations such as playback and pause on the computer. At this time, you cannot operate the computer with the unit's keys or remote control.
- You can also control the volume and equalizer on the computer. Enjoy playing music at the desired volume.
- When this unit is functioning as a D/A converter, sound is not output from the computer's speakers.
- If the computer is disconnected from this unit while the computer music playback software is running, the playback software may freeze.Always exit the playback software before disconnecting the computer.
- If an error occurs on the computer, restart the computer while it is still connected to the USB port of this unit.
- The supported sampling frequencies are 32/44.1/48/96 kHz.
- The sampling frequency of the music playback software and sampling frequency displayed on this unit may differ.

### n **Computer (recommended system)**

### **OS**

• Windows® XP Service Pack2 or more, Windows Vista or Windows 7 • Macintosh OSX 10.6.3

### **Software**

• Server software supporting Windows Media Player and iTune.

### **USB**

• USB 2.0: USB Full speed/USB Audio Class1

**Getting Started**

Getting Started

**Connections**

 $\overline{c}$ mections

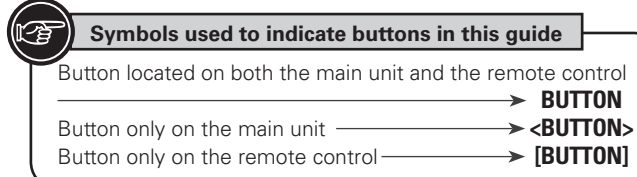

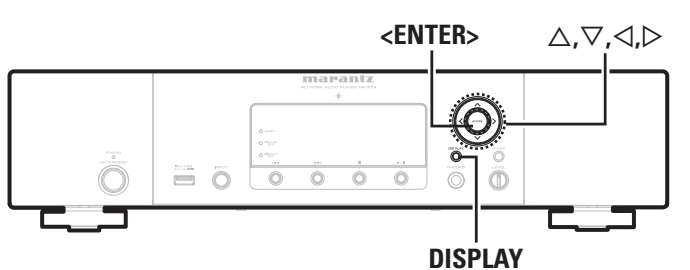

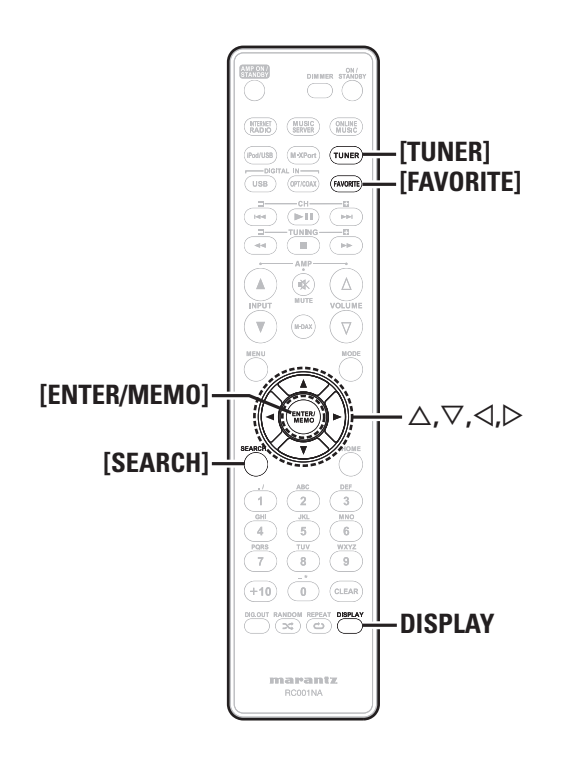

### **Symbol Favorite function**

#### **This section provides information on the Favorite function.**

- The Favorite function allows you to register your favorite broadcast stations and files in Favorite List in advance so that you can call and listen to the stations or files right away, whenever you want.
- The contents that you can register and call are Internet radio station, music server, and tuner.
- You can register up to 50 items in Favorite List.
- When you attempt to register the 51st station in Favorite List, the last station (station that is accessed least frequently) is automatically deleted.
- When you select a station from Favorite List, the top of the list is displayed.

### **Registering Internet radio stations, music servers, and tuners in Favorite List**

- *1* **Press [FAVORITE] while the Internet radio station, tuners or file to register is played back.** "Favorite" menu appears.
- Use  $\Delta \nabla$  to select "Add to Favorite", then press **[ENTER/MEMO]**, <**ENTER**> or  $\triangleright$ . When the station, server, or tuner is registered, "Add to

Favorite" appears.

### **Calling Internet radio stations, files registered or tuners in Favorite List**

- *1* **Press [FAVORITE].** "Favorite" menu appears.
- Use  $\Delta \nabla$  to select "Call Favorite", then press **[ENTER/MEMO]**, <**ENTER**> or  $\triangleright$ . The Favorite list appears.
- Use  $\Delta \nabla$  to select Favorite List, then press **[ENTER/ MEMO**]**,**  $\lt$ **<b>ENTER**> or  $\triangleright$ .

The respective function starts up and playback starts.

### **Deleting Internet radio stations, files registered or tuners in Favorite List**

### *1* **Press [FAVORITE].**

- "Favorite" menu appears.
- Use  $\Delta \nabla$  to select "Delete Favorite", then press **[ENTER/MEMO]**,  $\lt$ **ENTER**> or  $\triangleright$ .

The Favorite list appears.

- **3** Use  $\Delta \nabla$  to select Favorite List, then press **[ENTER/**<br>**3 MFM01** <**ENTER**> or  $\triangleright$ . **MEMO**], <**ENTER**> or  $\triangleright$ .
- *4* **When the prompt "Delete?" appears, press [ENTER/ MEMO] or <ENTER>.**
	- $\bullet$  To cancel the operation, press  $\triangleleft$ .

## **Advanced operations**

### **Tuner playback**

### **RDS (Radio Data System)**

RDS (works only on the FM band) is a broadcasting service which allows a station to send additional information along with the regular radio program signal.

The following four types of RDS information can be received with this unit:

### □RDS Search

Use this function to automatically tune to FM stations that provide the RDS service.

*1* **Press [TUNER] to select "FM".**

### *2* **Press [SEARCH].**

 $\bigcirc$  Use  $\triangle\triangledown$  to select "RDS SEARCH", then press **[ENTER/MEMO]**,  $\leq$ **ENTER**> or  $\triangleright$ . Automatically begin the RDS search operation.

• If no RDS station is found, "No Program" is displayed.

### **Viewing information during reception**

Press **DISPLAY** while receiving a RDS to display the information currently being broadcast.

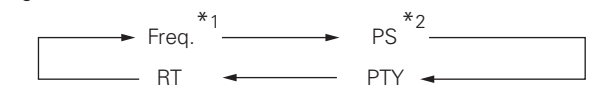

- \*1 Frequency
- \*2 Program service name
	- If a station name is entered, it is displayed.

### **PTY (Program Type)**

PTY identifies the type of RDS program. The program types and their displays are as follows:

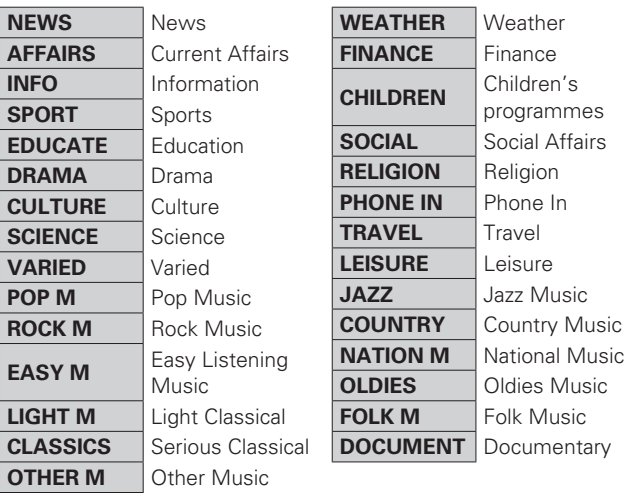

### □ PTY search

Use this function to find RDS stations broadcasting a designated program type (PTY).

For a description of each program type, refer to "PTY (Program Type)".

### *1* **Press [TUNER] to select "FM".**

### *2* **Press [SEARCH].**

- 
- Use  $\Delta \nabla$  to select "PTY SEARCH", then press  $[ENTER/MEM0]$ ,  $\lt$  **ENTER**> or  $\gt$ .
- Use  $\Delta \nabla$  to call out the desired program type, then  $\frac{1}{2}$  **press [ENTER/MEMO]**,  $\leq$  **ENTER**>  $\circ$  **p**.
	- Automatically begin the PTY search operation.
	- If no program of the specified type is found, "No Program" is displayed.

### **TP (Traffic Program)**

TP identifies programs that carry traffic announcements. This allows you to easily find out the latest traffic conditions in your area before leaving home.

### □ **TP** search

Use this function to find RDS stations broadcasting traffic programs (TP stations).

*1* **Press [TUNER] to select "FM".**

### *2* **Press [SEARCH].**

- *3* **Use**  $\Delta \nabla$  **to select "TP SEARCH", then press [ENTER/MEMO]**,  $\lt$ **ENTER**> or  $\triangleright$ .
	- Automatically begin the TP search operation.
	- "No Program" is displayed when there is no traffic information broadcast station.

### **RT (Radio Text)**

RT allows RDS stations to send text messages that appear on the display.

### $\bullet$

- When the RT mode is turned on while an RDS broadcast station not offering an RT service is tuned in, "NO TEXT" is displayed on the display.
- The RT mode cannot be set in the AM band or for FM stations not offering RDS broadcasts.

### **NOTE**

The operations described below selecting "RDS Search" will not function in areas in which there are no RDS broadcasts.

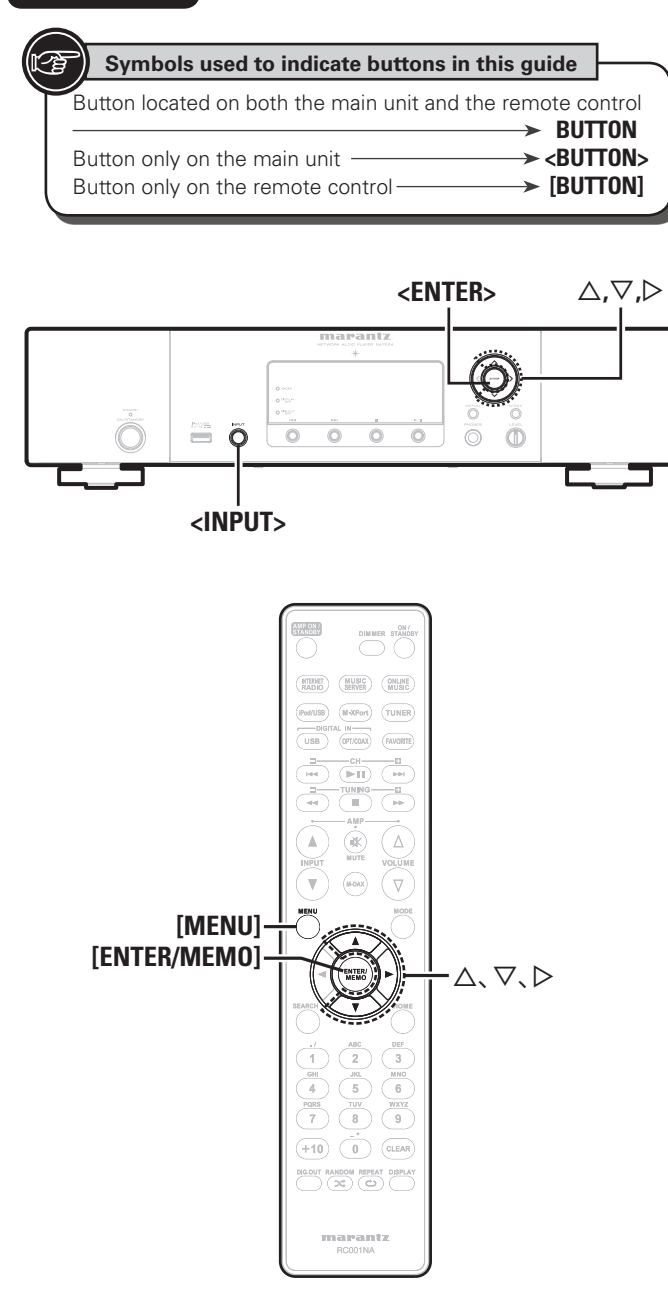

### **Menu map**

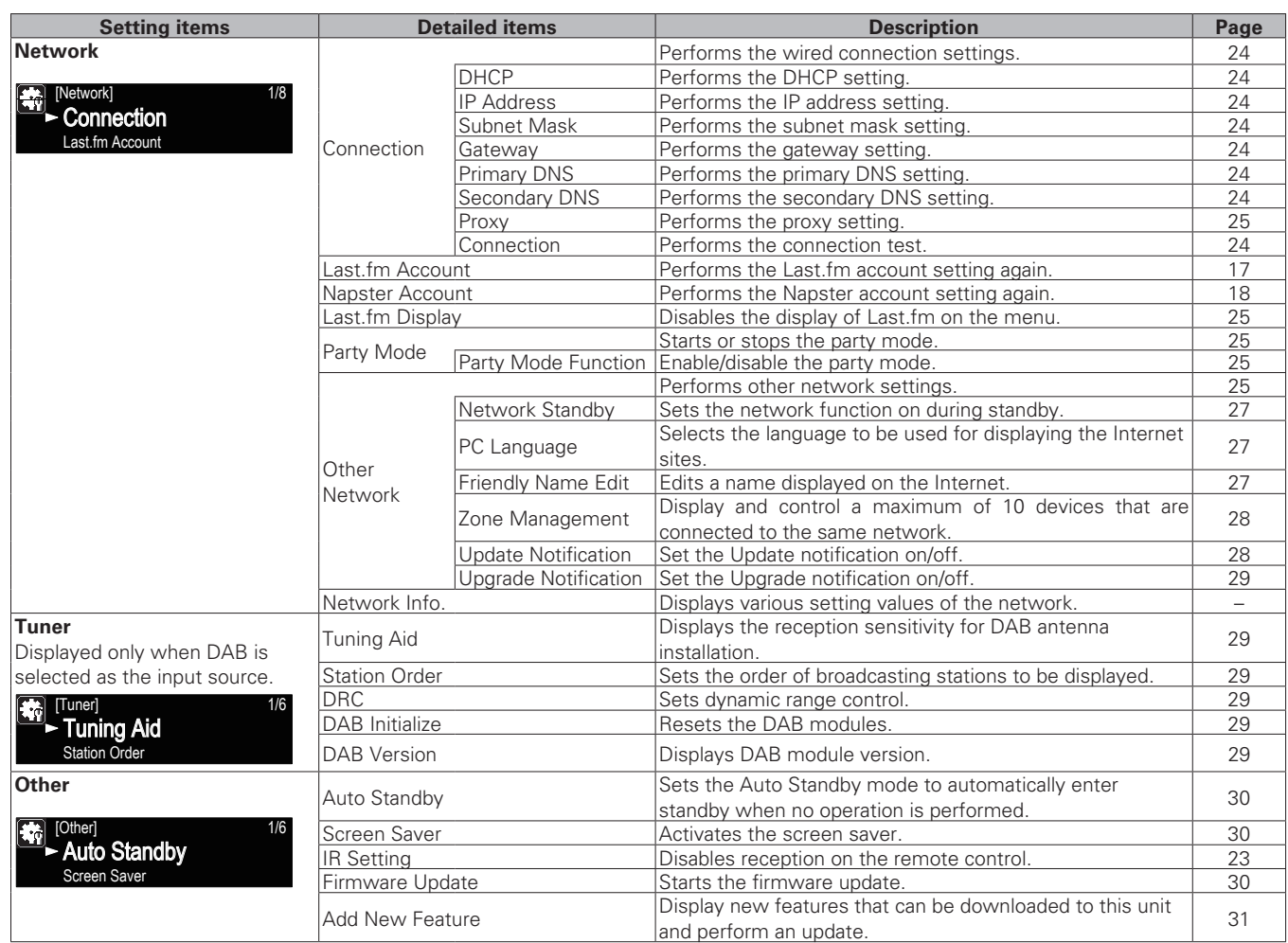

### **The wireless receiver connection**

By connecting a wireless receiver RX101 (sold separately) to this unit, you can receive and playback audio signals from other devices using the Bluetooth Communication Function.

- Use a Bluetooth device that is A2DP compatible.
- You can also use wireless receiver RX101 as an external IR receiver.
- For instructions on the wireless receiver settings, refer to the RX101's operating instructions.

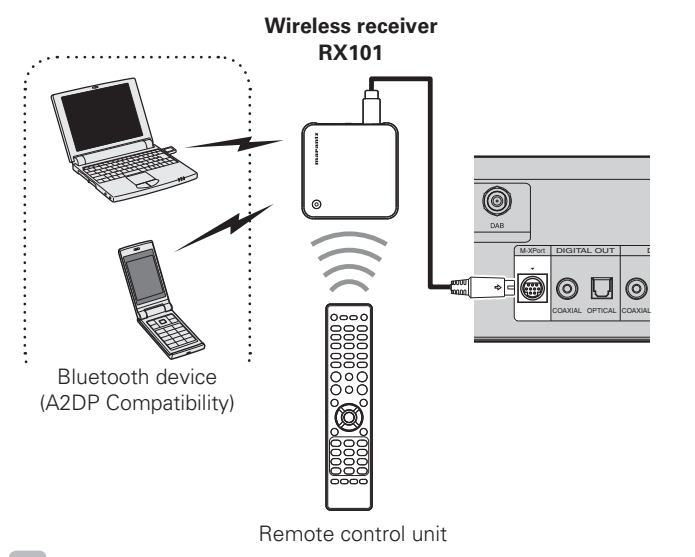

### $\overline{a}$

When you connect RX101 to M-XPort on this unit, the function switches to M-XPort.

### **Remote control jacks connection**

When you use this unit connected to a Marantz amplifier, this unit receives operation signals sent from the amplifier and operates accordingly.

### n **Connection**

Use the supplied remote connection cable to connect the REMOTE CONTROL IN terminal of this unit to REMOTE CONTROL OUT terminal of the amplifier.

### □ Setting

 $\begin{array}{c}\n\bullet \\
\bullet\n\end{array}$ 

To use this function, set the "IR Setting" to "Disable". (Compage 23 "Remote control connection")

- This setting will disable remote sensor reception of this unit.
- To operate the unit, point the remote control at the remote sensor of the amplifier.

To use this unit without connecting it to the amplifier, set the IR setting to "Enable".

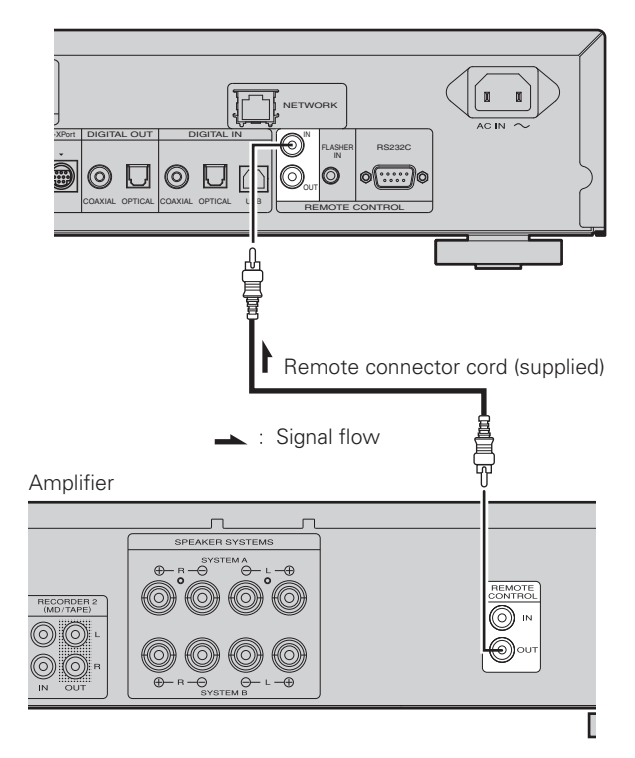

### **Remote control connection**

The unit can be controlled using the remote sensor of RX101 connected to the unit and the Marantz amplifier. Be sure to set "IR=Disable" when controlling in this way.

### **NOTE**

When making this remote control connection, be sure to set the IR switch of RX101 and the Marantz amplifier that are connected to the unit, to ON.

### **Setting the remote control**

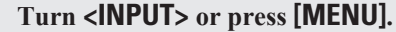

- Turns on the Menu settings mode and the Menu appears on the display. ( $\sqrt{p}$ page 22 "Menu map")
- Use  $\Delta \nabla$  to select "Other"-"IR Setting"-"Disable", **then press <b>[ENTER/MEMO]**, <**ENTER>** or  $\triangleright$ .

### $\overline{\rightarrow}$

To restore original settings, repeat steps 1 and 2, select "Enable" and press **<ENTER>**.

### **NOTE**

The unit cannot be controlled using the remote controller while "Disable" is set.

**Getting Started**

Getting Started

**Connections**

 $_{\rm 0}$ nections

**Basic Operations**

rations

**Basic Oper** 

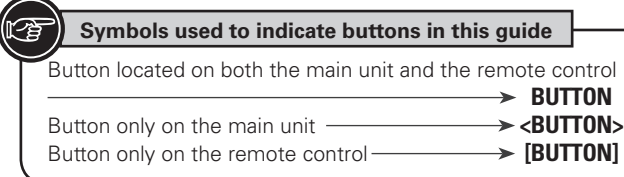

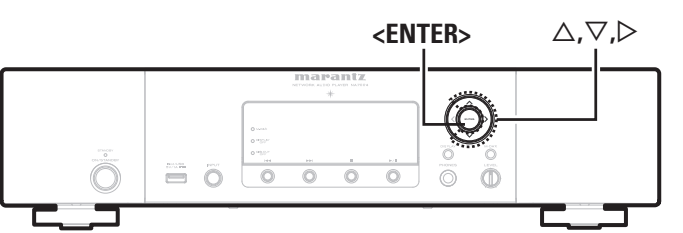

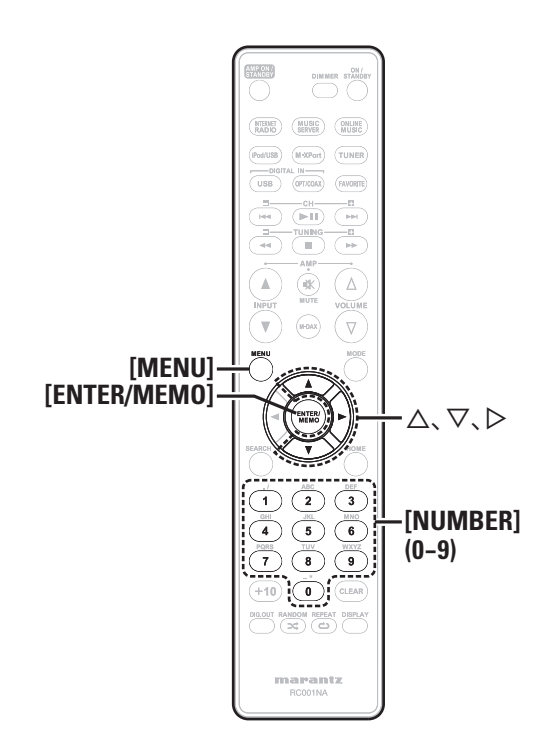

## **Setting the network [Network]**

When using this unit with the broadband router's DHCP function enabled, this unit automatically performs the IP address setting and other settings.

When using this unit connected to a network with no DHCP function, make the settings for the IP address, etc., at "Network connecting (DHCP=Off)" (verpage 24).

### **NOTE**

When setting manually, check the setting contents with the network administrator.

### **Network connecting**

**1 Connect the LAN cable.**<br>
( $\text{CFTpage 6}$  "Connecting to a home network (LAN)")

**2 Iurn on this unit.**<br> **2 (vP**page 10 "Turning the power on")

**3 Press [MENU].**<br>**3** Turns on the Menu settings mode and the Menu appears on the display. ( $\sqrt{p}$ page 22 "Menu map")

## *4* Use  $\Delta \nabla$  to select "Network"-"Connection"-"DHCP (Off)", then press [ENTER/MEMO], <ENTER> or  $\triangleright$ .

### "DHCP" menu appears.

• When the network connection is set to "DHCP (On)", go to step 6.

## $\bf{5}$  Use  $\triangle\heartsuit$  to select "On", then press **[ENTER/MEMO]**,  $\text{~epsilon}$   $\text{~epsilon}$   $\triangleright$ .

"Connection" menu appears.

### $\mathbf{6}$  **Use**  $\Delta \nabla$  **to select "Connection", then press [ENTER/ MEMO**]**,**  $\lt$ **<b>ENTER**> or  $\triangleright$ .

The connection starts.

• When the connection is made successfully, "Succeeded" appears. If the connection fails, "Failed" appears.

### **NOTE**

You may need to set the network connection manually, depending on the provider you use. To set the connection manually, use the setting procedure of "Network connecting (DHCP=Off)".

### **Network connecting (DHCP=Off)**

- *1* **Perform steps 1 to 4 of the "Network connecting"**
- **procedure and select "Off" in step 5.**
	- "Connection" menu appears.
- *2* **Use** ui **to select "IP Address", then press [ENTER/ MEMO], <ENTER> or** p**.**

"IP Address" input menu appears.

- $\overline{S}$  Use  $\triangle \overline{\vee}$  or **[NUMBER]** (0 9) to input the address **and press [ENTER/MEMO] or <ENTER>.**
- 
- **4** Use  $\triangle\bigtriangledown\triangleright$  or **[NUMBER] (0 9)** to input the address for Subnet Mask, Gateway, Primary DNS, **and Secondary DNS.**
- *5* **After you input all required addresses, perform step 6 of "Network connecting" to connect to the Internet.**

**Setting the network [Network]**

### **Proxy Settings**

Make this setting when connecting to the Internet wia to proxy server.

**Press [MENU].**<br>Turns on the Menu settings mode and the Menu appears on the display. ( $\mathbb{Z}$ page 22 "Menu map")

### **22 Use**  $\Delta \nabla$  to select "Network"-"Connection"-**"Proxy", then press [ENTER/MEMO], <ENTER> or**  p**.**

"Proxy" setting menu appears.

### *3* If "Proxy(On)" appears, go to step 5. If "Proxy(Off)" appears, press [ENTER/MEMO], <ENTER>, or  $\triangleright$ . The "Proxy" (On/Off) setting menu appears.

### $\chi$  Use  $\Delta \nabla$  to select "On", then press **[ENTER/MEMO]**,  $\epsilon$ **ENTER**> $\alpha$ **r** $\triangleright$

"Proxy" setting menu appears.

### $\blacksquare$  **Use**  $\Delta \nabla$  to select "Proxy(Address)" or **"Proxy(Name)", then press [ENTER/MEMO],**   $\leq$ **ENTER**> or  $\geq$ .

"Select Type" setting menu appears.

• Select whether Proxy is a server address or domain name.

### $\bf{6}$  Use  $\Delta \nabla$  to select "Address" or "Name", then  $p$  **press <b>[ENTER/MEMO]**,  $\leq$ **ENTER**> or  $\triangleright$ . "Proxy" setting menu appears.

#### Use  $\Delta \nabla$  to select "Address" or "Name", then **press**  $[ENTER/MEMO]$ **,**  $\leq$  **<b>ENTER**> or  $\triangleright$ . "Address" or "Name" input menu appears.

• Input a server address or domain name.

 $\bullet$  Use  $\triangle \triangledown$  or **[NUMBER]** (0 – 9) to input the address **or name, then press [ENTER/MEMO] or <ENTER>.** "Proxy" setting menu appears.

### **9** Use  $\Delta \nabla$  to select "Port", then press **[ENTER/**<br>**9** MEMOL >FNTER\ or  $\Delta$ **MEMO**], <**ENTER**> or ⊳.

"Port" input menu appears.

Use  $\Delta \nabla \triangleright$  or **[NUMBER]** (0 – 9) to input the port, **then press [ENTER/MEMO] or <ENTER>.** The Proxy settings are completed.

### **Last.fm Display**

Set whether or not to display Last.fm item on the menu.

### *1* **Press [MENU].**

Turns on the Menu settings mode and the Menu appears on the display. ( $\sqrt{p}$ page 22 "Menu map")

### Use  $\Delta \nabla$  to select "Network"-"Last.fm Display", **then press**  $[ENTER/MEMO]$ **,**  $\leq$  **<b>ENTER** $>$  or  $\geq$ .

"Last.fm Display" appears.

Use  $\Delta \nabla$  to select "Display" or "Hidden", then **press [ENTER/MEMO], <ENTER> or** p**.**

**Display** : Last.fm items will be displayed.

**Hidden** : Last.fm items will not be displayed.

### **Party Mode Function**

The same network audio (Internet radio, music server or iPod) can be played on multiple products equipped with the Party Mode function and connected in a network.

The party mode consists of one organizer and up to four attendees. When one unit starts the party mode as the organizer, up to four devices on which the party mode function is activated automatically participate in the party as attendees. "Party Mode Function" must be set to "ON" ahead of time in order to use the party mode function.

### $\Box$  **Setting the Party Mode Function**

### *1* **Press [MENU].**

Turns on the Menu settings mode and the Menu appears on the display. ( $\sqrt{p}$ page 22 "Menu map")

Use  $\Delta \nabla$  to select "Network" – "Party Mode" – **"Party Mode Function", then press [ENTER/MEMO],**   $\epsilon$ **ENTER**> $\alpha$ **r** $\triangleright$ "P-Mode Function" menu appears.

### Use  $\Delta \nabla$  to select "On" or "Off", then press **[ENTER/MEMO]**, <**ENTER**> or  $\triangleright$ .

- **On** : Enable party mode function.
- **Off** : Disable party mode function.

### $\Box$  **Starting the party mode as the organizer**

### *1* **Press [MENU].**

- Turns on the Menu settings mode and the Menu appears on the display. ( $\mathbb{Z}$  page 22 "Menu map")
- **2** Use  $\Delta \nabla$  to select "Network" "Party Mode" "Start Party", then press [**ENTER/MEMO**], <**ENTER>**  $or \triangleright$ .
- An error message is displayed when you are not connected to a network.
- The input source automatically switches to "Music Server" and the attendees are automatically selected.
- *3* **Play the desired station.**

### **Canceling the party mode**

- **Press [MENU].**<br>Turns on the Menu settings mode and the Menu appears on the display. ( $\mathbb{Z}$  page 22 "Menu map")
- *2* Use  $\Delta \nabla$  to select "Stop Party", then press **[ENTER/MEMO]**, <**ENTER**> or  $\triangleright$ .

"Exit Party Mode?" is displayed on the menu screen.

### $3 \text{ Use } \triangle \nabla$  to select "Yes", then press **[ENTER/ MEMO], <ENTER> or** p

"Attendee P.Off?" is displayed.

- $\overline{U}$  **Use**  $\Delta \nabla$  to select "Yes" or "No", then press **[ENTER/ MEMO**]**, <ENTER>** or  $\triangleright$ .
- **Yes** : The power of the attendees is turned off and the party mode is canceled.
- **No** : The party mode is canceled without turning off the power of the attendees.

**Getting Started**

Getting Started

 $\overline{C}$  or

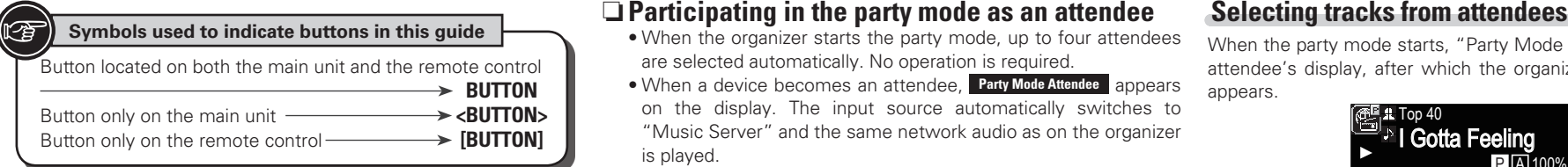

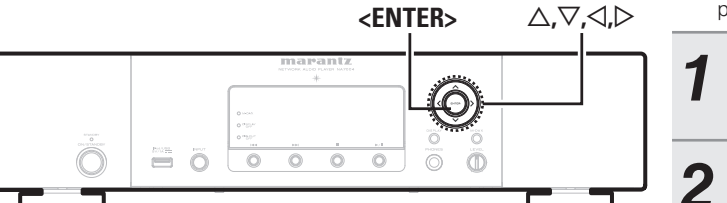

- When the organizer starts the party mode, up to four attendees are selected automatically. No operation is required.
- When a device becomes an attendee, **Party Mode Attendee** appears on the display. The input source automatically switches to "Music Server" and the same network audio as on the organizer is played.
- If there are fewer than four attendees, a device can join the party mode after it has started. To participate in the party mode, perform the operation described below.

### *1* **Press [MENU].**

- Turns on the Menu settings mode and the Menu appears on the display. ( $\sqrt{2}$ page 22 "Menu map")
- **2 Use**  $\Delta \nabla$  to select "Network" "Party Mode" "Start Party" then proce [ENTED (ALENALD FUTTHERECTED) **"Start Party", then press [ENTER/MEMO], <ENTER>**  $or \triangleright$ .
- An error message is displayed when you are not connected to a network.

When the party mode starts, "Party Mode Attendee" appears on the attendee's display, after which the organizer's playback information appears.

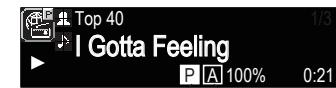

Party Mode Display Attendee Display

**Press**  $\triangleleft$  to display the organizer's input source. 1/3 Internet Radio Music Server **2 Press**  $\Delta \nabla$  to select the input source, then press **PRINTER/MEMOL** 

- **[ENTER/MEMO]**,  $\lt$ **ENTER** $>$  or  $\gt$ .
- **3 Press**  $\Delta \nabla$  to select the item you want to play, then  $\sum_{n=1}^{\infty}$ **press [ENTER/MEMO], <ENTER>** or  $\triangleright$ .

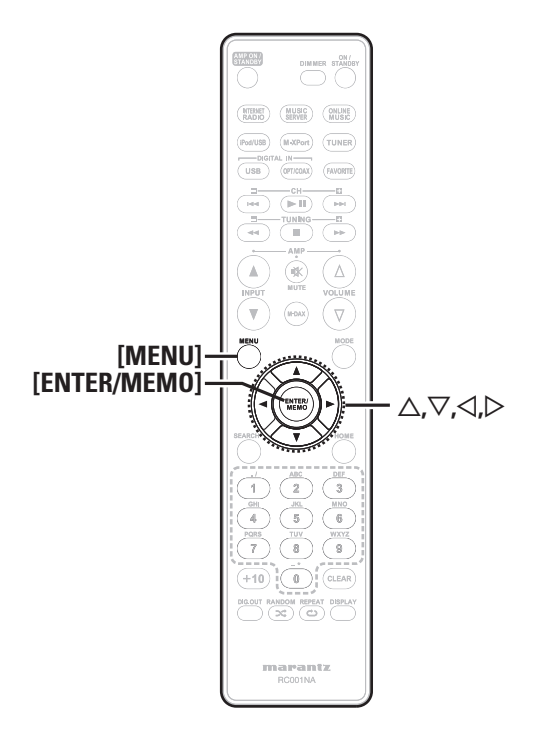

**Setting the network [Network]**

**Index**

**Getting Started**

Getting Started

### **Canceling the party mode**

### *1* **Press [MENU].**

Turns on the Menu settings mode and the Menu appears on the display. ( $v$ Page 22 "Menu map")

#### **22 Use**  $\Delta \nabla$  to select "Stop Party", then press **[ENTER/MEMO]**,  $\lt$ **ENTER**> or  $\gt$ .

"Exit Party Mode?" is displayed on the menu screen.

### $\bullet$  **Use**  $\triangle$   $\triangledown$  to select "Yes", then press **[ENTER/MEMO]**,  $\lt$ **ENTER**> or  $\gt$

In this case, the other devices remain in the party mode.

### $\rightarrow$

"Last.fm", "Napster" and "USB" are not available in the Party Mode. There can only be one organizer in the network. To form a new party mode, first cancel the current party mode.

### **Network Standby**

Set the network function On/Off during standby.

**1 Press [MENU].**<br>
Turns on the Menu settings mode and the Menu appears on the display. ( $\mathbb{Q}$ page 22 "Menu map")

#### Use  $\Delta \nabla$  to select "Network"-"Other Network"-**"Network Standby", then press [ENTER/MEMO],**   $\leq$ **ENTER**> or  $\geq$ .

"Network Standby" menu appears.

### **3** Use  $\triangle \nabla$  to "On", then press [ENTER/MEMO],  $\leq$  **ENTER** ar  $\triangleright$ .  $\leq$ **ENTER**> or  $\geq$ .

- **On** : Shortens the time before the network connection is completed.
	- Power consumption during the standby mode will be higher.
- **Off** : Power consumption during the standby mode will be minimized.
	- It will take slightly longer till the network connection is completed.
	- This is the default setting.

Set to "On" when the web control function.

### **PC Language**

Select computer environment language.

- **1 Press [MENU].**<br>
Turns on the Menu settings mode and the Menu appears on the display. ( $\mathbb{Z}$  page 22 "Menu map")
- *2**Use* **∆⊽** *to select* **"Network"-"Other Network"-"PC Language", then press [ENTER/MEMO],**   $\leq$ **ENTER**> or  $\geq$ .

"PC Language" setting menu appears.

 $3$  Use  $\Delta \nabla$  to select your computer environment  $\mathbf{3}$  language then press **[FNTFR/MFMO] language, then press [ENTER/MEMO], <ENTER> or**  p**.**

### **Friendly Name Edit**

The Friendly Name is the name of this unit displayed on the network.

### *1* **Press [MENU].**

Turns on the Menu settings mode and the Menu appears on the display. ( $\mathbb{Z}$  page 22 "Menu map")

### $\bullet$  Use  $\Delta \nabla$  to select "Network"-"Other Network"-**"Friendly Name Edit", then press [ENTER/MEMO], <ENTER> or** p**.**

"Friendly Name Edit" menu appears.

### *3* **Edit a friendly name.**

For the character input method, see "Inputting characters"  $(\sqrt{p})$  page 32)

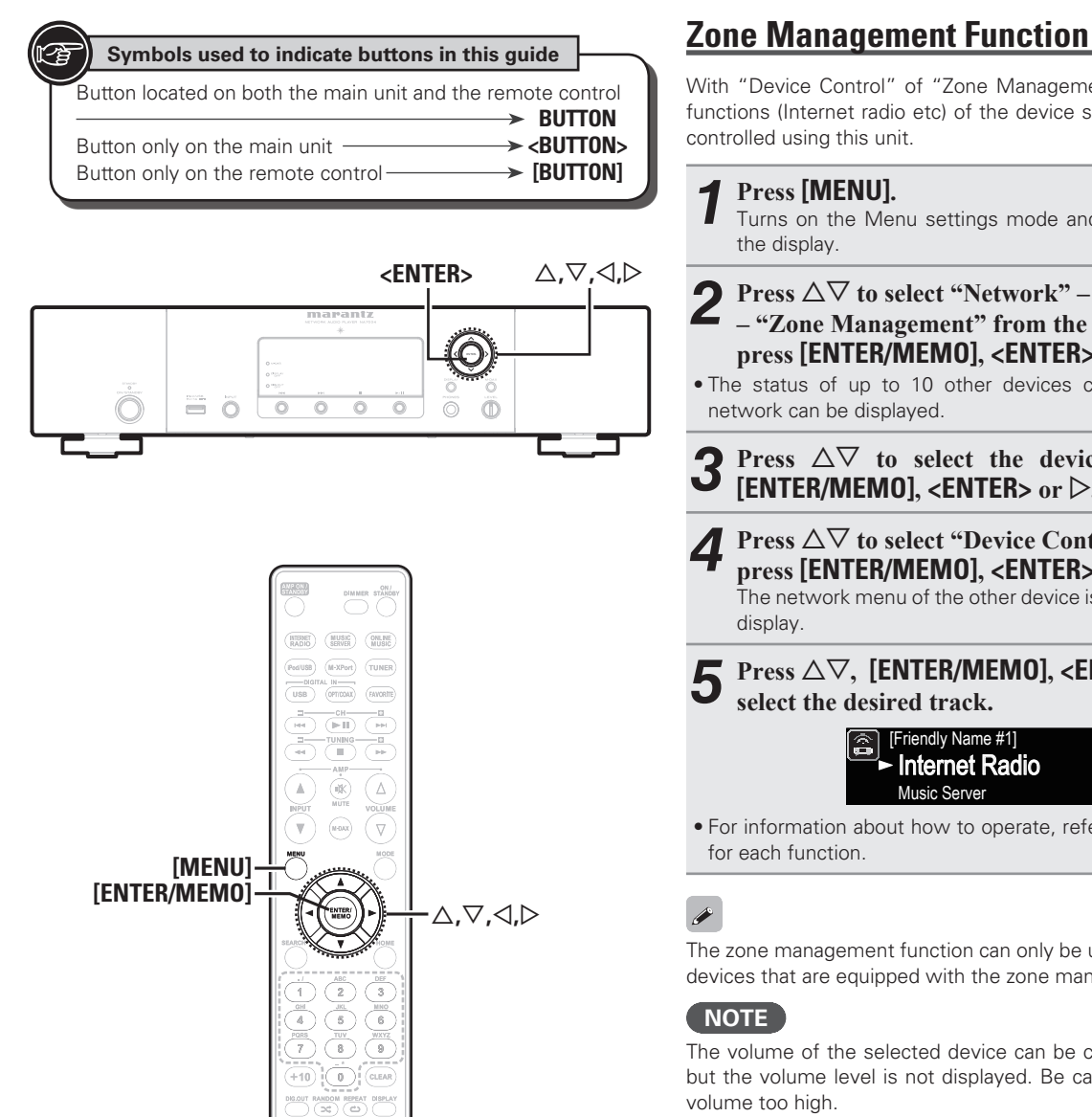

marantz

With "Device Control" of "Zone Management" menu, the network functions (Internet radio etc) of the device selected in step 3 can be controlled using this unit.

### *1* **Press [MENU].**

- Turns on the Menu settings mode and the Menu appears on the display.
- **Press △▽ to select "Network" "Other Network" – "Zone Management" from the menu, and then**
- **press [ENTER/MEMO],**  $\lt$ **<b>ENTER>** or  $\triangleright$ .
- The status of up to 10 other devices connected to the same network can be displayed.
- **Press**  $\Delta \nabla$  to select the device, and then press **[ENTER/MEMO],**  $\lt$ **ENTER>** or  $\triangleright$ .
- **Press**  $\Delta \nabla$  to select "Device Control", and then  $\alpha$  press **[ENTER/MEMO]**, <**ENTER>** or  $\triangleright$ .

The network menu of the other device is displayed on this unit's display.

### **Press**  $\Delta \nabla$ , **[ENTER/MEMO]**, <**ENTER>** or  $\triangleright$  to **select the desired track.**

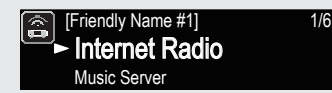

• For information about how to operate, refer to the documentation for each function.

### $\overline{a}$

The zone management function can only be used on a combination of devices that are equipped with the zone management function.

### **NOTE**

The volume of the selected device can be controlled using this unit, but the volume level is not displayed. Be careful not to increase the volume too high.

### **Update Notification**

Displays a notification message on this unit's menu screen when the latest firmware is released with "Firmware Update". Connect to broadband Internet (②page 6) when using this function.

### *1* **Press [MENU].**

Turns on the Menu settings mode and the Menu appears on the display. ( $\mathbb{Z}$  page 22 "Menu map")

- Use  $\Delta \nabla$  to select "Network"-"Other Network"-
- **"Update Notification", then press [ENTER/MEMO],**   $\leq$ **ENTER**> or  $\geq$ .

"Update Notification" menu appears.

- Use  $\Delta \nabla$  to "On", then press **[ENTER/MEMO]**,  $\leq$ **ENTER**> or  $\geq$ .
	- **On** : Display update message.
	- **Off** : Do not display update message.

### $\rightarrow$

- When you press **[ENTER/MEMO]** or **<ENTER>** during display of the notification message, the "Check for Update" is displayed (Refer to page 30 for more information on "Firmware Update").
- Press  $\triangleleft$  to erase the notification message.

### **Upgrade Notification**

Display a notification message on this unit's menu screen when downloadable firmware is released with "Add New Feature". Connect to broadband Internet (L $\circledast$ page 6) when using this function.

*1* **Press [MENU] .** Turns on the Menu settings mode and the Menu appears on the display. (☞ page 22 "Menu map")

**2 Use △▽ to select "Network"-"Other Network"-**<br> **2 "Upgrade Notification", then press [ENTER/ MEMO**], <**ENTER**> or  $\triangleright$ .

"Upgrade Notification" menu appears.

### Use  $\Delta \nabla$  to "On", then press **[ENTER/MEMO]**, **<ENTER> or**  p **.**

**On** : Display upgrade message.

**Off** : Do not display upgrade message.

### $\overline{a}$

- When you press **[ENTER/MEMO]** or **<ENTER>** during display of the notification message, the "Add New Feature" is displayed (Refer to page 31 for more information on "Add New Feature").
- Press  $\triangleleft$  to erase the notification message.

### **Setting the DAB [Tuner]**

### **Making the DAB settings**

### *1* **Press [MENU] during DAB reception.**

Turns on the Menu settings mode and the Menu appears on the display. (☞ page 22 "Menu map")

Use  $\Delta \nabla$  to select "Tuner"-"item", then press **[ENTER/MEMO], <ENTER> or**  p **.**

### **[Selectable items]**

### **Tuning Aid**

The reception sensitivity of the currently tuned in frequency is displayed.

• The program can be received without noise when the cursor move to the right of the sensitivity display.

#### **Station Order**

The service list is created with the auto scan function.

Multiplex Alphanumeric

(In order of frequency) (In alphabetical order)

#### **DRC** (Dynamic Range Control)

Compress dynamic range (difference between loud and soft sounds)

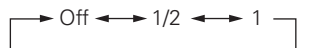

### **DAB** Initialize

When the "DAB Initialize" procedure is performed, all the preset memory settings for the stations and DABs are reset.

Once initialization is completed, auto scanning is performed automatically.

#### **DAB Version**

The DAB module's version is displayed.

## Getting Started **Getting Started Connections Connections**

Basic Oper

Spe

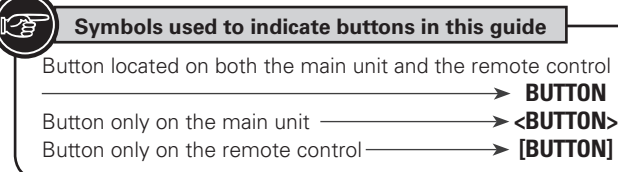

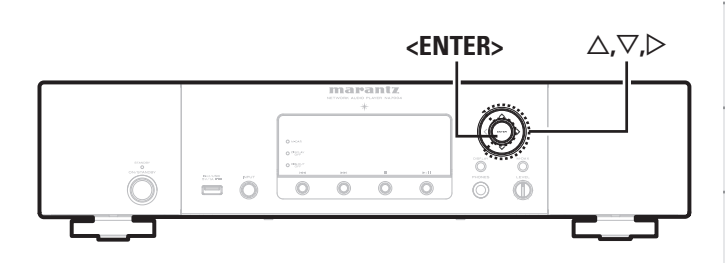

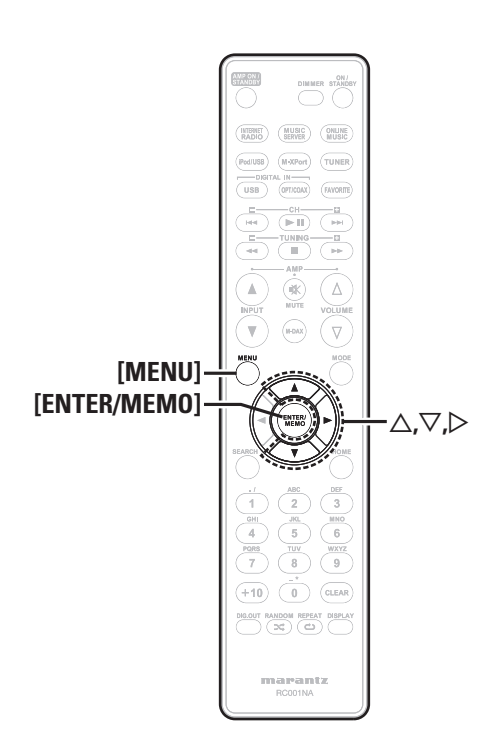

## **Ky** Setting the others [Other]

### **Auto standby**

With the Auto standby ON, this unit will automatically enter the standby mode after about 30 continuous minutes of stop mode with no operation.

• The default setting is "OFF".

### *1* **Press [MENU].**

Turns on the Menu settings mode and the Menu appears on the display. ( $\mathbb{Q}$ Ppage 22 "Menu map")

Use  $\Delta \nabla$  to select "Other"-"Auto Standby", then **press [ENTER/MEMO], <ENTER> or** p**.**

 $\overline{\text{Use }\triangle\text{ }}\sqrt{\ }$  to select "On", then press **[ENTER/MEMO]**,  $\leq$ **ENTER**> or  $\geq$ .

The setting is entered.

### **NOTE**

In the following situations, the Auto standby function does not operate. • When an iPod or USB memory device is connected to the USB port

- on the unit.
- When the input source is "TUNER", "Digital In USB", "Digital In OPT" or "Digital In COAX".
- When the input source is "M-XPort" and an RX101 wireless receiver is connected to M-XPort.
- When the input source is "INTERNET RADIO", "MUSIC SERVER" or "ONLINE MUSIC", and a ethernet cable is connected to NETWORK connector.

### **Screen saver**

Use the following procedure to set the screen saver.

### *1* **Press [MENU].**

Turns on the Menu settings mode and the Menu appears on the display. (CF page 22 "Menu map")

- Use  $\Delta \nabla$  to select "Other"-"Screen Saver", then **press [ENTER/MEMO], <ENTER>** or  $\triangleright$ . "Screen Saver" menu appears.
- **3** Use  $\triangle\nabla$  to select "ON", then press **[ENTER/**<br>**3 MEMOL ENTER MEMO**],  $\leq$ **ENTER** $>$  or  $\geq$ .

### **Firmware update**

- In order to use these functions, you must have the correct system requirements and settings for a broadband Internet connection (Cappage 6).
- Perform the Firmware update after more than 2 minutes since the power is turned on.

**Press [MENU].**<br>Turns on the Menu settings mode and the Menu appears on the display. ( $\mathbb{Z}$  page 22 "Menu map")

Use  $\Delta \nabla$  to select "Other"-"Firmware Update", **then press**  $[ENTER/MEMO]$ **,**  $\leq$  **<b>ENTER** $>$  or  $\triangleright$ .

### **[Selectable items]**

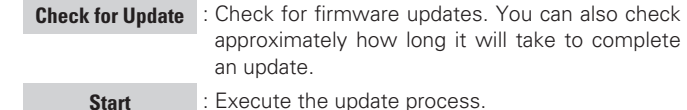

• If updating fails, the set automatically retries, but if updating is still not possible, one of the messages shown below is displayed. If the display reads as shown below, check the settings and network environment, then update again.

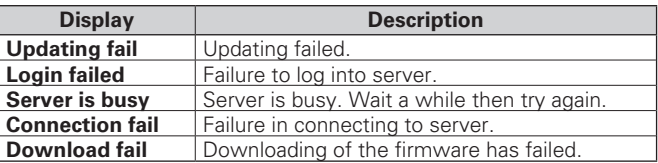

### **Add new feature**

- In order to use these functions, you must have the correct system requirements and settings for a broadband Internet connection (V有 bage 6).
- Perform the add new feature after more than 2 minutes since the power is turned on.

**1 Press [MENU].**<br>**1 Turns on the Merry** Turns on the Menu settings mode and the Menu appears on the display. (☞ page 22 "Menu map")

### **2** Use  $\Delta \nabla$  to select "Other"-"Add New Feature", then press **[FNTFR/MFMO1**  $\angle$ **FNTFP**  $\sim$   $\sim$   $\sim$ **then press [ENTER/MEMO], <ENTER> or**  p **.**

#### **[Selectable items]**

**Upgrade** : Execute the upgrade process.

- If the upgrade is not successful, an error message identical to those in "Firmware Update" will appear on the display. Check the settings and network environment, then update again.
- **Upgrade Status** : Display a list of the additional functions provided by the upgrade.
- **Upgrade ID** : The ID number shown on this screen is needed when carrying out the procedure.

### $\overline{\mathscr{L}}$

See the Marantz website for details about updates.

When the procedure is complete, "Registered" is displayed in this menu and updates can be carried out. If the procedure has not been carried out, "Not Registered" is displayed.

#### **[Notes concerning use of "Firmware Update" and "Add New Feature"]**

- Do not turn off the power until updating or upgrating is completed.
- Even with a broadband connection to the Internet, approximately 20 minutes is required for the updating/upgrading procedure to be completed.
- Once updating/upgrade starts, normal operations on this unit cannot be performed until updating/upgrading is completed.
- Furthermore, updating/upgrading the firmware may reset the backup data for the parameters, etc. set for this unit.
- If the update or upgrade fails, remove and re-insert the power cord. "Update retry" appears on the display and update restarts from the point at which update failed. If the error continues despite this, check the network environment.

### $\overline{a}$

- Information regarding the "Firmware Update" function and "Add New Feature" will be announced on the Marantz web site each time related plans are defined.
- When usable new firmware is released with "Firmware Update" or "Add New Feature", a notification message is displayed on the menu screen. When you do not want to be notified, set "Update Notification" r@page 28) and "Upgrade Notification" (☞page 29) to "OFF".

Basic Oper

**Specifications**

Specifications

**Index**

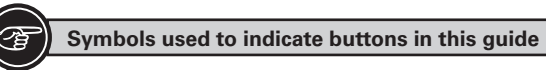

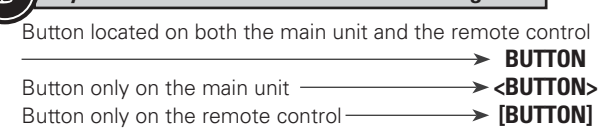

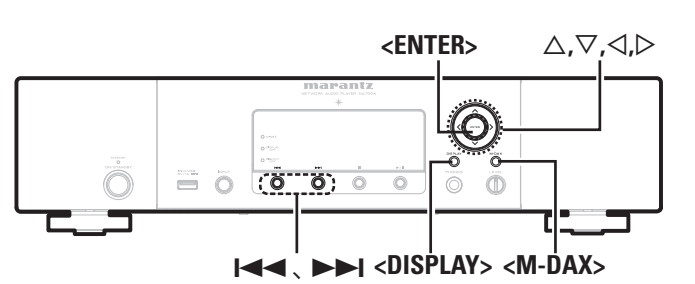

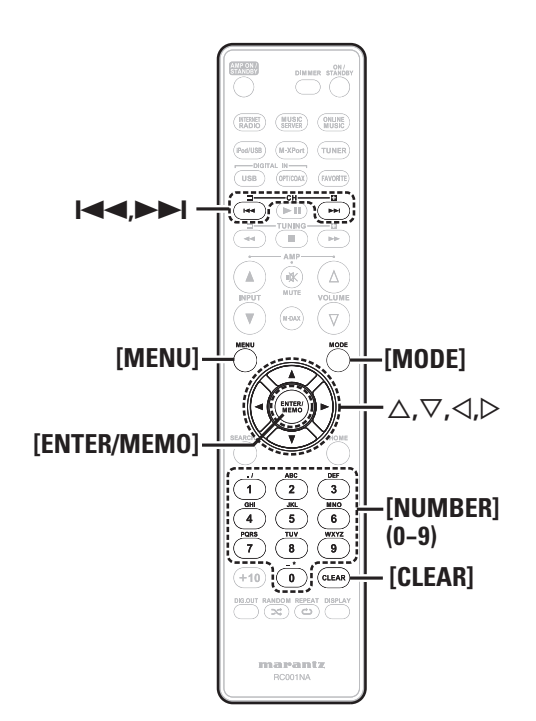

### **Other functions**

### **Inputting characters**

You can change the names as desired using the "Preset Name" (**Pagage 12**), "Napster Account" (Pagage 18), "Last.fm account" ( $\sqrt{2}$  page 17) and character input for the network functions. For inputting characters, there are two methods, as shown below.

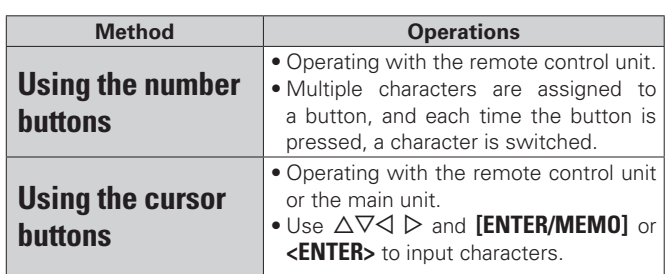

### n **Display of an input screen**

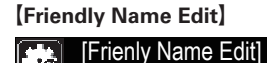

 $\rightarrow \rightarrow :$  select  $\rightarrow \rightarrow :$  move Marantz:[NA7004]

### **Using the number buttons**

- *1* **Display the screen for inputting characters.**
- **2 Place the cursor at the character to be changed with**  $\triangle$  $\triangle$  $\triangleright$  **and press [NUMBER] (0 9) until the desired character is displayed.**

• The types of characters that can be input are as shown below.

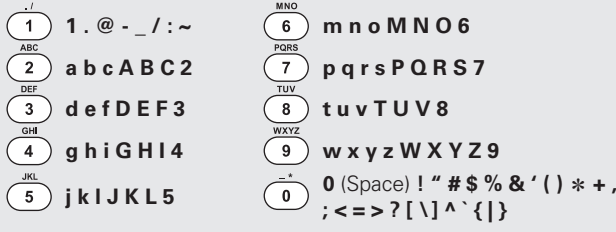

• The input character type can be switched by pressing **[MODE]** while the display name is being changed.

• For entering the characters assigned to one number button continuously, press  $\triangleright$  to move the cursor to the right after entering a character then enter the next character.

• For entering characters assigned to separate buttons, press the number button continuously. The cursor automatically moves to the next position, and the entered character is registered.

*3* **Repeat step 2 to change the name then press [ENTER/ MEMO] or <ENTER> to register it.** 

### **Using the cursor buttons**

- *1* **Display the screen for inputting characters.**
- $\text{Use} \leq \text{To}$  be set the cursor to the character you want **to change.**

 $3$  Use  $\triangle \nabla$  to change the character.

• The types of characters that can be input are as shown below.

```
GUpper case charactersH
ABCDEFGHIJKLMNOPQRSTUVWXYZ
GLower case charactersH
abcdefghijklmnopqrstuvwxyz
[Symbols] ! " # $ \% &amp; ( ) * + , - , / : ; <= > ? \circledcirc [ \setminus ] ^ \_ \cdot \{ | \} ~
GNumbersH 0123456789 (Space)
```
• The input character type can be switched by pressing **[MODE]** while the display name is being changed.

### **Other buttons**

• Press  $\blacktriangleleft$  or [CLEAR] to delete the character.  $\bullet$  Press  $\triangleright$  to insert a space.

*4* **Repeat steps 2 and 3 to change the name then press [ENTER/MEMO] or <ENTER> to register it.** 

**Getting Started**

Getting Started

**Connections**

 $_{\rm 0}$ nections

**Basic Operations**

Basic Oper eig  $\Xi$ 

**Advanced Operations**

Inform lation

**Advanced Operations** 

#### **Other functions**

### **Web control function**

You can operate this unit using a browser of PC.

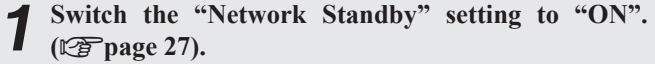

*2* **Check the IP address of this unit with "Menu"- "Network"-"Network Info".**

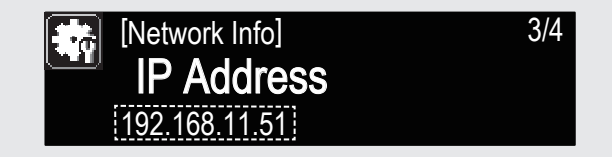

### *3* **Enter the IP address of this unit in browser's address box.**

For example, if the IP address of this unit is "192.168.11.51", enter "http://192.168.11.51"

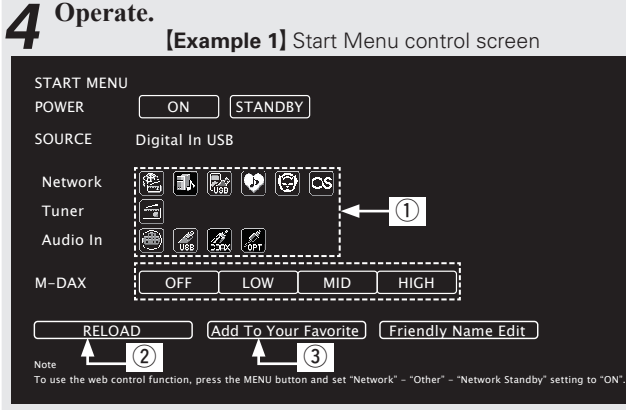

- (1) Click to perform individual operations.
- Changes to individual operation screens.
- (2) Click when you update to the latest information. Normally, there is a change to the latest information each time you operate. When operating from the main unit, click this or else the screen will not be updated.
- (3) Click to add a setting to "Favorites" in your browser.

### **Last function memory**

This stores the settings as they were immediately before going into the standby mode.

When the power is turned back on, the settings are restored to as they were immediately before going into the standby mode.

### **Resetting the microprocessor**

Perform this procedure if the display is abnormal or if operations cannot be performed.

When the microprocessor is reset, all the settings are reset to their default values.

*1* **Unplug the power cord.**

 $\overline{a}$ 

*2* **Plug the power cord into a power outlet while pressing <M-DAX> and <DISPLAY> simultaneously.** "Initialized" is displayed.

If "Initialized" does not display in step 2, start over from step 1.

## **Information**

### **Part names and functions**

For buttons not explained here, see the page indicated in parentheses ( ).

### **Front panel**

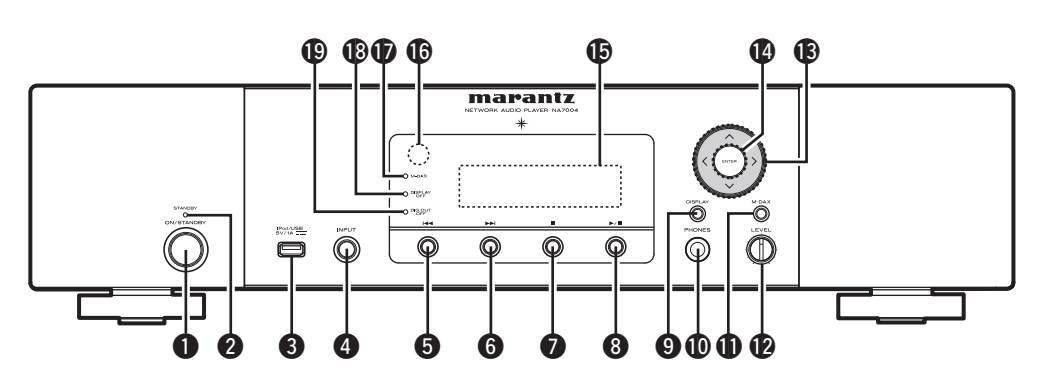

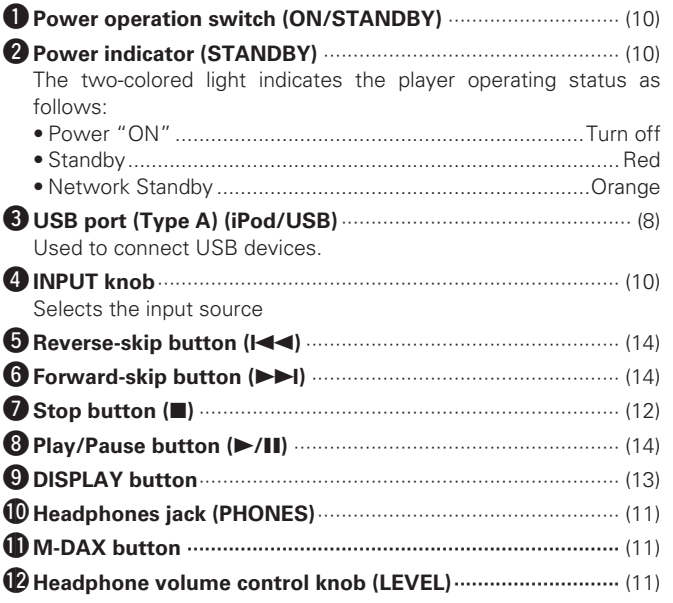

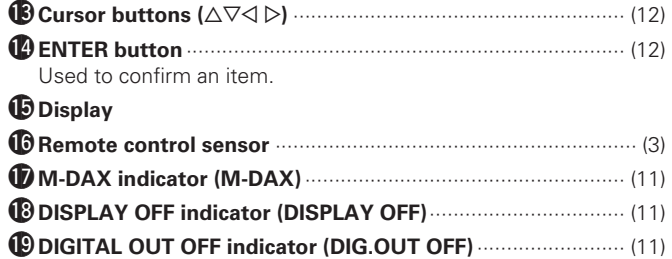

**Part names and functions**

### **Rear panel**

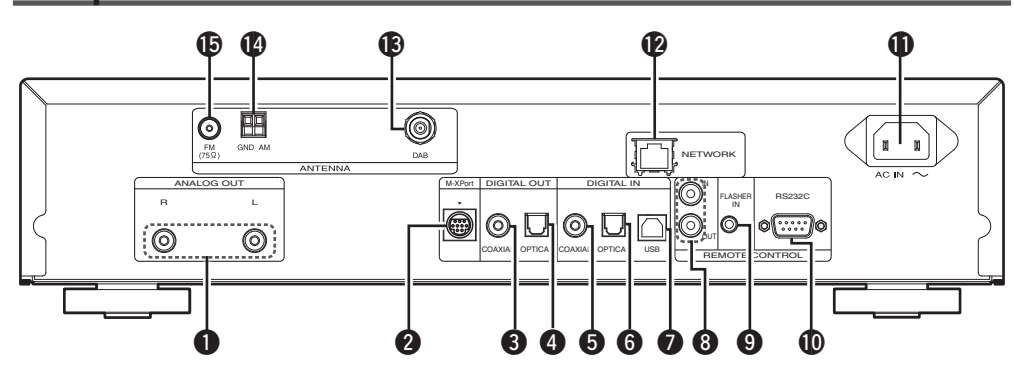

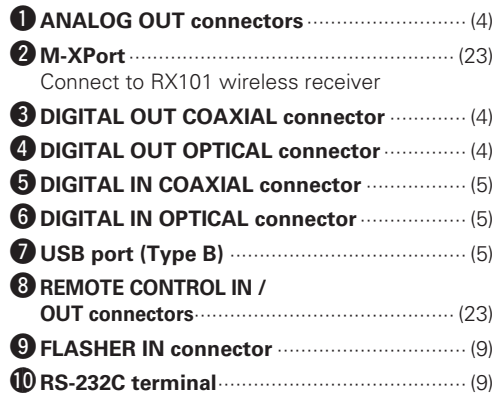

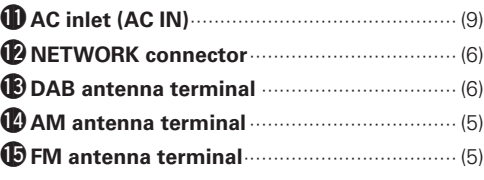

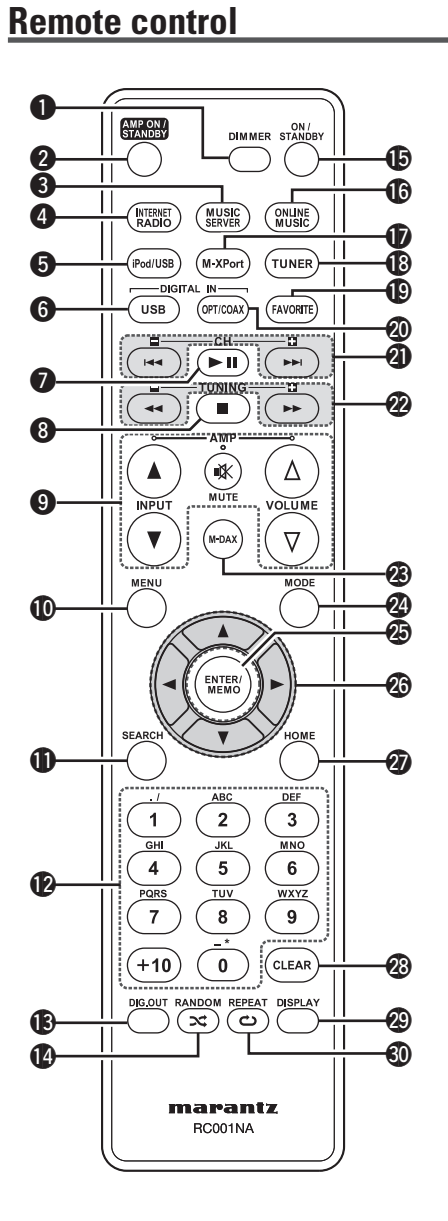

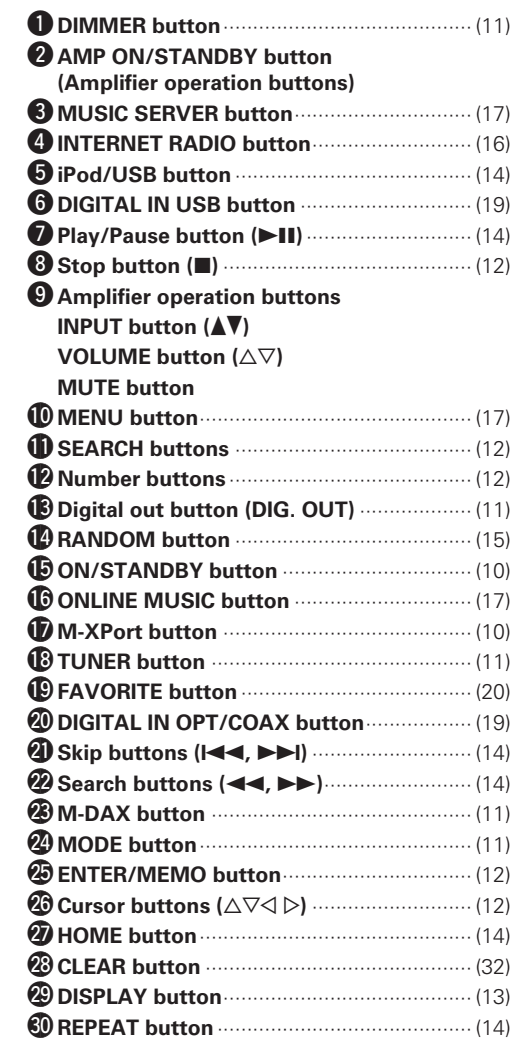

### $\begin{array}{c}\n\bullet \\
\bullet\n\end{array}$

- The supplied remote control can operate Marantz amplifiers.
- When using it, also refer to the operating instructions of the other devices.

### **NOTE**

The remote control may not operate some devices.

**Index**

**Getting Started**

Getting Started

### **iPod®**

### Made for **SiPod DiPhone**

"Made for iPod" and "Made for iPhone" mean that an electronic accessory has been designed to connect specifically to iPod, or iPhone, respectively, and has been certified by the developer to meet Apple performance standards.

Apple is not responsible for the operation of this device or its compliance with safety and regulatory standards.

Please note that the use of this accessory with iPod or iPhone may affect wireless performance.

iPhone, iPod, iPod classic, iPod nano, iPod shuffle, and iPod touch are trademarks of Apple Inc., registered in the U.S. and other countries.

• Individual users are permitted to use iPhone, iPod, iPod classic, iPod nano, iPod shuffle, and iPod touch for private copy and playback of non-copyrighted contents and contents whose copy and playback is permitted by law. Copyright infringement is prohibited by law.

### **NOTE**

- Marantz will accept no responsibility whatsoever for any loss of iPod data.
- Depending on the type of iPod and the software version, some functions may not operate.
- When connecting an iPhone to this unit, keep the iPhone at least 20cm away from this unit. If the iPhone is kept closer to this unit and a telephone call is received by the iPhone, noise may be output from this device.

### **USB memory**

### **Important information**

### n **USB memory devices**

A USB memory device can be connected to the USB port (Type A) of this unit to play music files stored on the USB memory device. Also, files stored on an iPod can be played when the iPod is connected directly to the USB port (Type A) of this unit. See "Connecting an iPod" ( $\sqrt{p}$ page 7).

- Only USB memory devices conforming to mass storage class and MTP (Media Transfer Protocol) standards can be played on this unit.
- This unit is compatible with USB memory devices in "FAT16" or "FAT32" format.

If the number of files stored in a USB memory device exceeds 1,000, the access speed may become slower.

#### $[Computer]$

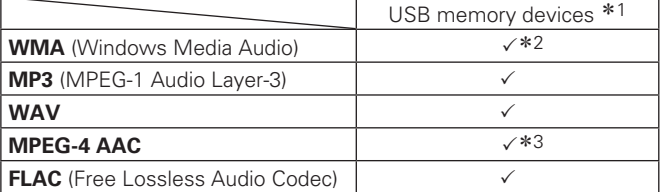

#### z1 USB

- This unit is compatible with MP3 ID3-Tag (Ver. 2) standard.
- This unit is compatible with WMA MFTA tags.
- WAV format Quantization bit rate: 16 bits.
- \*2 Copyright-protected files can be played on certain portable players compatible with MTP.
- \*3 Only files that are not protected by copyright can be played on this unit.

Content downloaded from pay sites on the Internet are copyright protected. Also, files encoded in WMA format when ripped from a CD, etc. on a computer may be copyright protected, depending on the computer's settings.

G**Compatible formats**H

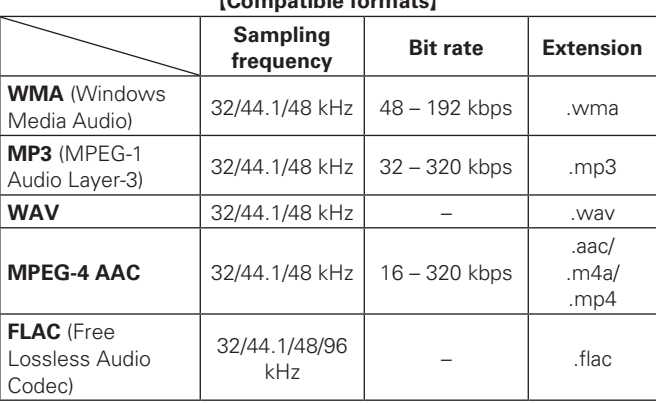

"Windows Media" and "Windows" are registered trademarks or trademarks in the United States and other countries of Microsoft Corporation of the United States.

### **DAB/DAB+**

### n **About DAB (Digital Audio Broadcasting)**

- Since the DAB system is broadcasted in digital format, DAB system can supply crystal-clear audio and stable reception even in mobile objects. DAB is a new generation radio which can provide data service and supplementary multi-media services.
- DAB broadcasts multiple services under one Ensemble that are called service components.
- Each component contains inherent programmes; news, music, sports, and many more.
- Each Ensemble and service component has its label, and users can recognize a current broadcasting station and service contents by using the label.
- The main service component is broadcast as Primary while the others are broadcast as Secondary.
- Also rich character information is serviced through Dynamic Labels; song title, artist composer etc.

### n **About DAB+**

• The main difference between DAB and DAB+ is the type of audio codec used.

DAB: MPEG2

DAB+: MAEG4 (AAC)

• This unit can receive both DAB and DAB+ broadcasts.

### **Network audio**

### **Important information**

### □ About the internet radio function

- Internet radio refers to radio broadcasts distributed over the Internet.
- Internet radio stations from around the world can be received. • This unit is equipped with the following Internet radio functions:
- Stations can be selected by genre and region.
- Up to 56 Internet radio stations can be preset.
- Internet radio stations in MP3 and WMA (Windows Media Audio) format can be listened to.
- Your favorite radio stations can be registered by accessing an exclusive Marantz Internet radio URL from a Web browser on a computer.
- The function is managed for individual users, so you must provide your MAC or e-mail address.
- Exclusive URL: http://www.radiomarantz.com
- The radio station database service may be suspended without notice.
- This unit's Internet radio station list is created using a radio station database service (vTuner). This database service provides a list edited and created for this unit.

### **□ Music server**

This function lets you play music files and playlists (m3u, wpl) stored on a computer (music server) connected to this unit via a network.

With this unit's network audio playback function, connection to the server is possible using one of the technologies below.

- Windows Media Player Network Sharing Service
- Windows Media DRM10

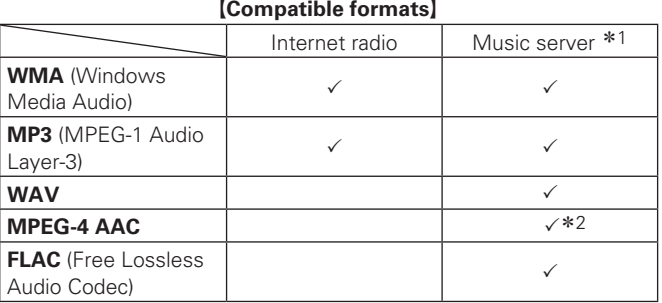

A server or server software compatible with distribution in the corresponding formats is required to play music files via a network. \*1 Music server

- This unit is compatible with MP3 ID3-Tag (Ver. 2) standard.
- This unit is compatible with WMA META tags.
- WAV format Quantization bit rate: 16 bits.

\*2 Only files that are not protected by copyright can be played on this unit.

Content downloaded from pay sites on the Internet are copyright protected. Also, files encoded in WMA format when ripped from a CD, etc. on a computer may be copyright protected, depending on the computer's settings.

#### G**Compatible formats**H

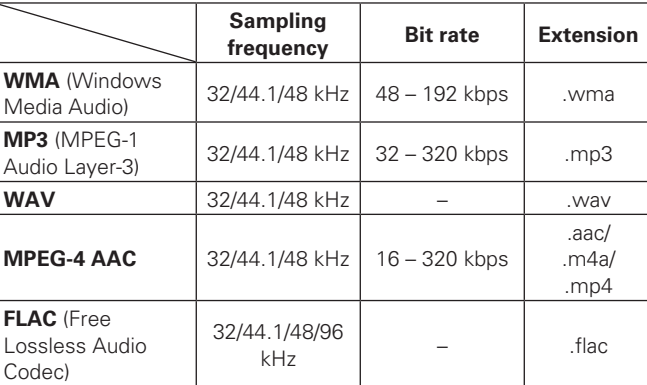

### n **About Napster**

Napster is a monthly subscription music distribution service provided by Napster LLC. This service allows users to download and play pieces of music they want to hear on this unit. Before you can use Napster, you will need to visit the Napster website on your PC to create an account and register as a member. For details, access the following site:

http://www.napster.com/choose/index\_default.html

### n **About Last.fm**

Last.fm learns what you love... and it's a great way to discover new music.

Your new Marantz Network player is very clever. You can create a free Last.fm profile when you start using your Marantz Network player and magically keep track of all the songs you hear.

When you sign in at www.last.fm, you can see your top music charts, view thousands of reviews, biographies and artwork, and get recommendations for local performances you won't want to miss.

With an affordable subscription you can enjoy an endless choice of personalised ad-free radio stations. Check out www.last.fm/ subscribe today for more details.

Your subscription also gives you access to Last.fm radio on a great range of music products, including your Marantz Network player. This feature is not available in all countries. Visit www.last.fm/ hardware to find out more.

**Troubleshooting Explanation terms Information**

Troubleshooting

Explanation terms

**Information** 

## **Explanation terms**

### **A2DP**

A2DP is one profile of Bluetooth definded for

**A**

in-car devices or AV devices that use wireless communication instead of a cable.

### **B**

#### **Bit rate**

This expresses the read amount per 1 second of video/audio data recorded in a disc.

#### **Bluetooth**

Bluetooth is a short-distance wireless communication technology used for connecting handheld devices several meters apart. This enables notebook computers, PDA s, mobile phones, etc. to connect without a cable for transmitting audio and data.

#### **DLNA**

DLNA and DLNA CERTIFIED are trademarks and/ or service marks of Digital Living Network Alliance. Some contents may not be compatible with other DLNA CERTIFIED™ products.

#### **Dynamic range**

**D**

**F**

The difference between the maximum undistorted sound level and the minimum sound level that is discernible above the noise emitted by the device.

#### **FLAC**

FLAC stands for Free lossless Audio Codec, and is a lossless free audio file format. Lossless means that the audio is compressed without any loss in quality. The FLAC license is as shown below.

Copyright (C) 2000,2001,2002,2003,2004,2005,200 6,2007,2008,2009 Josh Coalson

Redistribution and use in source and binary forms, with or without modification, are permitted provided that the following conditions are met:

- Redistributions of source code must retain the above copyright notice, this list of conditions and the following disclaimer.
- Redistributions in binary form must reproduce the above copyright notice, this list of conditions and the following disclaimer in the documentation and/ or other materials provided with the distribution.

• Neither the name of the Xiph.org Foundation nor the names of its contributors may be used to endorse or promote products derived from this software without specific prior written permission.

THIS SOFTWARE IS PROVIDED BY THE COPYRIGHT HOLDERS AND CONTRIBUTORS "AS IS" AND ANY EXPRESS OR IMPLIED WARRANTIES, INCLUDING, BUT NOT LIMITED TO, THE IMPLIED WARRANTIES OF MERCHANTABILITY AND FITNESS FOR A PARTICULAR PURPOSE ARE DISCLAIMED. IN NO EVENT SHALL THE FOUNDATION OR CONTRIBUTORS BE LIABLE FOR ANY DIRECT, INDIRECT, INCIDENTAL, SPECIAL, EXEMPLARY, OR CONSEQUENTIAL DAMAGES (INCLUDING, BUT NOT LIMITED TO, PROCUREMENT OF SUBSTITUTE GOODS OR SERVICES; LOSS OF USE, DATA, OR PROFITS; OR BUSINESS INTERRUPTION) HOWEVER CAUSED AND ON ANY THEORY OF LIABILITY, WHETHER IN CONTRACT, STRICT LIABILITY, OR TORT (INCLUDING NEGLIGENCE OR OTHERWISE) ARISING IN ANY WAY OUT OF THE USE OF THIS SOFTWARE, EVEN IF ADVISED OF THE POSSIBILITY OF SUCH DAMAGE.

#### **M MP3 (MPEG Audio Layer-3)**

This is an internationally standardized audio data compression scheme, using the "MPEG-1" video compression standard. It compresses the data volume to about one eleventh its original size while maintaining sound quality equivalent to a music CD. **MPEG (Moving Picture Experts Group), MPEG-2, MPEG-4**

These are the names for digital compression format standards used for the encoding of video and audio. Video standards include "MPFG-1 Video", "MPFG-2 Video", "MPEG-4 Visual", "MPEG-4 AVC". Audio standards include "MPEG-1 Audio", "MPEG-2 Audio", "MPEG-4 AAC".

### **S**

#### **Sampling frequency**

Sampling involves taking a reading of a sound wave (analog signal) at regular intervals and expressing the height of the wave at each reading in digitized format (producing a digital signal).

The number of readings taken in one second is called the "sampling frequency". The larger the value, the closer the reproduced sound is to the original.

#### **V vTuner**

This is a free online content server for Internet radio. Note that usage fees are included in upgrade costs.

For inquiries about this service, visit the vTuner site below.

vTuner website: http://www.radiomarantz.com This product is protected by certain intellectual property rights of Nothing Else Matters Software and BridgeCo. Use or distribution of such technology outside of this product is prohibited without a license from Nothing Else Matters Software and BridgeCo or an authorized subsidiary.

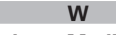

#### **Windows Media DRM**

This is a copyright protection technology developed by Microsoft.

Content providers are using the digital rights management technology for Windows Media contained in this device (WM-DRM) to protect the integrity of their content (Secure Content) so that their intellectual property, including copyright, in such content is not misappropriated. This device uses WM-DRM software to play Secure Content (WM-DRM Software). If the security of the WM-DRM Software in this device has been compromised, owners of Secure Content (Secure Content Owners) may request that Microsoft revoke the WM-DRM Software's right to acquire new licenses to copy, display and/or play Secure Content. Revocation does not alter the WM-DRM Software's ability to play unprotected content.

A list of revoked WM-DRM Software is sent to your device whenever you download a license for Secure Content from the Internet or from a PC. Microsoft may, in conjunction with such license, also download revocation list onto your device on behalf of Secure Content Owners.

#### **Windows Media Player Ver. 11**

This is a media player distributed free of charge by Microsoft Corporation.

It can be used to play playlists created with Windows Media Player Ver. 11 as well as files in such formats as WMA, DRM WMA, MP3 and WAV.

#### **WMA (Windows Media Audio)**

This is audio compression technology developed by Microsoft Corporation.

WMA data can be encoded using Windows Media® Player Ver.7, 7.1, Windows Media®Player for Windows® XP and Windows Media® Player 9 Series.

To encode WMA files, only use applications authorized by Microsoft Corporation. If you use an unauthorized application, the file may not work properly.

## **Troubleshooting**

#### **If a problem occurs first check the following:**

**1. Are the connections correct?**

- **2. Is the set being operated as described in the user guide?**
- **3. Are the other components operating properly?**

If this unit does not operate properly, check the items listed in the table below. If the problem persists, there may be a malfunction.

In this case, disconnect the power immediately and contact your retail outlet.

### [General]

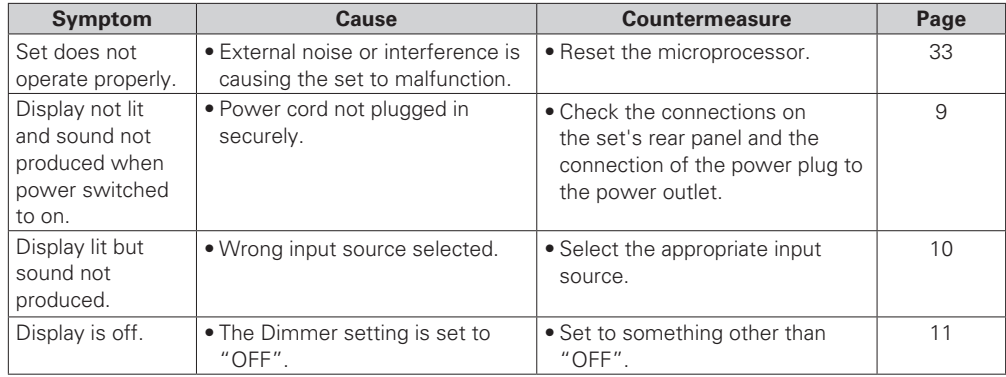

### [Remote control]

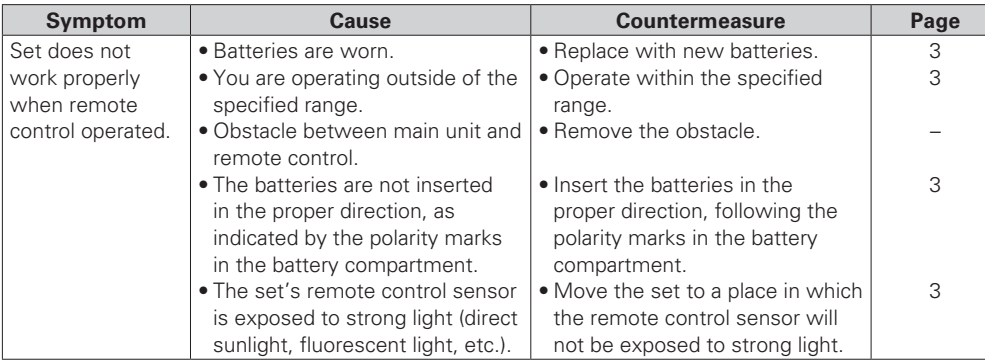

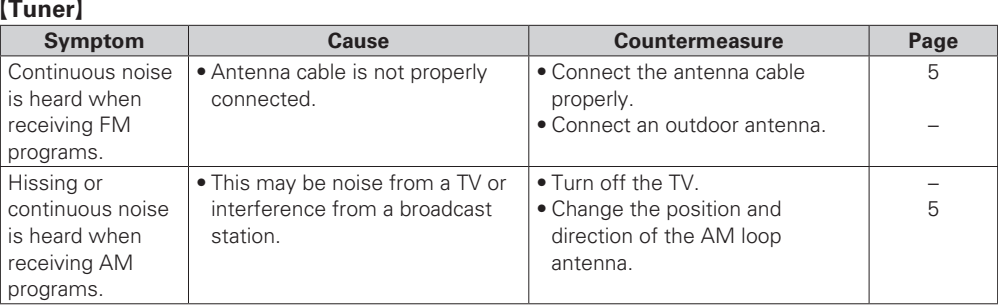

**Getting Started**

Getting Started

**Connections**

**Connections** 

### G**Internet radio/Media server/iPod/USB/memory device/Napster/Last.fm**H

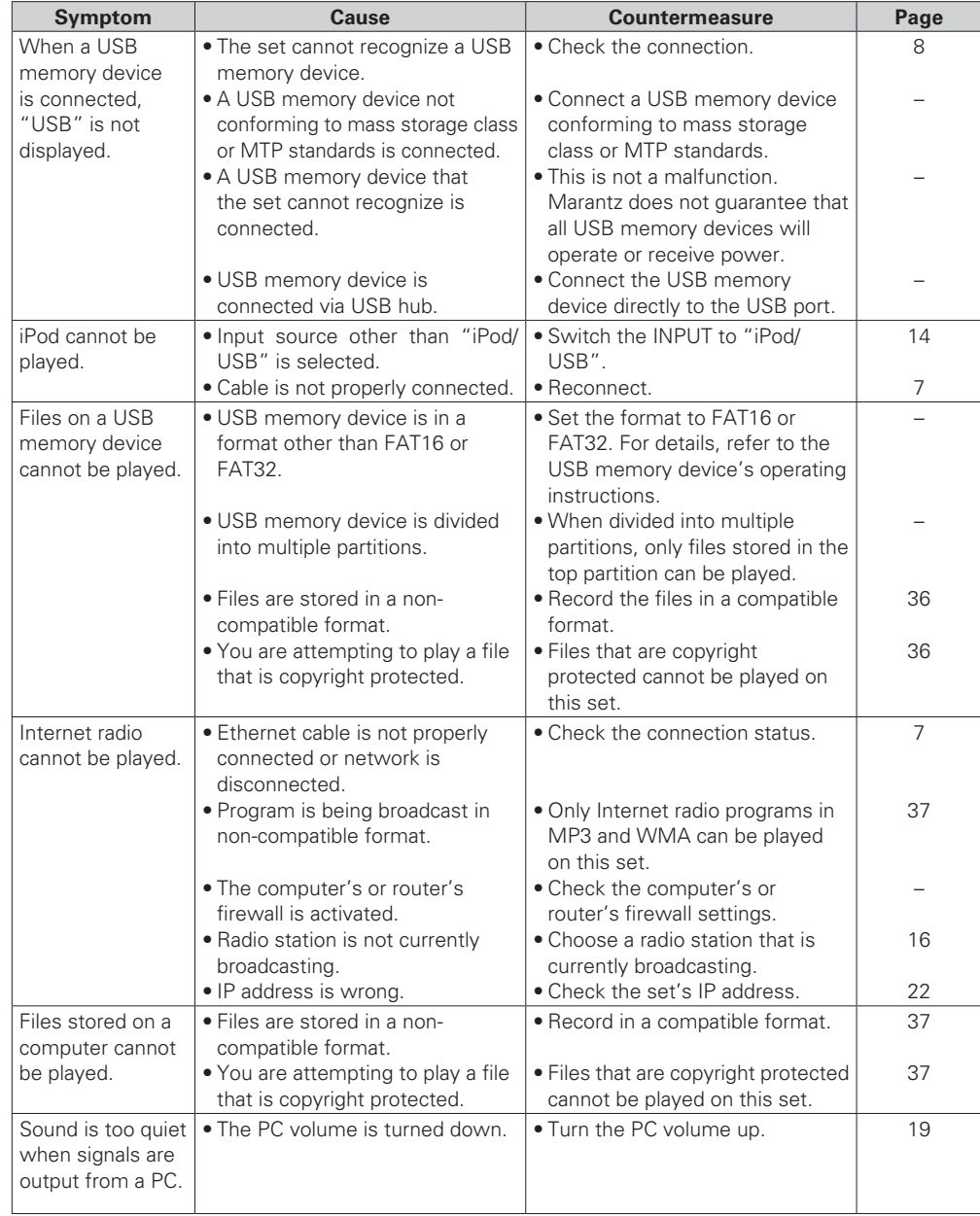

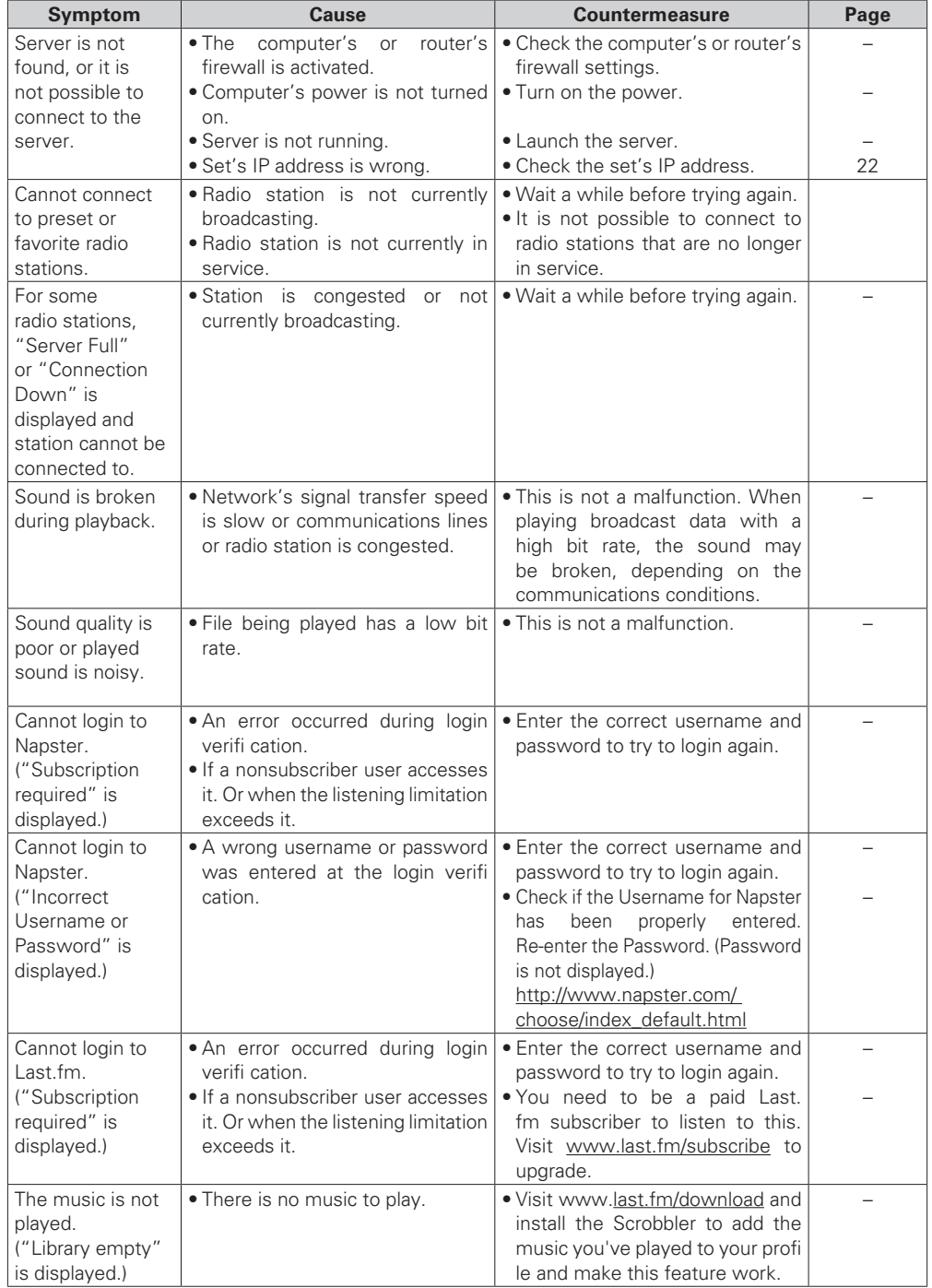

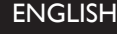

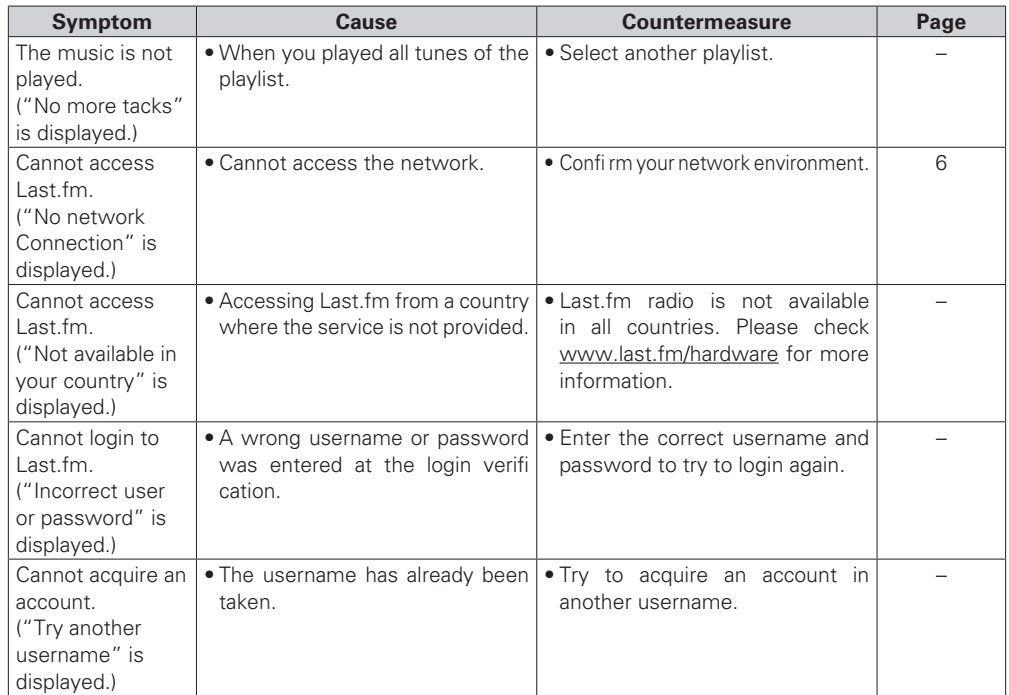

### G**M-XPort** H

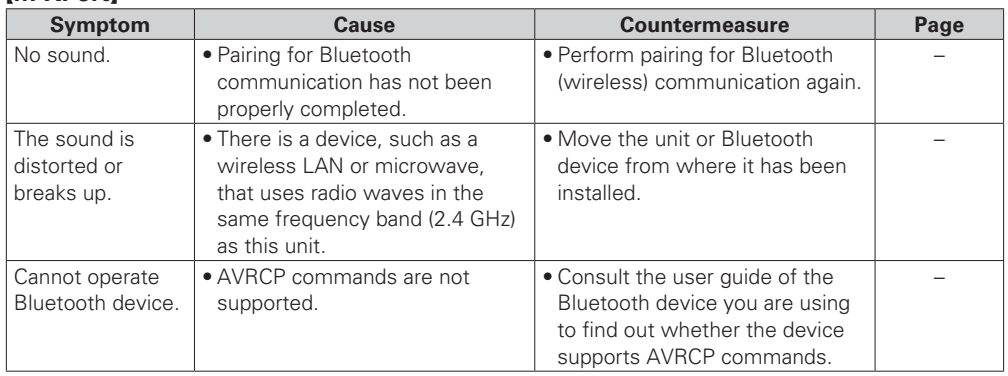

**Getting Started**

Getting Started

**Connections**

Connections

**Basic Operations**

Basic Operations

**Advanced Operations**

Advanced Operations

## **Specifications**

#### n **Audio section**

**• Analog output Playable frequency range** 2 Hz – 96 kHz<br>**Playable frequency response** 2 Hz – 50 kHz (-3dB) **Playable frequency response** 

- 
- **• Output Level Unbalanced** 2.35V RMS Stereo<br> **Headphone output** 2.35V RMS Stereo
- **• Digital output Output level (cinch JACK)** 0.5 Vp-p<br> **Output level (optical)** -19 dBm **Output level (optical)**
- **• Digital input Input level (cinch JACK)** 0.5 Vp-p<br> **Input level (optical)** 27 dBm or later **Input level (optical)** – *C* **dBm or later and the later of the later of the later of the Emission wavelength (optical) Emission** wavelength (optical)

#### $\Box$  **Tuner section**

- **• FM tuner Range of receivable frequencies**  $S/N$  ratio (mono)  $Sensitivity$  (S/N 30 dB)
- **• AM tuner Range of receivable frequencies** 522 to 1611 kHz  $S/N$  ratio 40 dB **S/N** ratio **Sensitivity (S/N 20 dB)** 55 dBµV/m

### **1 DAB tuner section**<br>Frequency range

- 
- **Sensitivity Signal-to-noise ratio** 95 dB<br> **THD+N** 0.025 **Channel separation** 70 dB (1 kHz)

#### $\Box$  **Power supply**

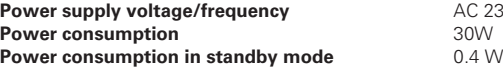

#### n **General**

without notice.

**External dimensions (width x height x depth)** 440 x 106 x 354 mm **Weight** 6.5 kg

• For purposes of improvement, specifications and design are subject to change

### 2 channels<br>2 Hz – 96 kHz (Sampling frequency: 192 kHz) 2 Hz – 20 kHz (Sampling frequency: 44.1 kHz) **S/N** 110 dB (Audible Range)<br> **Dynamic Range** 2022 2023 2110 dB (Audible Range) **Dynamic Range** 110 dB (Audible Range)<br> **Harmonic Distortion**<br>
10.001 % (1 kHz. Audible 0.001 % (1 kHz, Audible Range)

18mW/32 Ω (variable maximum)

**DIGITAL AUDIO INTERFACE (linear PCM)**<br>0.5 Vp-p

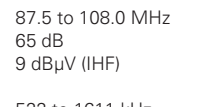

**Frequency range** 174.928 (5A) ~ 239.200 (13F) MHz  $(BAND \n<sub>11</sub>)$ <br>-90 dBm **THD+N** 0.025 % (1 kHz)

## **Power supply voltage/frequency** AC 230 V, 50/60 Hz

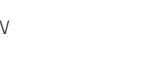

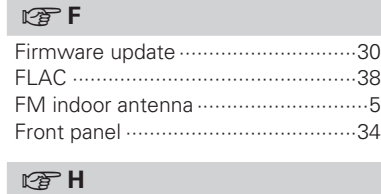

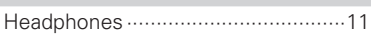

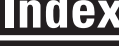

v**A**

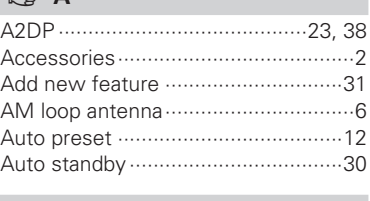

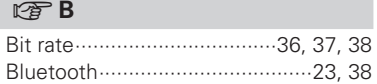

### v**C**

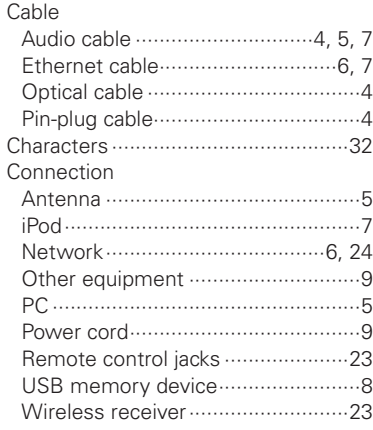

#### v**D**

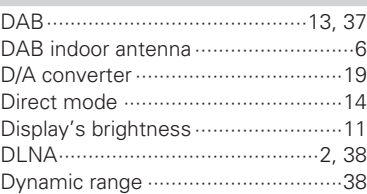

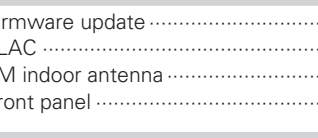

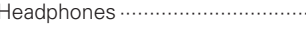

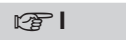

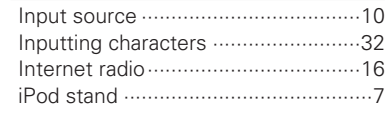

### v**L**

Last.fm ·············································17

### v**M**

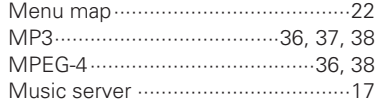

### v**N**

Napster·············································18

#### v**P**

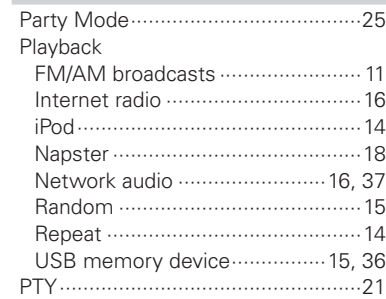

### v**R**

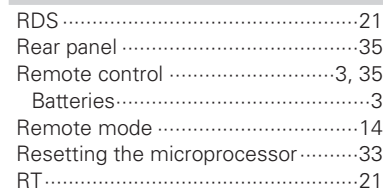

### v**S**

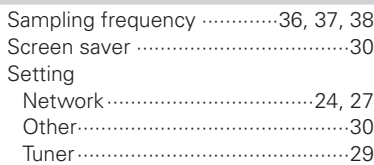

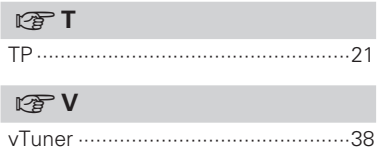

### v**W**

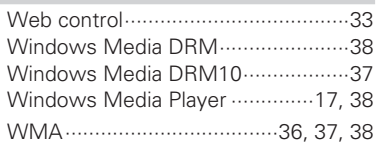

G**Dimensions (unit: mm)**H

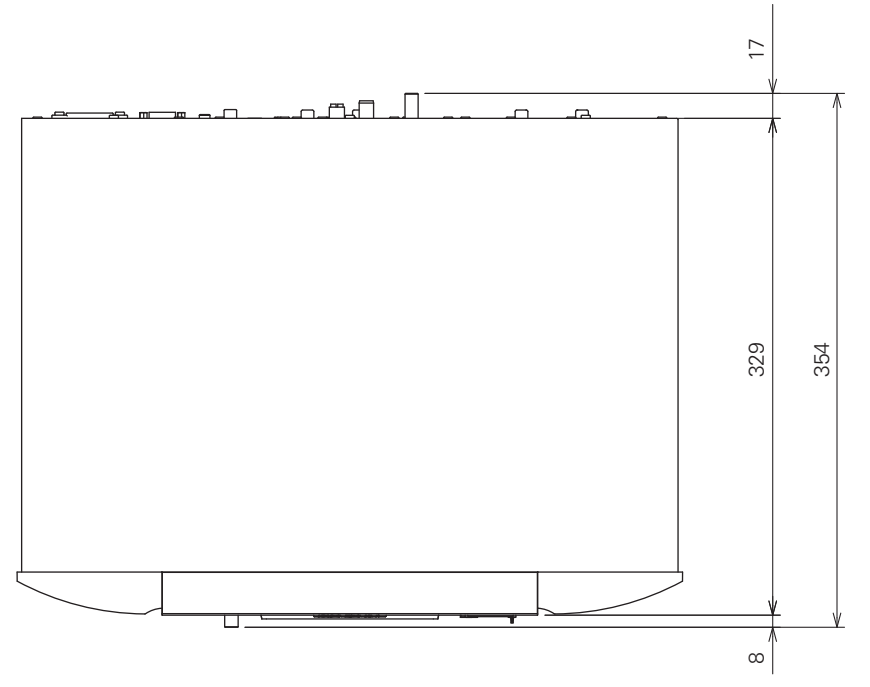

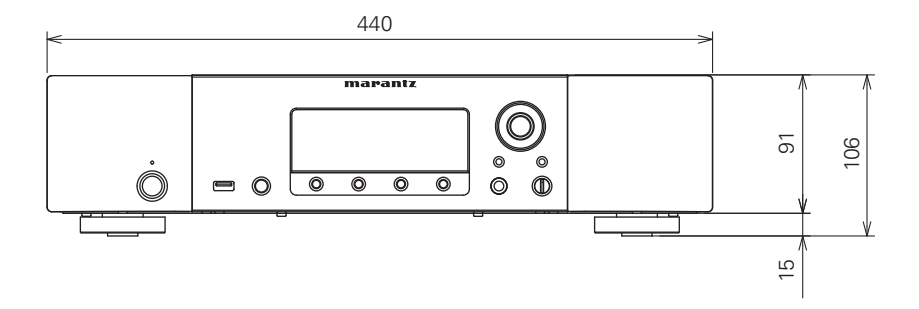

### www.marantz.com

You can find your nearest authorized distributor or dealer on our website.

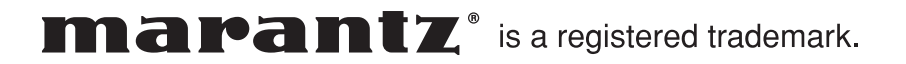

D&M Holdings Inc. Printed in China 5411 10516 20AM